# sinumerik

Milling SINUMERIK 802S/802C **SIEMENS** 

# **SIEMENS**

|                                            | Introduction                  | 1 |
|--------------------------------------------|-------------------------------|---|
|                                            | Power ON                      | 2 |
| SINUMERIK 802S<br>SINUMERIK 802C           | Setup                         | 3 |
| Operation and Programming Milling          | Manually Controlled Operation | 4 |
|                                            | Automatic Mode                | 5 |
|                                            | Part Programming              | 6 |
| Valid for  Control System Software Version | Services and Diagnosis        | 7 |
| SINUMERIK 802S 3 SINUMERIK 802C 3          | Programming                   | 8 |
|                                            | Cycles                        | 9 |

01.2002 Edition

# SINUMERIK® Documentation

# **Printing history**

Brief details of this edition and previous editions are listed below.

IThe status of each edition is shown by the code in the "Remarks" column.

Status code in the "Remarks" column:

A . . . . New documentation.

**B** . . . . Unrevised reprint with new Order No.

C . . . . Revised edition with new status.

If actual changes have been made on the page since the last edition, this is indicated by a new edition coding in the header on the page.

| Edition | Order–No.          | Remark |
|---------|--------------------|--------|
| 02.99   | 6FC5598-2AA10-0BP1 | Α      |
| 04.00   | 6FC5598-3AA10-0BP1 | С      |
| 01.02   | 6FC5598-3AA10-0BP2 | С      |

This Manual is included on the documentation on CD-ROM (DOCONCD)

| Edition | Order-No.          | Remark |
|---------|--------------------|--------|
| 11.02   | 6FC5298-6CA00-0BG3 | С      |

#### Trademarks

SIMATIC®, SIMATIC HMI®, SIMATIC NET®, SIROTEC®, SINUMERIK® and SIMODRIVE® are registered trademarks of Siemens. Third parties using for their own purposes any other names in this document which refer to trademarks might infringe upon the rights of trademark owners.

This publication was produced with Interleaf V 7

The reproduction, transmission or use of this document or its contents is not permitted without express written authority. Offenders will be liable for demages. All rights, including rights created by patent grant or registration of utility model or design, are reserved.

© Siemens AG 2002. All rights reserved.

Other functions not described in this documentation might be executable in the control. This does not, however, represent an obligation to supply such functions with a new control or when servicing.

We have checked that the contents of this document correspond to the hardware and software described. Nonetheless, differences might exist and therefore we cannot guarantee that they are completely identical. The information contained in this document is, however, reviewed regularly and any necessary changes will be included in the next edition. We welcome suggestions for improvement.

Subject to change without prior notice.

# Safety notices

This Manual contains notices intended to ensure your personal safety and to avoid material damage. The notices are highlighted by a warning triangle and, depending on the degree of hazard, represented as shown below:

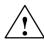

### Danger

indicates that loss of life, severe personal injury or substantial material damage will result if the appropriate precautions are not taken.

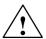

### Warning

indicates that loss of life, severe personal injury or substantial material damage **may** result if the appropriate precautions are not taken.

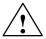

### Caution

indicates that minor personal injury or material damage may result if the appropriate precautions are not taken.

#### Caution

without a warning triangle means that a material damage can occur if the appropriate precautions are not taken.

### **Attention**

means that an undesirede event or status can occur if the appropriate note is not observed.

#### **Note**

is used to draw your special attention to an important information on the product, the handling of the product or the corresponding part of the documentation.

# **Qualified personnel**

Start—up and operation of a device may only be carried out by **qualified personnel**. Qualified personnel as referred to in the safety notices provided in this Manual are persons who are authorized to start up, ground and tag devices, systems and circuits according to the relevant safety standards.

# Usage as per intended purpose

Please observe the following:

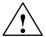

# Warning

The device may only be used for the cases of application, as intended by the Catalog, and only in conjunction with third–party devices and components recommended or approved by Siemens.

The proper and safe operation of the product requires transport, storage and installation according to the relevant instructions and qualified operation and maintenance at the prescribed intervals.

# **Table of Contents**

| <br>1-11<br>1-14<br>1-15                 |
|------------------------------------------|
|                                          |
| <br>1-15                                 |
|                                          |
| 1-16                                     |
| <br>1-22                                 |
| <br>2-25                                 |
| <br>3-27                                 |
| <br>3-27                                 |
| <br>3-28                                 |
| <br>3-29                                 |
| <br>3-30                                 |
| <br>3-32                                 |
| <br>3-34                                 |
| <br>3-36                                 |
| <br>3-38                                 |
| <br>4-39                                 |
| 4-39<br>4-41                             |
| <br>4-43                                 |
| <br>5-45                                 |
| <br>5-48                                 |
| <br>5-49                                 |
| 5-49                                     |
| <br>5-50                                 |
| 5-51                                     |
| <br>5-52                                 |
| <br>6-55                                 |
| <br>6-57                                 |
| 6-58                                     |
| <br>6-61<br>6-61<br>6-62<br>6-63<br>6-79 |
| <br>7-81                                 |
| <br>7-81<br>7-84<br>7-85<br>7-85         |
|                                          |

|   | 7.2     | Diagnosis and start-up - "Diagnostics" operating area   | 7-87  |
|---|---------|---------------------------------------------------------|-------|
| 8 | Progran | nming                                                   | 8-99  |
|   | 8.1     | Fundamentals of NC programming                          |       |
|   | 8.1.1   | Program structure                                       | 8-99  |
|   | 8.1.2   | Word structure and address                              | 8-100 |
|   | 8.1.3   | Block structure                                         | 8-100 |
|   | 8.1.4   | Character set                                           | 8-102 |
|   | 8.1.5   | Overview of instructions                                | 8-104 |
|   | 8.2     | Position data                                           |       |
|   | 8.2.1   | Plane selection: G17 to G19                             |       |
|   | 8.2.2   | Absolute/incremental dimensions: G90, G91               | 8-115 |
|   | 8.2.3   | Metric/inch dimensions: G71, G70                        | 8-116 |
|   | 8.2.4   | Programmable zero offset and rotation: G158, G258, G259 | 8-117 |
|   | 8.2.5   | Workpiece clamping – settable zero offset:              |       |
|   |         | G54 to G57, G500, G53                                   | 8-119 |
|   | 8.3     | Axis movements                                          | 8-121 |
|   | 8.3.1   | Linear interpolation at rapid traverse: G0              |       |
|   | 8.3.2   |                                                         |       |
|   |         | Linear interpolation at feedrate: G1                    |       |
|   | 8.3.3   | Circular interpolation: G2, G3                          |       |
|   | 8.3.4   | Circular interpolation via intermediate point: G5       |       |
|   | 8.3.5   | Thread cutting with constant lead: G33                  |       |
|   | 8.3.6   | Tapping with compensating chuck: G63                    |       |
|   | 8.3.7   | Thread interpolation: G331, G332                        |       |
|   | 8.3.8   | Fixed-point approach: G75                               |       |
|   | 8.3.9   | Reference point approach: G74                           |       |
|   | 8.3.10  | Feedrate F                                              |       |
|   | 8.3.11  | Feed overrride for circles: G900, G901                  | 8-132 |
|   | 8.3.12  | Exact stop / continuous-path operation: G9, G60, G64    | 8-133 |
|   | 8.3.13  | Dwell time: G4                                          |       |
|   | 8.4     | Spindle movements                                       | 8-137 |
|   | 8.4.1   | Spindle speed S, directions of rotation                 |       |
|   | 8.4.2   | Spindle speed limitation: G25, G26                      |       |
|   | 8.4.3   | Spindle positioning: SPOS                               |       |
|   |         |                                                         |       |
|   | 8.5     | Rounding, chamfer                                       |       |
|   | 8.6     | Tool and tool offset                                    | -     |
|   | 8.6.1   | General notes                                           | 8-141 |
|   | 8.6.2   | Tool T                                                  | 8-142 |
|   | 8.6.3   | Tool offset number D                                    | 8-142 |
|   | 8.6.4   | Selection of tool radius offset: G41, G42               | 8-146 |
|   | 8.6.5   | Behavior at corners: G450, G451                         | 8-148 |
|   | 8.6.6   | Tool radius compensation OFF: G40                       | 8-149 |
|   | 8.6.7   | Special cases of tool radius compensation               |       |
|   | 8.6.8   | Example of tool radius compensation                     |       |
|   | 8.7     | Miscellaneous function M                                | 8-154 |
|   | 8.8     | Arithmetic parameters R                                 | 8-155 |
|   | 8.9     | Program branches                                        | 8-157 |
|   | 8.9.1   | Labels – destination for program branches               | 8-157 |
|   | 8.9.1   | ·                                                       | 8-157 |
|   |         | Unconditional program branches                          |       |
|   | 8.9.3   | Conditional branches                                    |       |
|   | 8.9.4   | Example of program with branches                        | 8-160 |
|   | 8.10    | Subroutine technique                                    |       |
| 9 | Cycles  |                                                         | 9-165 |
|   | 9.1     | General information about standard cycles               | 9-165 |
|   | 9.1.1   | Overview of cycles                                      | 9-165 |

| 9.1.2 | Error messages and error handlingin cycles                  | 9-166 |
|-------|-------------------------------------------------------------|-------|
| 9.2   | Drilling cycles                                             | 9-168 |
| 9.2.1 | Drilling, spot facing – LCYC82                              | 9-168 |
| 9.2.2 | Deep hole drilling – LCYC83                                 | 9-170 |
| 9.2.3 | Tapping without compensating chuck – LCYC84                 | 9-174 |
| 9.2.4 | Tapping with compensating chuck – LCYC840                   | 9-176 |
| 9.2.5 | Boring – LCYC85                                             | 9-179 |
| 9.3   | Drilling patterns                                           |       |
| 9.3.1 | Drilling a row of holes – LCYC60                            | 9-181 |
| 9.3.2 | Hole circle – LCYC61                                        | 9-185 |
| 9.4   | Milling cycles                                              | 9-187 |
| 9.4.1 | Cutting square pockets, slots and circular pockets – LCYC75 |       |

# **SINUMERIK 802S Slimline Operator Panel OP**

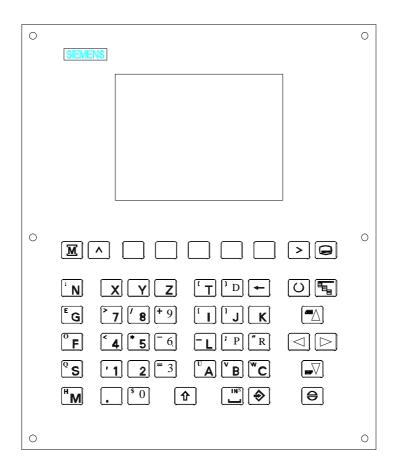

|                | Softkey                                         |                  | Vertical menu                                      |
|----------------|-------------------------------------------------|------------------|----------------------------------------------------|
| <u>M</u>       | Machine area key                                | 0                | Acknowledge alarm                                  |
| <u>^</u>       | Recall key                                      | O                | Selection key/toggle key                           |
| >              | ETC key                                         |                  | ENTER / input key                                  |
|                | Area switchover key                             |                  | Shift key                                          |
|                | Cursor UP<br>with shift: page up                |                  | Cursor DOWN with shift: page down                  |
|                | Cursor LEFT                                     |                  | Cursor RIGHT                                       |
| <b>—</b>       | Delete key (backspace)                          | [INS]            | SPACE (INSERT)                                     |
| § 0 <b>+</b> 9 | Numerical keys shift for alternative assignment | <sup>U</sup> A Z | Alphanumeric keys shift for alternative assignment |

# **External Machine Control Panel**

Spindle Speed Override (optional)

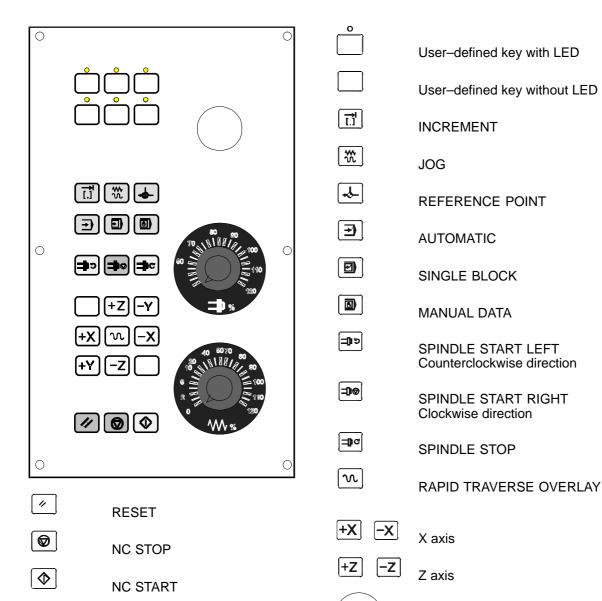

Feed Rate Override

Introduction

# 1.1 Screen Layout

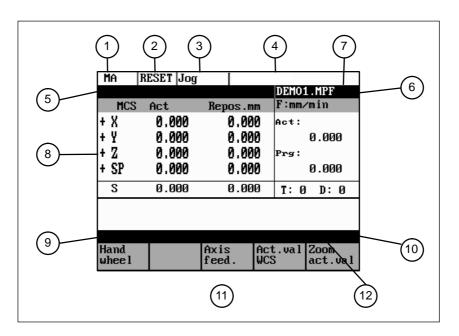

Fig. 1-1 Screen layout

The abbreviations on the screen stand for the following:

Table 1-1 Explanation of display elements

| Display<br>Element | Abbreviation | Meaning          |
|--------------------|--------------|------------------|
|                    | MA           | Machine          |
| (1)                | PA           | Parameter        |
| Active ope-        | PR           | Programming      |
| rating area        | DI           | Services         |
| ·                  | DG           | Diagnosis        |
| (2)                | STOP         | Programm stopped |
|                    | RUN          | Program running  |
| Program status     | RESET        | Program aborted  |

# 1.1 Screen Layout

Table 1-1 Explanation of display elements

| Display<br>Element       | Abbreviation | Meaning                                                                                                    |
|--------------------------|--------------|----------------------------------------------------------------------------------------------------|
| (3)                      | Jog          | Manual traverse                                                                                                    |
| 0                        | MDA          | Manual input with automatic function                                                                                                    |
| Operating mode           | Auto         | Automatic                                                                                                    |
|                          | SKP          | Skip block                                                                                                    |
|                          |              | Program blocks marked by a slash in front of the block number are ignored during program execution.                                                                                                    |
|                          | DRY          | Dry run feed                                                                                                    |
|                          |              | Traversing movements are executed at the feed specified in the Dry Run Feed setting data.                                                                                                    |
|                          | ROV          | Rapid traverse override                                                                                                    |
|                          |              | The feed override also applies to rapid feed mode.                                                                                                    |
|                          | SBL          | Single block with stop after each block                                                                                                    |
|                          |              | When this function is active, the part program blocks are processed separately in the following manner:                                                                                                    |
| (4)<br>Status<br>display |              | Each block is decoded separately, the program is stopped at the end of each block. The only exception are thread blocks without dry run feed. In this case, the program is stopped only when the end of the current thread block is reached. SBL can only be selected in the RESET state. |
|                          | M1           | Programmed stop                                                                                                    |
|                          |              | When this function is active, the program is stopped at each block in which the miscellaneous function M01 is programmed.                                                                                                    |
|                          |              | In this case, the message "5 stop M00/M01 active" appears on the screen.                                                                                                    |
|                          | PRT          | Program test                                                                                                    |
|                          | 11000 INC    | Incremental mode                                                                                                    |
|                          |              | If the control is in the <b>Jog</b> mode, incremental dimension is displayed instead of the active program control function.                                                                                                    |

Table 1-1 Explanation of display elements

| Display<br>Element           | Abbreviation                                                                                                    | Meaning                                                                                                    |
|------------------------------|----------------------------------------------------------------------------------------------------|----------------------------------------------------------------------------------------------------|
| 5<br>Operational<br>messages | 1<br>2<br>3<br>4<br>5<br>6<br>7<br>8<br>9<br>10<br>11<br>12<br>13<br>14<br>15<br>16<br>17<br>18<br>19<br>20<br>21<br>22<br>23 | Stop: No NC Ready  Stop: EMERGENCY STOP active Stop: Alarm active with stop Stop: M0/M01 sctive Stop: Block ended in SBL mode Stop: NC STOP active Wait: Read—in enable missing Wait: Feed enable missing Wait: Dwell time active Wait: Auxiliary function acknowl. missing Wait: Axis enable missing Wait: Exact stop not reached  Wait: For spindle  Wait: Feed override to 0% Stop: NC block incorrect  Wait: Block search active Wait: No spindle enable Wait: Axis feed value 0 |
| 6<br>Program<br>name         |                                                                                                    |                                                                                                    |
| 7<br>Alarm line              |                                                                                                    | The alarm line is only displayed if an NC or PLC alarm is active. The alarm line contains the alarm number and reset criterion of the most recent alarm.                                                                                                    |
| 8<br>Working<br>window       |                                                                                                    | Working window and NC display                                                                                                    |
| 9<br>Recall<br>symbol        | ^                                                                                                    | This symbol is displayed above the softkey bar when the operator is in a lower–level menu.  When the Recall key is pressed, you can return to the next–higher menu without saving data.                                                                                                    |
| (10)<br>Menu<br>extension    | >                                                                                                    | ETC is possible  If this symbol appears above the softkey bar, further menu functions are provided. These functions can be activated by the ETC key.                                                                                                    |
| (11)<br>Softkey bar          |                                                                                                    |                                                                                                    |
| (12)<br>Vertical<br>menu     |                                                                                                    | If this symbol is displayed above the softkey bar, further menu functions are provided. When the <b>VM</b> key is pressed, these functions appear on the screen and can be selected by Cursor UP and Cursor DOWN.                                                                                                    |

## 1.2 Operating areas

# 1.2 Operating areas

The basic functions are grouped in the CNC into the following operating areas:

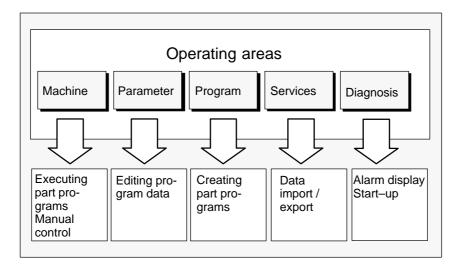

Fig. 1-2 SINUMERIK 802S operating areas

# Switching between the operating areas

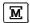

Press the "Machine area" key for direct access to the "Machine" operating area.

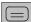

Use the area switching key to return from any operating area to the main menu.

Press the area switching key twice to return to the previous operating area.

After turning on the control system, you will always find yourself in the **Machine** operating area.

# **Protection levels**

Sensible points of the control system are password–protected against entering and modifying data.

However, the operator can alter the classes of protection in the "Machine data display" menu in the "Diagnosis" operating area.

Default: protection level 3.

In the following menus, entering and modifying data depends on the set protection class:

- · tool offsets
- zero offsets
- · setting data
- V24 setting

# 1.3 Overview of the most important softkey functions

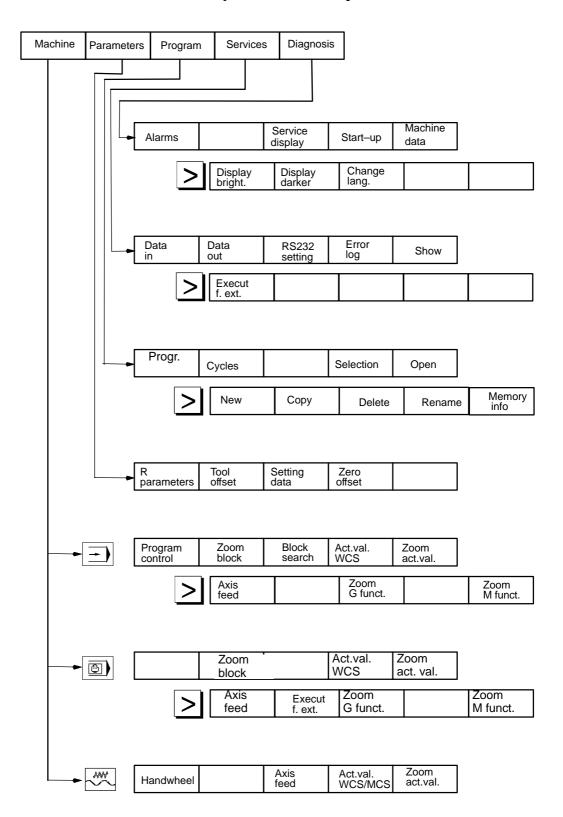

#### 1.4 Pocket calculator

# 1.4 Pocket calculator

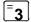

This function can be activated for all input fields intended for entry of numerical values by means of the "=" character. To calculate the required value, you can use the four basic arithmetic operations, and the functions sine, cosine, squaring, as well as the square root function.

If the input field is already loaded with a value, this function writes the value in the input line of the pocket calculator.

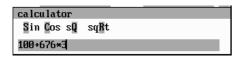

Fig. 1-3 Pocket calculator

### Permissible character

The following characters are permitted for input:

- + Value X plus value Y
- Value X minus value Y
- \* Value X multiplied with value Y
- / Value X divided by value Y
- S Sine function

The value X in front of the input cursor is replaced by the value  $\sin(X)$ .

C Cosine function

The value X in front of the input cursor is replaced by the value cos(X).

Q Square function

The value X in front of the input cursor is replaced by the value  $X^{2}$ .

R Square root function

The value X in front of the input cursor is replaced by the value  $\sqrt{X}$ .

# Calculation examples

| Task         | Input                   |
|--------------|-------------------------|
| 100 + (67*3) | 100+67*3                |
| sin(45°)     | 45 <u>S</u> -> 0.707107 |
| cos(45°)     | 45 <u>C</u> -> 0.707107 |
| 42           | 4 <b>Q</b> -> 16        |
| √4           | 4 <u>R</u> -> 2         |

The calculation is carried out when the **Input** key is pressed. The function writes the result to the input field and automatically closes the pocket calculator.

To calculate auxiliary points on a contour, the pocket calculator provides the following functions:

- calculating the tangential transition between a circle sector and a straight line
- moving a point in a plane
- · converting polar coordinates into Cartesian coordinates
- adding the second end point of a contour section 'straight line straight line' given via angular interrelation.

These functions are directly linked with the input fields of the programming support. Any values in this input field are written by the pocket calculator into the input line, and the result is automatically copied into the input fields of the programming support.

### Softkeys

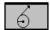

This function is used to calculate a point on a circle. The point results from the angle of the created tangent and the direction of rotation of the circle.

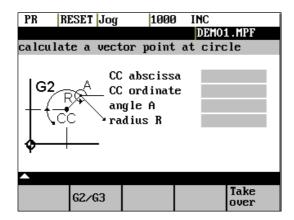

Fig. 1-4 Calculation of a point on a circle

Enter the circle center, the angle of the tangent and the radius of the circle.

Use the softkeys G2 / G3 to define the direction of rotation of the circle.

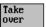

The values of abscissa and ordinate are calculated. The abscissa is the first axis of the plane, and the ordinate the second axis of the plane.

# Example

If plane G17 is active, the abscissa is the X axis, and the ordinate the Y axis.

The value of the abscissa is copied into that input field from which the pocket calculator function has been called, and the ordinate value into the next following input field.

# 1.4 Pocket calculator

# Example

Calculating the intersection point between the circle sector  $\bigcirc$  and the straight line  $\bigcirc$ .

Given: Radius: 10

Circle center point: X 20 Y20

Ongoing angle of the straight line: 45°

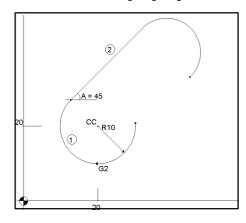

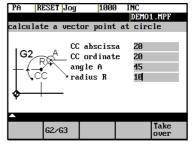

Result:

X = 12.928Y = 27.071

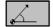

The function calculates the Cartesian coordinates from a straight line specified by length and rise angle.

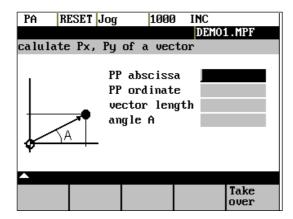

Fig. 1-5 Conversion of the polar coordinates into Cartesian coordinates

Enter the pole point (PP) as both an abscissa and ordinate value, the length and the rise angle of the straight line.

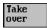

The values of abscissa and ordinate are calculated.

The abscissa value is copied into the input field from which the pocket calculator function has been called, and the ordinate value into the next following input field.

1.4

# Example

Calculating the end point of the straight line  $\stackrel{\text{(1)}}{}$  . The straight line is defined by the angle  $A=45^\circ$  uand its length..

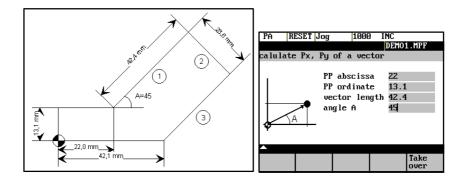

Result: X = 51.981Y = 43.081

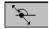

This function can be used to move a point in the plane. The point is on a straight line defined by its rise angle.

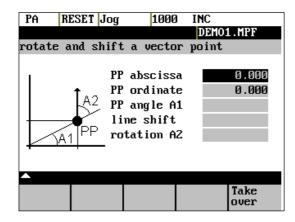

Fig. 1-6 Moving a point in the plane

Enter the rise angle of the straight line and the coordinates of the point.

Enter line shift and rotation of the point with refer to the straight line in the fields "line shift" and "rotation".

Take over The values of abscissa and ordinate are calculated.

The pocket calculator copies the abscissa value into the input field from which the pocket calculator function has been called, and the ordinate value into the next following input field.

# 1.4 Pocket calculator

# Example

Calculating the end point of the straight line  $\bigcirc$  . The straight line stands vertical on the end point of the straight line  $\bigcirc$  (coordinates: X = 51.981, Y = 43.081). The length of the straight line is also given.

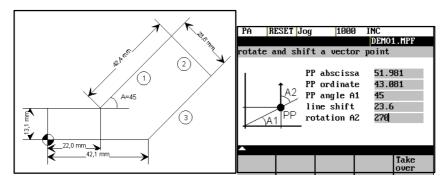

Result: X = 68.668Y = 26.393

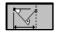

This function calculates the missing end point of the contour section straight line – straight line, with the second straight line standing vertically on the first straight line.

The following values of the straight line are known:

Straight line 1: Starting point and rise angle

Straight line 2: Length and one end point in the Cartesian coordinate system

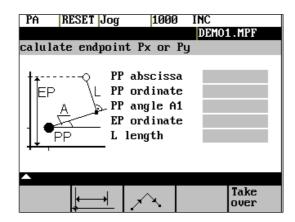

Fig. 1-7

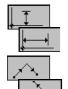

This function chooses the given coordinate of the end position. The value of ordinate and/or abscissa is given.

The second straight line is rotated in clockwise direction or, with refer to the first straight line, rotated by 90 degrees in counter–clockwise direction. The function chosses the appropriate setting.

Take over

The missing end position is calculated. The value of the abscissa is copied into that input field from which the pocket calculator function has been called, and the ordinate value into the next following input field.

1.4

# Example

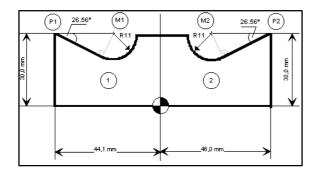

The drawing above must be added by the values of the of the circle center points to be able to calculate the intersection points between the contour sections. Calculating the missing coordi-

nates of the center points is carried out with the pocket calculator function , since the radius in the tangential transition stands vertical on the straight line.

# Calculating M1 in section 1:

In this section, the radius stands on the straight line section in counter-clockwise direction.

Use the softkeys and to select the given constellation.

Enter the coordinates, the pole point P1, the rise angle of the straight line, the given ordinate value and the circle radius as the length.

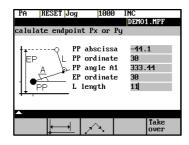

Result:

$$X = -19.449$$
  
 $Y = 30$ 

# Calculating M2 in section 2:

In this section, the radius stands on the straight line section rotated in clockwise direction.

Use the softkeys to select the given constellation.

Enter the parameters in the screen form.

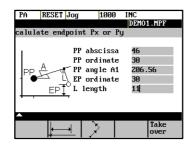

Result

$$X = 21.399$$
  
 $Y = 30$ 

# 1.5 Basic principles

# 1.5 Basic principles

# **Coordinate sytems**

Right-handed, rectangular coordinate systems are used for machine tools.

Such systems describe the movements on the machine as a relative motion between tool and workpiece.

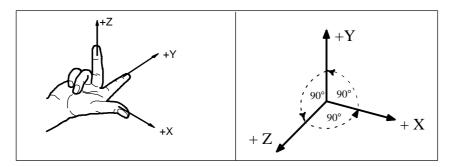

Fig. 1-8 Specification of mutual relationship between axis directions;

# Machine coordinate system (MCS)

The orientation of the coordinate system on the machine tool depends on the particular machine type. It can be turned to various positions.

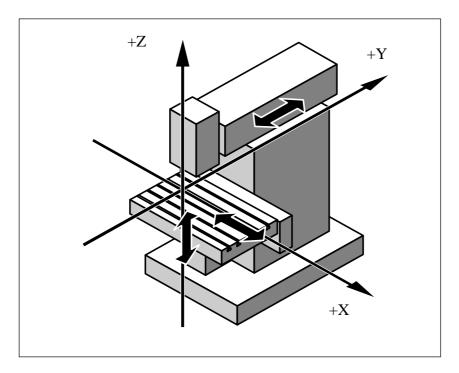

Fig. 1-9 Example of machine coordinates/axes

The origin of the coordinate system is the machine zero.

All axes are in zero position at this point. This point is merely a reference point determined by the machine manufacturer. It need not to be approachable.

The traversing range of the **machine axes** can be negative.

The workpiece coordinate system described above (see Fig. 1-8) is also used to describe the geometry of a workpiece in the workpiece program.

The workpiece zero can be freely selected by the programmer. The programmer need not know the real movement conditions on the machine, i.e. whether the workpiece or the tool moves; this can be different in the individual axes.

The definition of the directions is based on the assumption that the workpiece does not move and the tool moves.

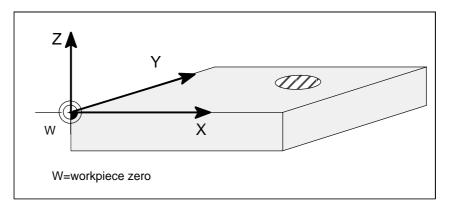

Fig. 1-10 Workpiece coordinate system

# Current workpiece coordinate system

If the programmer feels that it is better to continue his geometrical descriptions from another zero than the initially selected zero (workpiece zero), he can define a new zero using the programmable zero offset. Reference is always made to the original zero.

The use of the programmable zero offset provides a completely new current workpiece coordinate system. The current workpiece coordinate system can also be turned to the original workpiece coordinate system (see Section "Programmable Zero Offset and Rotation").

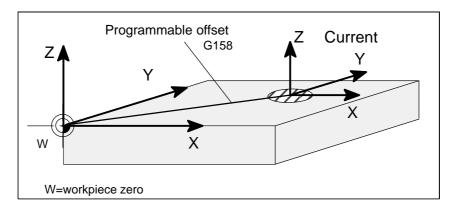

Fig. 1-11 Coordinates on the workpiece, current workpiece coordinate system

# 1.5 Basic principles

# Workpiece clamping

To machine the workpiece, it is clamped on the machine. The workpiece must be aligned such that the axes of the workpiece coordinate system run in parallel with the machine axes. Any resultant offset of the machine zero is determined for each axis and entered into the intended data areas for the settable zero offset. This offset is activated during the NC program execution by means, for example, of a programmable G54 (see Section "Workpiece Clamping – Settable Zero Offset ...").

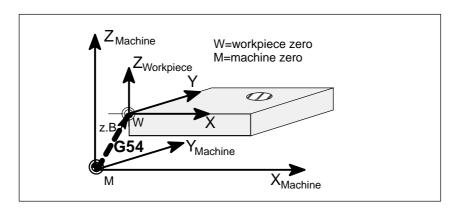

Fig. 1-12 Workpiece on the machine

### **Note**

Before you switch on the SINUMERIK and the machines, you should also have read the machine documentation, since turning on and reference point approach are machine—dependent functions.

# **Operating sequence**

First switch on the power supply of the CNC and of the machine. After the control system has booted, you are in the "Machine" operating area, in the **Jog** operating mode.

The Reference point approach window is active.

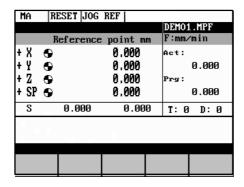

Fig. 2-1 Jog Ref basic screen

Reference-point approach can only be executed in the Jog mode.

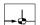

Activate the "Approach reference point" function by selecting the **Ref** key on the machine control panel.

In the "Reference point approach" window (Fig. 2-1), it is displayed whether or not the axes have to be referenced.

Axis has to be referenced

Axis has reached the reference point

+X .. -Z Press the direction keys.

The axis does not move if you select the wrong direction.

Approach the reference point in each axis successively.

You can quit the function by selecting another operating mode (MDA, Automatic or Jog).

Setup 3

# **Preliminary remarks**

- Before you can use the CNC, set up the machine, tools, etc. on the CNC by:
- · entering the tools and tool offsets
- · entering/modifying the zero offset
- · entering the setting data

# 3.1 Entering tools and tool offsets

# **Functionality**

The tool offsets consist of several data that describe the geometry, wear and tool type.

Each tool has a defined number of parameters depending on the tool type.

Each tool is identified by its own tool number (T number).

See also Section 8.6 "Tool and Tool Offset".

# **Operating sequences**

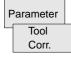

This function opens the *Tool Compensation Data* window, which contains the offset values of the currently active tool. If you select another tool using the <<T or T>> softkeys, the setting remains when you quit the window.

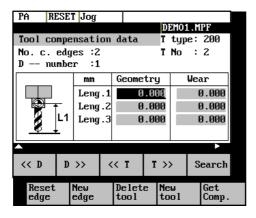

Fig. 3-1 Tool list

#### 3.2 Creating a new tool

# Softkeys

<< D

Select next lower or next higher edge number.

D >>

Select next lower or next higher tool.

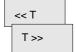

Pressing this softkey opens the dialog box and the overview of the tool numbers assigned. Enter the tool number you search for in the input window and start search with **OK**. If the searched tool exists, the search function opens the tool offset data box.

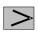

Search

Press the **ETC** key to extend the softkey functions.

Reset edge

All edge compensation values are reset to zero.

New edge Creates a new edge and loads it with the appropriate parameters.

The new edge is created for the currently displayed tool; it is automatically assigned the next higher edge number (D1 - D9).

Max. 30 edges (in total) can be stored in the memory.

Delete tool

Deletes the tool compensation data of all edges of the selected tool.

New tool

Creates new tool compensation data for a new tool.

Note: Max. 20 tools can be created.

Get Comp Determines the length compensation values.

#### 3.2 Creating a new tool

# Operating sequence

Press this softkey to create a new tool.

New tool

Pressing this softkey opens the input window and an overview of the tool numbers assigned.

3.3

Fig. 3-2 New Tool window

Enter the new T

Enter the new T number (in the range from 1 to 32000) and specify the tool type.

OK

Press **OK** to confirm your entry; the *Tool Compensation Data* window is opened.

# 3.3 Tool compensation data

The tool compensation data are divided into length and radius compensation data. The list is structured according to the tool type.

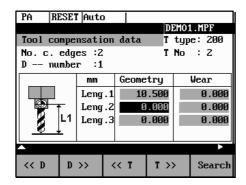

Fig. 3-3 Tool compensation data

# **Operating sequence**

Enter the offsets by

positioning the cursor on the input field to be modified,

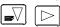

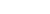

entering value(s)

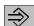

and confirming your entry by pressing Input or a cursor selection.

# 3.4 Determining the tool offsets

# **Functionality**

This function can be used to determine the unknown geometry of a tool T.

## **Prerequisite**

The appropriate tool has been changed. In JOG mode, approach a point on the machine, from which you knw the machine coordinates, with the edge of the tool. This can be a workpiece with a knwon position. The machine coordinate value can be split into two components: stored zero offset and offset.

#### **Procedure**

Enter the offset value in the intended Offset field. Then select the required zero offset (e.g. G54) or G500 if no zero offset is to be calculated. These entries must be made for each selected axis (see Fig. 3–5).

Please note the following: For milling tools, length 1 and the radius must be determined, and for drilling tools only length 1.

Using the actual position of point F (machine coordinate), the offset entry and the selected zero offset Gxx (position of the edge), the control system can calculate the assigned compensation value of length 1 or the tool radius.

**Note:** You can also use a zero offset already determined (e.g. G54 value) as the known machine coordinate. In this case, approach the workpiece zero with the edge of the tool. If the edge stands directly at the workpiece zero, the offset value is zero.

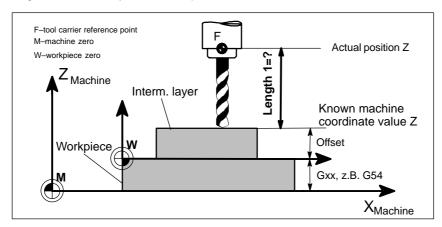

Fig. 3-4 Determination of length compensation using the example of a drill: length 1/Z

# **Operating sequence**

Get Comp. Select the softkey **Get Comp.** The window *Compensation values* opens.

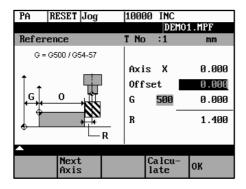

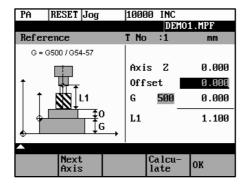

Fig. 3-5 Window Compensation values

- Enter **offset** if the tool edge cannot approach the zero point **Gxx**. If you work withut zero offset, select G500 and and enter **offset**.
- When the softkey Calculate is pressed, the control system determines the searched geometry length 1 or the radius depending on the preselected axis. This geometry is calculated on the basis of the approached actual position, the selected Gxx function and the entered offset value.

The determined compensation value is stored.

# 3.5 Entering/modifying zero offsets

# **Functionality**

The actual—value memory and thus also the actual—value display are referred to the machine zero after the reference—point approach. The workpiece machining program, however, refers to the workpiece zero.

This offset must be entered as the zero offset.

# Operating sequenc

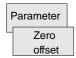

Use the Parameter and Zero Offset softkeys to select the zero offset.

An overview of settable zero offsets appears on the screen.

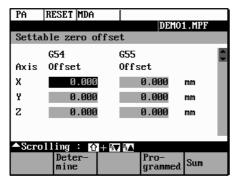

Fig. 3-6 Zero Offset window

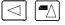

Position the cursor bar on the input field to be altered,

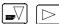

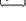

enter value(s).

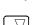

The next zero offset overview is displayed by Page down. G56 and G57 are now displayed.

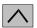

Return to next-higher menu level, without saving the zero offset values.

# **Softkeys**

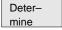

Use this function to determine the zero offset with refer to the coordinate origin of the machine coordinate system. When you have selected the tool, which you want to use for measuring, you can set the appropriate conditions in the *Determine* window.

Fig. 3-7 Zero offset measuring using the *Determine* function

The toggle fields can be used to calculate the tool compensation values.

It is possible to specify an additional length in the Offset box, which must then be considered in the calculation (for example, when using a spacer).

3.5

The current axis position, the active compensation value and the tool compensation data are displayed.

Move the tool to the selected zero and set all compensation values for the selected axis. The **Calculate** softkey function will then caluclate the offset and enter the value in the respective field. This process must be repeated for all axes.

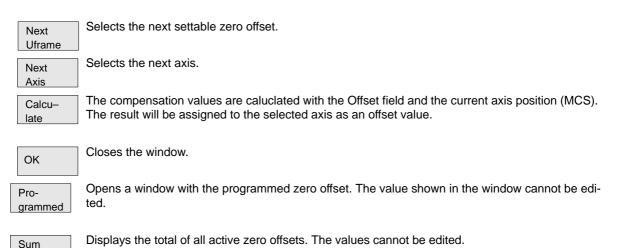

# 3.6 Determining the zero offset

# **Prerequisite**

You have selected the window with the corresponding zero offset (e.g. G54) and the axis for which you want to determine the offset.

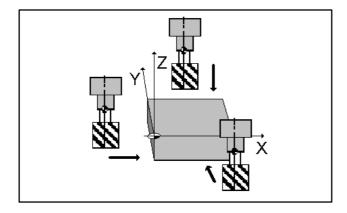

Fig. 3-8 Determining the zero offset for the Z axis

# **Approach**

- A zero offset can only be determined with a known (entered geometry) and active tool. Enter the active tool in the dialog box. Press OK to take over the tool; the *Determine* window is then opened.
- · The selected axis appears in the Axis area.

The actual position of the tool support reference point (MCS) associated to the axis is displayed in the adjacent field.

• D number 1 is displayed for the tool edge.

If you have entered the valid offsets for the used tool under a D number other than D1, enter that D number here.

- The stored tool type is displayed automatically.
- The effective length compensation value (geometry) is displayed.
- Select the sign (-, +) for calculating the length offset, or select "without" taking the length offset into account.
   A negative sign subtracts the length offset value from the actual position.
- If the tool can neither reach, nor "scrape" the desired position, an offset value can be entered in the Offset field.
- Approach the coordinates of the intended workpiece zero offset (if necessary with consideration of the entered offset value) in JOG mode.
- The resulting zero offset is determined from the actual position and all active compensation values by means of the Calculate function.

3.6

Fig. 3-9 Select Tool screen form

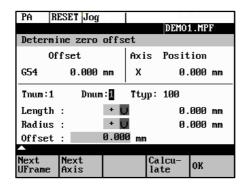

Fig. 3-10 Determine Zero Offset form

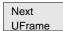

Softkey can be used to select the zero offsets **G54** to **G57**. The selected zero offset is displayed on the selected softkey.

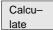

Pressing the Calculate softkey calculates the zero offset.

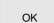

Press the **OK** softkey to quit the window.

# 3.7 Programming the setting data – "Parameters" operating area

# **Functionality**

Use the setting data to define the settings for the operating states. These can also be modified if necessary.

# **Operating sequence**

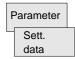

Use the Parameter and Setting Data softkeys to select Setting Data.

The **Setting Data** softkey branches to another menu level in which various control options can be set.

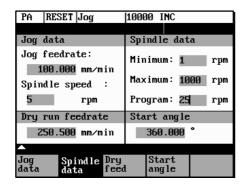

Fig. 3-11 Setting Data basic screen

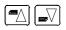

Use the **paging keys** to position the cursor on the desired line within the display areas.

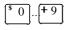

Enter the new value in the input fields.

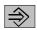

Use Input or the cursor keys to confirm.

# Softkeys

Jog data This function can be used to change the following settings:

# Jog feed

Feed value in Jog mode

If the feed value is zero, the control system uses the value stored in the machine data.

# **Spindle**

Spindle speed

Direction of rotation of the spindle

Spindle data

#### Minimum / Maximum

Limits for the spindle speed set in the Max. (G26)/Min. (G25) fields must be within the limit values specified in the machine data.

## **Programmed (LIMS)**

Programmable upper speed limitation (LIMS) at constant cutting speed (G96).

Dry feed

## Dry-run feedrate for dry-run operation (DRY)

3.7

The feedrate you enter here is used in the program execution instead of the programmed feed during the Automatic mode when the Dry–Run Feedrate is active (see Program Control, Fig. 5-3).

Start angle

# Start angle for thread cutting (SF)

A start angle representing the starting position for the spindle is displayed for thread cutting operations. It is possible to cut a multiple thread by altering the angle and repeating the thread cutting operation.

#### 3.8 R parameters - "Parameters" operating area

## **Functionality**

All R parameters (arithmetic parameters) that exist in the control system are displayed on the R Parameters mainscreen as a list (see also Section 8.8 "Arithmetic Parameters /R Parame-

These can be modified if necessary.

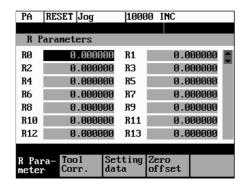

Fig. 3-12 R Parameters window

# **Operating sequence**

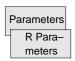

Use the Parameter and R Parameter softkeys

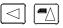

to position the cursor on the input field that you want to edit.

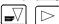

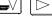

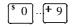

Enter value(s).

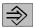

Press Input or use the cursor keys to confirm.

**Manually Operated Mode** 

4

## **Preliminary remarks**

The manually operated mode is possible in the Jog and MDA mode.

In the **Jog** mode, you can traverse the axes, and in the **MDA** mode, you can enter and execute individual part program blocks.

# 4.1 Jog mode - "Machine" operating area

#### **Functionality**

In the Jog mode, you can

- · traverse the axes and
- · set the traversing speed by means of the override switch, etc.

# Operating sequence

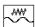

Use the Jog key on the machine control panel to select the Jog mode.

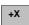

-Z

To traverse the axes, press the appropriate axis direction keys.

As long as the direction key is pressed and hold down, the axes traverse continuously at the speed stored in the setting data. If this setting is zero, the value stored in the machine data is used.

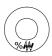

If necessary use the override switch to set the traversing speed.

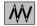

If you press the **Rapid Traverse Override** key at the same time, the selected axis is traversed at rapid traverse speed for as long as both keys are pressed down.

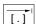

In the **Incremental Feed** operating mode, you can use the same operating sequence to traverse the axis by settable increments. The set increment is displayed in the display area. **Jog** must be pressed again to cancel.

## 4.1 Jog mode - "Machine" operating area

The Jog basic screen displays position, feed and spindle values as well as the current tool.

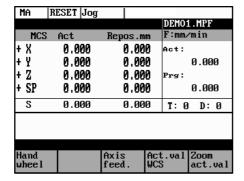

Fig. 4-1 Jog basic screen

## **Parameters**

Table 4-1 Description of parameters in the Jog basic screen

| Parameter         | Explanation                                                                                                    |
|-------------------|----------------------------------------------------------------------------------------------------|
| MKS               | Display of addresses of existing axes in machine coordinate system (MCS).                                                                                                    |
| X                 |                                                                                                    |
| Y<br>Z            |                                                                                                    |
| +X<br>- Z         | If you traverse an axis in the positive (+) or negative (-) direction, a plus or minus sign appears in the respective field.                                                           |
| _                 | No axis is displayed, if the axis is in position.                                                                                                    |
| Act.<br>mm        | The current position of the axes in the MCS or WCS is displayed in these fields.                                                                                                    |
| Repos<br>offset   | If the axes are traversed in the <i>Jog</i> mode in the Program Interrupted condition, the distance traversed by each axis in relation to the break point is displayed in this column. |
| Spindle S<br>rpm  | Display of actual value and setpoint of spindle speed                                                                                                    |
| Feed F mm/<br>min | Display of path feed actual value and setpoint                                                                                                    |
| Tool              | Display of currently active tool with the current cutting edge number                                                                                                    |

# **Softkeys**

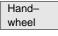

Call the Handwheel window.

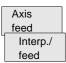

Call the Axis Feed or Interp. Feed window.

Use this softkey to change between the Axis Feed window and the Interp. Feed window.

The softkey label changes to Interp. feed when the Axis/Feed window is opened.

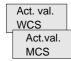

The actual values are displayed as a function of the selected coordinate system. There are two different coordinate systems, i.e. the machine coordinate system (MCS) and the workpiece coordinate system (WCS).

The softkey changes between MCS and WCS. When doing this, the softkey label changes as follows:

- The values of the machine coordinate system are selected, the softkey label changes to Act. val. WCS.
- When the workpiece coordinate system is selected, the label changes to Act. val. MCS.

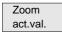

Enlarged view of actual values

# 4.1.1 Assigning handwheels

An axis is assigned to the respective handwheel and becomes active as soon as you press **OK.** 

## Operating sequence

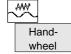

In Jog mode, call the Handwheel window.

After the window has opened, all axis identifiers are displayed in the Axis column and also appear in the softkey bar. Depending on the number of connected handwheels, it is possible to change from handwheel 1 to handwheel 2 using the cursor.

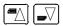

Place the cursor on the line with the handwheel to which you wish to assign an axis. Then select the softkey that contains the name of the axis.

The symbol appears in the window.

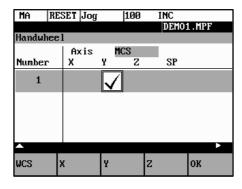

Fig. 4-2 Handwheel window

# 4.1 Jog mode - "Machine" operating area

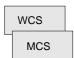

The **WCS/MCS** softkey is used to select the axes from the machine or workpiece coordinate system for assignment to the handwheel. The current setting is displayed in the handwheel window.

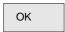

Use the  ${\bf OK}$  softkey to take over the selected setting; the window is then closed.

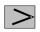

Menu extension

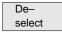

The assignment you have made is reset for the selected handwheel.

# 4.2 MDA Mode (Manual Data Input) - "Machine" operating area

## **Functionality**

You can create and execute a part program block in the MDA mode.

Contours that require several blocks (e.g. roundings, chamfers) cannot be executed/programmed.

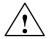

#### Caution

This mode is protected by the same safety interlocks as fully automatic mode.

Furthermore, the MDA mode is subject to the same prerequisites as the fully automatic mode.

## Operating sequence

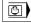

Use the MDA key on the machine control panel to select the MDA mode.

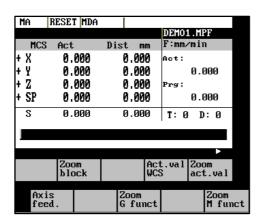

Fig. 4-3 MDA basic screen

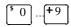

Enter a block using the control keyboard.

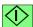

The entered block is executed by pressing **NC START**. The block cannot be executed while machining is taking place.

After processing, the contents of the input field remains stored so that the block can be traversed with new **NC Start**. The block is deleted by entering any new character.

4.2 MDA Mode (Manual Data Input) - "Machine" operating area

#### **Parameters**

Table 4-2 Description of the parameters in the **MDA** working window.

| Parameter        | Explanation                                                                                                    |
|------------------|----------------------------------------------------------------------------------------------------|
| MCS              | Display of existing axes in MCS or WCS                                                                                       |
| X                |                                                                                                    |
| Y<br>Z           |                                                                                                    |
| +X               | If you traverse an axis in the positive (+) or negative (-) direction, a plus or minus sign appears in the respective field. |
| - Z              | No sign is displayed if the axis is in position.                                                                             |
| Act. value<br>mm | The current position of the axes in the MCS or WCS is displayed in these fields.                                             |
| Spindle S<br>rpm | Display of actual value and setpoint of spindle speed                                                                        |
| Feed F           | Display of path feed actual value and setpoint in mm/min or mm/rev.                                                          |
| Tool             | Display of currently active tool with the current tool edge number (T, D).                                                   |
| Edit window      | In the Stop or Reset program state, an edit window is provided for input of the part program block.                          |

# **Softkeys**

Zoom block The window shows the currently edited block full length.

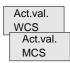

The actual values for the **MDA** mode are displayed as a function of the selected coordinate system. There are two different coordinate systems, i.e. the machine coordinate system (MCS) and the workpiece coordinate system (WCS).

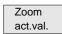

Enlarged view of the actual values

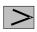

Menu extension

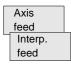

Display of Axis Feed or Interp. Feed window

This softkey can be used to change between the two windows. The softkey label changes to **Interp. Feed** when the Axis Feed window is opened.

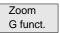

The G Function window contains all active G functions. Each G function is assigned to a group and has a fixed position in the window.

More G functions can be displayed by pressing the **PAGE UP** or **PAGE DOWN** keys. You can exit the window by pressing **Recall**.

Zoom M funct. Opens the M function window for displaying all active M functions of the block.

Automatic Mode

## **Functionality**

In the Automatic mode, part programs can be executed fully automatically, i.e. this is the operating mode for standard processing of part programs.

## **Preconditions**

The preconditions for executing part programs are:

- · Reference point approached.
- You have already stored the required part program in the control system.
- You have checked or entered the necessary offset values, e.g. zero offsets or tool offsets.
- · The required safety interlocks are activated.

## Operating sequence

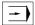

Use the Automatic key to select the Automatic mode.

The *Automatic* basic screen appears that displays the position, feed, spindle, and tool values, as well as the current block.

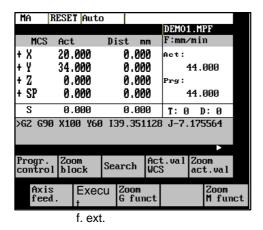

Fig. 5-1 Automatic basic screen

#### **Parameters**

Table 5-1 Description of the parameters in the working window

| Parameter                     | Explanation                                                                                                    |
|-------------------------------|----------------------------------------------------------------------------------------------------|
| MCS<br>X<br>Y<br>Z            | Display of existing axes in MCS or WCS.                                                                                      |
| + X<br>- Z                    | If you traverse an axis in the positive (+) or negative (-) direction, a plus or minus sign appears in the respective field. |
|                               | No sign is displayed if the axis is in position.                                                                             |
| Act. val.<br>mm               | The current position of the axes in the MCS or WCS is displayed in these fields.                                             |
| Distance<br>to go             | The remaining distance to be traversed by these axes in the MCS or WCS is displayed in these fields.                         |
| Spindle S<br>rpm              | Display of actual value and setpoint of spindle speed                                                                        |
| Feed F<br>mm/min or<br>mm/rev | Display of path feed actual value and setpoint                                                                               |
| Tool                          | Display of currently active tool with the current cutting edge number (T, D).                                                |
| Current<br>block              | The block display contains the current block. The block is output in one line only and truncated if necessary.               |

## **Softkeys**

Progr. control The window to select Program Control (e.g. skip block, program test) appears on the screen.

Zoom block This window displays the previous, current and next block in full. In addition, the names of the current program or subroutine are displayed.

Search

Use the Block Search function to jump to the desired point in the program.

Search

The **Search** softkey provides the functions "Find line" and "Find text".

Interr. point The cursor is positioned to the main program block of the breakpoint ("interrupt point"). The search target is automatically set in the subroutine levels.

Contin. search

Continue search

Start B search

The **Start B Search** softkey starts the search process in which the same calculations are carried out as in normal program mode, but without axis movements.

The block search can be canceled by NC Reset.

Act.val. WCS Act.val. MCS The values of the machine or workpiece coordinate system are selected. The softkey label changes to **Act. val. WCS** or **Act. val. MCS**.

Zoom act.val.

Enlarged view of actual values

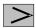

Menu extension

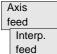

When pressing these softkeys, the Axis Feed or Interp. Feed window appears.

rp.

This softkey can be used to change between the windows. The softkey label changes to **Interp. feed** when the *Axis Feed* window is opened.

Execut f. ext.

An external program is transferred to the control system via the V.24 interface and executed immediately by pressing **NC Start.** 

Zoom G Funkt. Opens the *G Function* window to display all active G functions.

The *G Function* window contains all active *G* functions. Each *G* function is assigned to a group and has a fixed position in the window. More *G* functions can be displayed by pressing the **PAGE UP** or **PAGE DOWN** keys.

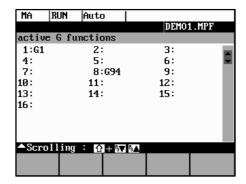

Fig. 5-2 Active G Functions window

Zoom M funct. Opens the *M Function* window to display all active M functions.

5.1 Selecting/starting a part program - "Machine" operating area

# 5.1 Selecting/starting a part program - "Machine" operating area

#### **Functionality**

The control system and the machine must be set up before the program is started. Please note the safety instructions provided by the machine manufacturer.

## Operating sequence

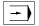

Use the Automatic key to select the Automatic mode.

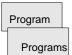

An overview of all programs stored in the control system is displayed.

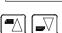

Position the cursor bar on the desired program.

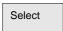

Use the **Select** softkey to select the desired program for processing.

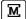

Progr. control

If necessary now you can make settings for program control.

The following program control functions can be activated and deactivated:

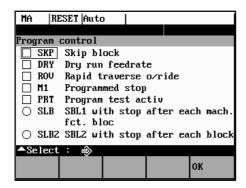

Fig. 5-3 Program Control window

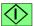

The part program is executed when **NC START** is pressed.

# 5.2 Block search - "Machine" operating area

## Operating sequence

Precondition: The desired program has already been selected (cf. Section 5.1), and the control system is in the reset state.

Search

The block search function can be used to advance the program up to the desired point in the part program. The search target is set by positioning the cursor directly on the desired block in the part program.

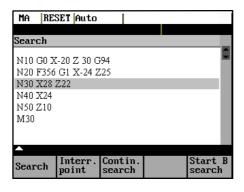

Fig. 5-4 Search window

Start B search

The funktion starts program advance and closes the Search window.

# Search result

The desired block is displayed in the Current Block window.

# 5.3 Stopping/cancelling a part program - "Machine" operating area

# **Functionality**

Part programs can be stopped and aborted.

## Operating sequence

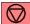

The execution of a part program can be interrupted by selecting **NC STOP**. The interrupted program can be continued by **NC START**.

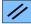

The current program can be aborted by pressing **RESET**.

When you press **NC START** again, the aborted program is restarted and executed from the beginning.

## 5.4 Repositioning after interruption

# 5.4 Repositioning after interruption

# **Functionality**

After a program interruption (NC STOP), you can move the tool away from the contour in the manual mode (Jog). The control system stores the coordinates of the breakpoint ("interrupt point"). The path differences traversed by the axes are displayed.

# **Operating sequence**

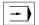

Select the Automatic mode.

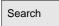

Open the Block Search window to load the breakpoint.

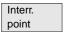

The breakpoint is loaded. The routine is adjusted to the start position of the interrupted block.

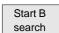

A block search to the breakpoint is started.

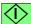

Continue execution of the program by NC START.

# 5.5 Program execution from external (V.24 interface)

#### **Functionality**

An external program is transferred into the control system via the V.24 interface and executed immediatelyby pressing NC Start.

While processing the contents of the buffer memory, the program is automatically reloaded. For example, as an external device, a PC can be used, on which the PCIN tool for data transfer is installed.

# **Operating sequence**

Prerequisite: The control system is reset.

The V.24 interface is parameterized correctly (see Chapter 7) and not occupied by any other application (DataIn, DatatOut, STEP7).

Execute f. ext.

Press this softkey.

Use PCIN on the external device (PC) to set the program for data output active.

The program is transferred to the buffer memory and automatically selected and displayed in the program selection.

For the program execution, it is advantageous to wait until the buffer memory is filled.

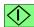

The program execution starts with **NC START**. The program is reloaded continuously.

Either at the end of the program or when pressing **RESET**, the program is automatically removed from the control system.

#### Note

- As an alternative, External Program Execution can also be activated in the Services area.
- Any transfer errors are displayed in the Services area when you press the Error log softkey.

5.6 Teach In

# 5.6 Teach In

#### **Functionality**

Use the submode Teach In to accept the axis position values directly into a parts program block to be generated or modified.

The axis positions are approached either in Automatic mode by traversing the JOG keys or by using the handwheel. However, first press the appropriate softkey (see below) in the Programming operating area to enable the submode Teach In.

# **Operating sequence**

Prerequisite:

- Teach-in option is set;
- The control system is either in the state Stop or Reset.

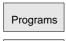

A list of all programs existing in the control system is displayed.

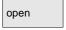

Pressing Open calls the editor for the selected program and opens the editor window.

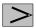

Menu extension

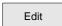

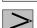

Menu extension

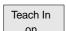

Select

Select

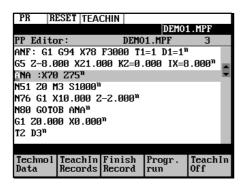

Fig. 5-5 Teach In basic screen

# **Softkeys**

Technol. Data Use this softkey to generate a block with technological data.

Use this screen form to enter

- · feed value
- · spindle speed and direction of rotation (CW; CCW; stop)
- · tool and edge number
- · machining level
- · Feed mode (active; mm/min corresponds to G64; mm/rev. of spindle corresponds to G96)
- Positioning behavior (active; exact stop G60; continuous-path control mode G64)

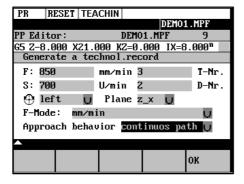

Fig. 5-6 Input screen form for technological data

When you press **OK**, a block with the technological data entered is generated and inserted in front of the block to which the cursor is positioned. Pressing **RECALL** cancels your entry and lets you return to the *Teach In* basic screen.

Teach In Records Use this softkey to generate NC blocks using the traversing keys or the handwheel.

Simple NC blocks are generated by traversing with parallel axes using either the traversing keys of the axes or the handwheel. It is also possible to correct the values of an existing blocks.

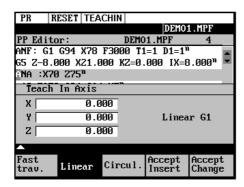

Fig. 5-7 Teach In of NC blocks

Fast Trav. Use this softkey to generate a rapid traverse block (G0).

Linear

Use this softkey to generate a linear feed block (G1).

#### 5.6 Teach In

Circul.

Use this softkey to generate a circular block (G5 with intermediate point and end point).

Accept Insert Use this softkey to generate a block with the values taught. The new block is inserted in front of the block to which the cursor is positioned.

Accept Change Values are corrected in the block (accepted from the screen form) to which the cursor is positioned.

Use **RECALL** to return to the *Teach In* basic screen. Any amendments you wish to make can be later inserted manually.

Finish Record Use this softkey to generate an M2 block to be inserted after the current block (cursor position)

Progr. run Use this softkey to traverse the programmed block.

The machine screen set in Automatic mode appears again. Use **NC Start** to continue the selected but interrupted program from the block selected last (if the control system has not been in Reset state). Teach In remains enabled. Block search with NCK is not possible.

Teach In Off Use this softkey to turn off the submode Teach In.

#### Note

After turning off Teach In, the interrupted program can no longer be edited.

#### **Example**

Teaching a G5 block

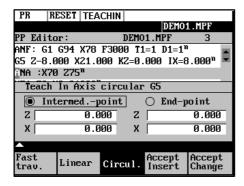

Fig. 5-8 Teach In of a circular block

- The program block with G5 is selected by the cursor.
- Press the softkey Circul.
   The circle start point is the end point of the previous block.
- · Approach to the intermediate point of the contour and press Accept Change.
- Approach to the end point of the contour and press Accept Change.

**Part Programming** 

6

## **Functionality**

This Section describes how to create a new part program.

The standard cycles can also be displayed provided you have the required access authorization.

# **Operating sequence**

You are in the main menu.

Programs

The Programming main screen appears.

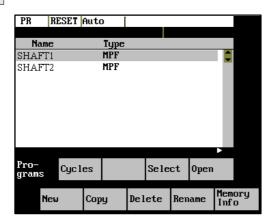

Fig. 6-1 *Programming* main screen

When the **Program** operating area is selected for the first time, the directory for part programs and subroutines is automatically selected (see above).

## **Softkeys**

Cycles

The Standard Cycles directory is displayed by pressing the Cycles softkey.

This softkey is only displayed if the operator has the appropriate access authorization.

Select

This function selects the program highlighted by the cursor for execution. The program is started on next **NC START**.

Open

Opens the files selected by the cursor for editing.

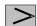

Menu extension

New

Use the **New** softkey to create a new program. A window appears in which you are prompted to enter program name and type.

After you have confirmed your inputs by **OK**, the program editor is called, and you can enter part program blocks. Select **RECALL** to cancel this function.

Сору

Use the **Copy** softkey to copy the selected program into another program.

Delete

The program highlighted by the cursor is deleted after the system has requested confirmation of the delete operation.

Press OK to confirm the Delete request and RECALL to cancel it.

Rename

When you select the **Rename** softkey, a window appears in which you can rename the program that you have already highlighted by the cursor.

After you have entered the new name, confirm your rename request by **OK** or cancel by **RE-CALL**.

The **Programs** softkey can be used to change to the program directory.

Memory Info When you press this softkey, the totally available NC memory (in kbytes) is displayed.

# 6.1 Entering a new program - "Program" operating area

## **Functionality**

This Section describes how to create a new file for a part program. A window appears in which you are prompted to enter program name and type.

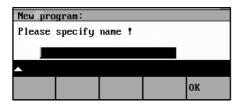

Fig. 6-2 New Program input screenform

# **Operating sequence**

New

OK

You have selected the **Program** operating area. The Program Overview window showing the programs already stored in the CNC is displayed on the screen.

Press the **New** softkey. A dialog window appears in which you enter the new main program or subroutine program name. The extension .MPF for main programs is automatically entered. The extension .SPF for subroutines must be entered with the program name.

Enter the new name.

Complete your input by selecting the **OK** softkey. The new part program file is generated and is now ready for editing.

The creation of the program can be interrupted by RECALL; the window is then closed.

6.2 Editing part programs - "Program" operating area

# 6.2 Editing part programs - "Program" operating area

## **Functionality**

Part programs or sections of a part program can only be edited if not being executed.

All modifications to the part program are stored immediately.

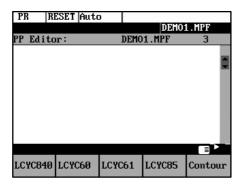

Fig. 6-3 Editor window

## Operating sequence

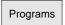

You are in the main menu and have selected the **Program** operating area. The program overview appears automatically.

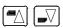

Use the **paging keys** to select the program you wish to edit.

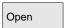

Pressing the **Open** softkey calls the editor for the selected program and pulss down the editor window.

The file can now be edited. All changes are stored immediately.

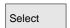

Pressing the **Select** softkey selects the edited program for execution. This program is started with next **NC–Start**.

# **Softkeys**

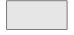

## User-assignable softkeys

You can assign predefined functions to the softkeys 1 - 4 (see Section 6.3.4 "User–Assignable Softkeys").

The softkeys are assigned process–specific functions by the control manufacturer.

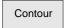

The contour functions are described in Section 6.3 "Programming Support".

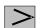

Menu extension

6.2

Edit

Mark

This function selects a section of text up to the current cursor position.

Delete

This function deletes the selected text.

Copy

This function copies the selected text to the clipboard.

Past

This function inserts a text from the clipboard at the current cursor poisition.

Recomp. cycles

For re—compilation, the cursor must stand on the cycle call line of the program. The required parameters must be arranged directly in front of the cycle call and may not be separated by instruction or comment lines. The function decodes the cycle name and prepares the screenform with the appropriate parameters. If there are any parameters outside the range of validity, the function automatically enters standard values. After the screenform has been quitted, the original parameter block is replaced by the corrected one.

Note Only automatically generated blocks can be recompiled.

#### Note

To carry out these functions outside the Edit menu, it is also possible to use the key combinations <SHIFT> and

| softkey 1 | Mark          |
|-----------|---------------|
| softkey 2 | Delete block  |
| softkey 3 | Copy block    |
| softkey 4 | Insert block. |

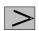

Menu extension

Assign SK This function can be used to change the assignment of the softkey functions 1-4.

For more detail description refer to Section 6.3.4.

Search

The softkeys **Search** and **Contin. search** can be used to search for a string chain in the program file displayed on the screen.

Text

Type the text you wish to find in the input line and start the Search operation by selecting the **OK** softkey. If the character string you have specified cannot be found in the program file, an error message appears that must be acknowledged with **OK**. You can exit the dialog box without starting the search by selecting **RECALL**.

Line no.

Type the line number in the input line.

The search is started by pressing **OK**.

You can quit the dialog box without starting the search by selecting RECALL.

Contin. Search The functions searches through the file to find another character string that matches the target string.

6.2 Editing part programs - "Program" operating area

Close

This function stores the changes in the file system and automatically closes the file.

# **Editing cyrillic letters**

This function is only avaiable if the Russiona language option is selected.

#### **Procedure**

The control system offers a window for cyrillic letters to choose from. This is enabled/disabled using the Toggle key.

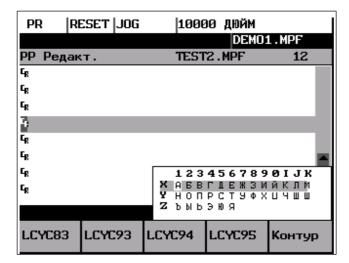

Fig. 6-4

To select a character,

- use the letters X, Y or Z to choose the line
- and then enter the digit or the letter assigned to the corresponding column.

When you enter the digit, the character will be copied into the edited file.

6.3

# 6.3 Programming support

## **Functionality**

The programming support facility contains various help levels simplifying the programming of part programs without constraining your choice of inputs.

#### 6.3.1 Vertical menu

## **Functionality**

The vertical menu is displayed in the program editor.

The vertical menu allows you to quickly insert certain NC instructions into the part program.

## Operating sequence

You are in the program editor.

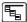

Press the VM key and select the desired instruction from the list.

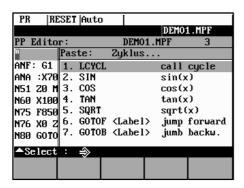

Fig. 6-5 Vertical menu

Lines that end in "..." contain a collection of NC instructions. You can list these instructions by pressing the **Input** key or entering the number of the line.

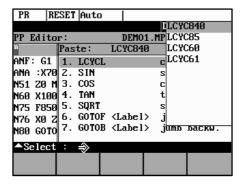

Fig. 6-6 Vertical menu

## 6.3 Programming support

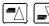

Use the paging keys to browse through the list.

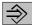

Confirm your entry by pressing Input.

Alternatively, the number of the lines from 1 to 7 can be entered to select instructions and take them over into the part program.

# 6.3.2 Cycles

# **Functionality**

You can either specify your own machining cycles on assigning parameters or, alternatively, use input forms in which you set all the necessary R parameters.

# **Operating sequences**

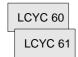

The screenforms are selected either with the available softkey functions or by means of the vertical menu.

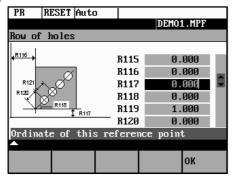

Fig. 6-7

The cycle support provides a screenform in which you can fill in all the necessary R parameters. A graphic and a context–sensitive help will assist you to fill in the form.

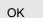

Select the  ${\bf OK}$  softkey to transfer the generated cycle call to the part program.

6.3

#### 6.3.3 Contour

## **Functionality**

To create part programs quickly and reliably, the control system offers various contour screenforms. To use them, enter the appropriate parameters in the interactive screenforms.

The following contour elements and contour sections can be programmed using the contour screenforms:

- · Straight section with specification of end point or angle
- · Circle sector with specification of center point / end point / radius
- Contour sector 'straight line straight line' with specification of angle and end point
- Contour section 'straight line circle' with tangential transition; calculated from angle, radius and end point
- Contour section 'straight line circle' with any transition; calculated from angle, radius and end point
- Contour section 'circle straight line' with tangential transition; calculated from angle, radius and end point
- Contour section 'circle straight line' with any transition; calculated from angle, radius and end point
- Contour section 'circle circle' with tangential transition; calculated from angle, radius and end point
- Contour section 'circle circle' with any transition; calculated from center point, radius and end point
- Contour section 'circle circle' with any transition; calculated from center points and end point
- Contour section 'circle straight line' with tangential transitions
- Contour section 'circle circle circle' with tangential transitions
- Contour section 'straight line circle straight line' with tangential transitions

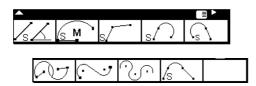

Fig. 6-8

## **Softkeys**

The sofkey functions branch into the contour elements.

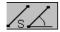

Programming aid for programming straight line sections.

#### 6.3 Programming support

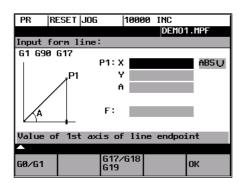

Fig. 6-9

Enter the end point of the straight line.

G0/G1

The block is traversed either at rapid traverse or with the programmed feedrate.

The end point can be entered either in the absolute dimension, as an incremental dimension (referred to the starting point) or in polar coordinates. The current setting is displayed in the interactive dialog screenform.

The end point can also be specified by a coordinate and the angle between the 1st axis and the straight line.

If the end point is determined using polar coordinates, the length of the vector between pole and end point is required, as well as the angle of the vector with reference to the pole. When using the possibility, first a pole must be set.

G17/18/19

Pressing this softkey selects the plane G17 (X-Y), G18 (Z-X) or G19 (Y-Z)

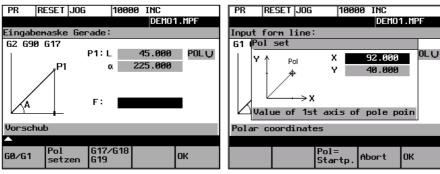

Fig. 6-10

Type the values in the input fields and close the screenform with **OK**.

OK

Pressing the **OK** softkey takes over the block into the part program and displays the *Additional Functions* form in which you can extend the block by adding more instructions.

6.3

#### **Additional functions**

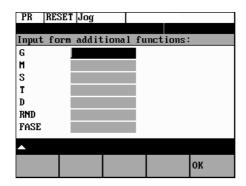

Fig. 6-11 Additional Functions screenform

Enter additional commands in the fields. The commands can be separated by means of blanks, commas or semi-colons.

This screenform is available for all contour elements.

OK

The **OK** softkey transfers the commands to the part program.

Select **RECALL** if you wish to exit the interactive form without saving the values.

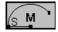

The dialog screenform is used to create a circular block by means of the end and center point coordinates.

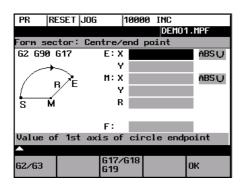

Fig. 6-12

G2/G3

This softkey changes the direction of rotation from G2 to G3. G3 appears on the display. When you press the softkey again, you will return to G2.

G17/18/19

Use this softkey to select the plane G17 (X–Y), G18 (Z–X) or G19 (Y–Z).

OK

Pressing the **OK** softkey takes over the block into the part program and displays the *Additional Functions* form in which you can extend the block by adding more instructions.

## 6.3 Programming support

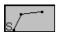

This function is intended to calculate the intersection point between two straight lines.

Specify the coordinates of the end point of the second straight line and the angles of the straight line. For the coordinate value, the toggle key can be used to choose between absolute, incremental or polar coorinates.

If the starting point cannot be selected based on the previous blocks, the operator must set the starting point.

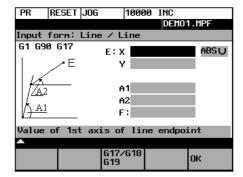

Fig. 6-13 Calculating the intersection point between two straight lines

Table 6-1 Input in the interactive screenform

| End point of straight line 2 | Е  | Specify the end point of the straight line depending on the selected plane (G17/18/19).  |
|------------------------------|----|------------------------------------------------------------------------------------------|
| Angle of straight line 1     | A1 | The angle must be specified in the CCW direction in the range between 0 and 360 degrees. |
| Angle of straight line 2     | A2 | The angle must be specified in the CCW direction in the range between 0 and 360 degrees. |
| Feedrate                     | F  | Feedrate                                                                                 |
| Plane                        |    | X–Y, Z–X, Y–Z                                                                            |

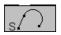

This function is used to calculate the tangential transition between a straight line and a circle sector. The straight line must be described by starting point and anle. The circle must be described by the radius and by the end point.

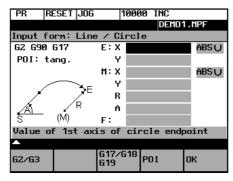

Fig. 6-14 Straight line – circle with tangential transition

6.3

| Toble C 2 | Innut in the | intoroctivo | aaraanfarm |
|-----------|--------------|-------------|------------|
| Table 6-2 | input in the | interactive | screenform |

| Circle end point    | E | The end point of the circle must be specified depending on the selected plane.                                                                                                    |
|---------------------|---|----------------------------------------------------------------------------------------------------|
| Straight line angle | Α | The angle is specified in the CCW direction in the range between 0 and 360 degrees.                                                                                                    |
| Circle radius       | R | Input field for the circle radius                                                                                                    |
| Feed                | F | Input field for the interpolation feed.                                                                                                    |
| Circle center point | М | If there is no tangential transition between the straight line and the circle, the circle center must be known. The circle center point is specified depending on the calculation method (absolute or incremental dimension / polar coordinates) selected in the previous block. |

G2/G3

This softkey is used to switch the direction of rotation from G2 to G3. G3 is displayed on the screen. Pressing this softkey once more will switch the display back to G2.

Both the center and the end points can be acquired either in the absolute dimensions, in the incremental dimensions or as polar coordinates. The current setting is displayed in the interactive screenform.

G17/18/19

Selection of the plane G17 (X-Y), G18 (Z-X) or G19 (Y-Z)

POI

You can choose between tangential or any transition.

If the starting point cannot be determined from the previous blocks, the starting point must be set by the operator.

The screenform will generate a straight line and a circle block from the entered data.

If there are several intersection points, the desired intersection point must be selected by the operator in an interactive screenform.

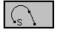

This function is used to calculate the tangential transition between a circle sector and a straight line. The circle sector must be described by the parameters starting point and radius, and the straight line must be described by the parameters end point and angle.

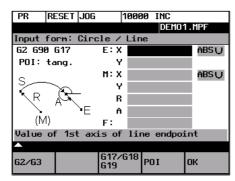

Fig. 6-15 Tangential transition

#### 6.3 Programming support

Table 6-3 Input in the interactive screenform

| Straight line end point  | E | Enter the end point of the straight line depending on the selected plane (G17/18/19).                |
|--------------------------|---|----------------------------------------------------------------------------------------------------|
| Center point             | М | The center point of the circle must be entered either in absolute, incremental or polar coordinates. |
| Circle radius            | R | Input field for the circle radius                                                                    |
| Angle of straight line 1 | Α | The angle is specified in the CCW direction in the range between 0 and 360 degrees.                  |
| Feedrate                 | F | Input field for the interpolation feedrate                                                           |

G2/G3

This softkey is used to switch the direction of rotation from G2 to G3. G3 is displayed on the screen. Pressing this softkey once more will switch back to G2; the display will change to G2.

The center point can be acquired either in absolute dimensions, incremental dimensions or polar coordinates. The current setting is displayed in the interactive screenform.

G17/18/19

Selection of the plane G17 (X-Y), G18 (Z-X) or G19 (Y-Z)

POI

Use this softkey to choose between tangential or any transition.

If the starting point cannot be generated from the previous blocks, the starting point must be set by the operator.

The screenform will generate both a straight line and a circle block based on the entered data.

If there are several intersection points, the desired intersection point must be selected by the operator from a dialog box.

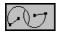

This function is used to caluclate the tangential transition between two circle sectors. Circle sector 1 must be described by the parameters starting point and center point, and circle sector 2 must be described by the parameters end point and radius.

To avoid an overdetermination, input fields not needed are hidden.

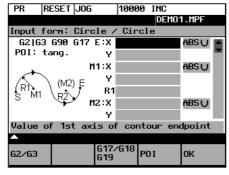

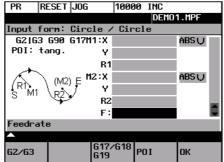

Fig. 6-16 Tangential transition

6.3

|           |           |                   | _           |
|-----------|-----------|-------------------|-------------|
| Table 6-4 | Innut in  | the interactive   | ccraanform  |
| Iable 0-4 | HIDUL III | LITE IIILETALLIVE | SCIECTIOIII |

| End point of circle 2    | Е  | 1st and 2nd geomtery axes of the plane     |
|--------------------------|----|--------------------------------------------|
| Center point of circle 1 | M1 | 1st and 2nd geometry axes of the plane     |
| Radius of circle 1       | R1 | Input field for the circle radius          |
| Center point of circle 2 | M2 | 1st and 2nd geometry axes of the plane     |
| Radius of circle 2       | R2 | Input field for the circle radius          |
| Feedrate                 | F  | Input field for the interpolation feedrate |

G2/G3

This softkey is used to switch the direction of rotation from G2 to G3. G3 is displayed on the screen. Pressing this softkey once more will switch back to G2; the display will change to G2.

The center point can be acquired either in absolute dimensions, incremental dimensions or polar coordinates. The current setting is displayed in the interactive screenform.

G17/18/19

Selection of the plane G17 (X-Y), G18 (Z-X) or G19 (Y-Z)

POI

Use this softkey to choose between tangential or any transition.

If the starting point cannot be generated from the previous blocks, the starting point must be set by the operator.

The screenform will generate two circle blocks based on the entered data.

## Selecting the intersection point

If there are several intersection points, the desired intersection point must be selected by the operator from a dialog box.

POI 1

The contour is drawn using intersection point 1.

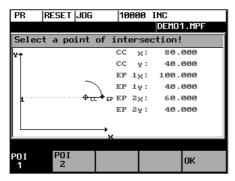

Fig. 6-17 selection of intersection point 1

POI 2

The contour is drawn using intersection point 2.

#### 6.3 Programming support

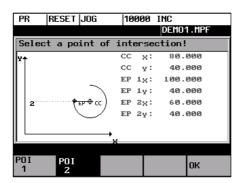

Fig. 6-18 Selection of intersection point 2

OK

Pressing this softkey will accept the intersection point of the displayed contour into the part program.

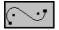

This function is used to insert a straight line tangentially between two circle sectors. The sectors are determined by their center points and their radii. Depending on the selected direction of rotation, different tangential intersection points result.

Use the screenform, which will appear, to enter the parameters center point and radius for sector 1, as well as the parameters end point, center point and radius for sector 2. in addition, the direction of rotation must be selected for the circles. The current setting is displayed in a help screen.

The end and center points can be acquired either as absolute, incremental or polar coordinates.

The OK function will calculate three blocks from the given values and will insert them into the part program.

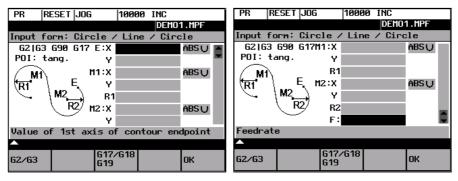

Fig. 6-19 Screenform for calculating the contour section 'circle - straight line - circle'

Table 6-5 Input in the interactive screenform

| End point                | E  | 1st and 2nd geometry axes of the plane                                                                                           |  |
|--------------------------|----|----------------------------------------------------------------------------------------------------|--|
|                          |    | If no coordinates are entered, the function will provide the intersection point between the inserted circle sector and sector 2. |  |
| Center point of circle 1 | M1 | 1st and 2nd geometry axes                                                                                                    |  |
| Radius of circle 1       | R1 | Input field for radius 1                                                                                                    |  |
| Center point of circle 2 | M2 | 1st and 2nd geometry axes of the plane                                                                                           |  |

6.3

Table 6-5 Input in the interactive screenform, Fortsetzung

| Radius of circle 2 | R2 | Input field for radius 2                   |
|--------------------|----|--------------------------------------------|
| Feedrate           | F  | Input field for the interpolation feedrate |

If the starting point cannot be determined based on the previous blocks, the appropriate coordinates must be entered in the "Starting point" screenform.

The screenform will generate both a straight line and two circle blocks based on the entered data.

G2/G3

Use this softkey to define the direction of rotation of the two circle sectors. You can choose between

| Sector 1 | Sector 2 |
|----------|----------|
| G2       | G3,      |
| G3       | G2,      |
| G2       | G2 and   |
| G3       | G3       |

The end point and the center points can be acquired either in absolute, incremental or polar coordinates. The current setting is displayed in the intractive screenform.

G17/18/19

Selection of the plane G17 (X-Y), G18 (Z-X) or G19 (Y-Z)

# **Example**

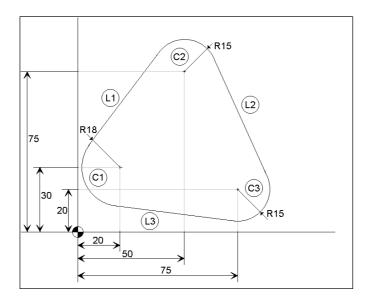

## 6.3 Programming support

| Given: | R1 | 18 mm     |
|--------|----|-----------|
|        | R2 | 15 mm     |
|        | R3 | 15 mm     |
|        | M1 | X 20 Y 30 |
|        | M2 | X 50 Y 75 |
|        | МЗ | X 75 Y 20 |

Starting point: The point X = 2 and Y = 30 mm is supposed as the starting point.

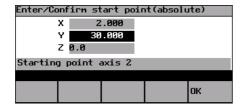

Fig. 6-20 Setting the starting point

After the starting point has been confirmed, the screenform can be used to calculate the contour section  $(1)^{-1} - (2)^{-1}$ .

Use softkey 1 to set the direction of rotation of the two circle sectors and to fil out the parameter list.

The end point can be left open or the points X 50 Y 90 ( 75 + R 15) must be entered.

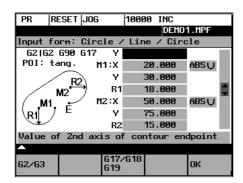

Fig. 6-21 Calling the screenform

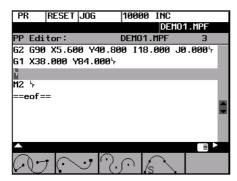

Fig. 6-22 Result of step 1

After you have filled out the screenform, press OK to quit the screenform. The intersection points are caluclated and the two blocks are generated.

Since the end point has been left open, the intersection point between the straight line (L1) and the circle sector (C2) is also the starting point for the subsequent contour definition.

Now, call the screenform for calculating the contour section (c) – (c) again.

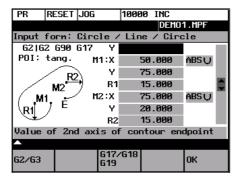

Fig. 6-23 Calling the screenform

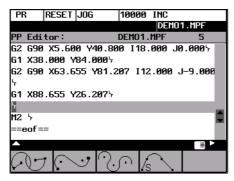

Fig. 6-24 Result of step 2

The end point of step 2 is the intersection point of the straight line (2) with the circle sector (3). Then, calculate the contour section starting point 2 – circle sector (2).

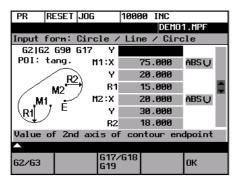

Fig. 6-25 Calling the screenform

#### 6.3 Programming support

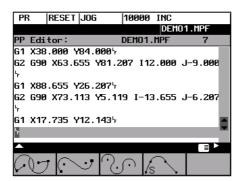

Fig. 6-26 Result of step 3

Then, link the new end point with the starting point. To do so, use the function.

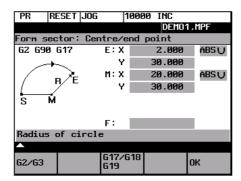

Fig. 6-27 Step 4

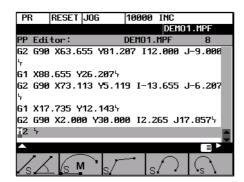

Fig. 6-28 Result of step 4

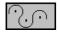

This function is used to insert a circle sector tangentially between two adjacent circle sectors. The circle sectors are described by their center points and their circle radii. The inserted sector is described by its radius.

Use the screenform to enter the parameters center point and radius for circle sector 1, and the parameters end point, center point and radius for circle sector 2. in addition, the radius for the inserted circle sector 3 must be entered and the direction of rotation be defined.

The end point and the center points can be acquired either as absolute, incremental or polar coordinates.

The selected setting is displayed in a help screen.

The **OK** function will caluclate three blocks from the given values and will insert them into the part program.

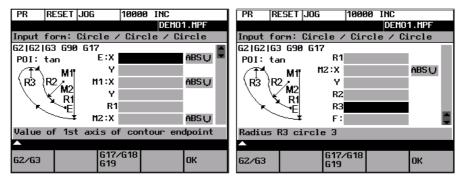

Fig. 6-29 Screenform for calculating the contour section 'circle – circle – circle

Table 6-6 Input in the dialog screenform

| End point                | Е  | 1st and 2nd geometry axes of the plane                                                                                       |
|--------------------------|----|----------------------------------------------------------------------------------------------------|
|                          |    | If no coordinates are entered, the function provides the intersection point between the inserted circle sector and sector 2. |
| Center point of circle 1 | M1 | 1st and 2nd geometry axes of the plane                                                                                       |
| Radius of circle 1       | R1 | Input field for radius 1                                                                                                    |
| Center point of circle 2 | M2 | 1st and 2nd geometry axes of the plane                                                                                       |
| Radius of circle 2       | R2 | Input field for radius 2                                                                                                    |
| Radius of circle 3       | R3 | Input field for radius 3                                                                                                    |
| Feed                     | F  | Input field for the interpolation feed                                                                                       |

If the starting point cannot be deteremined from the previous blocks, the respective coordinates must be entered in the "Starting point" screenform.

# 6.3 Programming support

G2/G3

This softkey defines the direction of rotation of the three circles. It is possible to select between:

| Sector 1 | Inserted Sector | Sector 2 |
|----------|-----------------|----------|
| G2       | G 3             | G2,      |
| G2       | G2              | G2,      |
| G2       | G2              | G3,      |
| G2       | G3              | G3,      |
| G3       | G2              | G2,      |
| G3       | G3              | G2,      |
| G3       | G2              | G3,      |
| G3       | G3              | G3       |

G17/18/19

Selection of the plane G17 (X-Y), G18 (Z-X) or G19 (Y-Z)

# Example

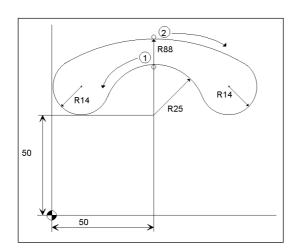

Fig. 6-30 Example

| Given: | R1         | 88 mm     |
|--------|------------|-----------|
|        | R2         | 25 mm     |
|        | R3         | 14 mm     |
|        | M1         | X 50 Y 0  |
|        | <i>M</i> 2 | X 50 Y 50 |

The coordinates X 50, Y 75 (50 + R2) will be selected as the starting point.

After you have confirmed the starting point, use the screenform to calculate the contour section (circle sector R2 – circle sector R1). The coordinates X50, Y 88 (R1) constitue the end point for this contour section.

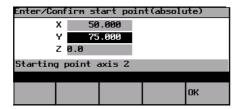

Fig. 6-31 Setting the starting point

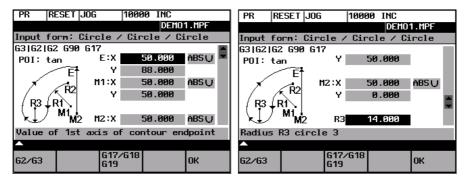

Fig. 6-32 Calling the screenform 'circle – circle – circle'

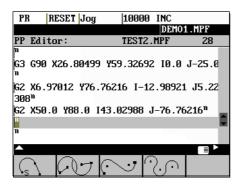

Fig. 6-33 Result of step 1

In the second step, screenform is used to calculate the contour section 2 (circle sector R1 – circle sector R2). For calculation, select direction of rotation G2 – G2 – G3. Since the end point of step 1 is at the same time the starting point for step 2, no new starting point needs to be set. For step 2, the coordinates X 50 Y 75 (50 + R2) constitute the end point. The contour is thus closed.

#### 6.3 Programming support

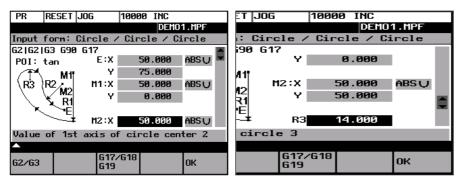

Fig. 6-34 Calling the screenform 'circle – circle – circle'

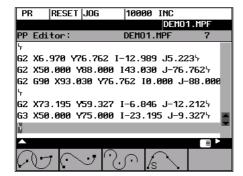

Fig. 6-35 Result of step 2

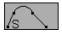

This function is used to insert a circle sector (with tangential transitions) between two straight lines. The circle sector is described by the center point and the radius. The coordinates of the end point of the second straight line and, optionally, angle A2. The first straight line is described by the starting point and the angle A1.

If the starting point cannot be determined from the previous blocks, the starting point must be set by the operator.

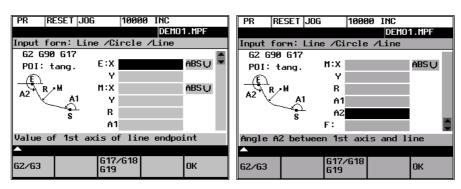

Fig. 6-36 Straight line – circle – ctraight line

6.3

| End point of straight line 2 | E  | Enter the end point of the straight line.         |
|------------------------------|----|---------------------------------------------------|
| Circle center point          | М  | 1st and 2nd axes of the plane                     |
| Angle of straight line 1     | A1 | The angle must be specified in the CCW direction. |
| Angle of straight line 2     | A2 | The angle must be specified in the CCW direction. |
| Feedrate                     | F  | Input field for the feedrate                      |

End and center points can be specified either in absolute, incremental or polar coordinates. The screenform will generate a circle and two straight line blocks from the entered data.

G2/G3

Use this softkey to switch the direction of rotation from G2 to G3. G3 is displayed on the screen. Pressing this softkey once more will switch back to G2; the display will change to G2.

G17/18/19

Selection of the plane G17 (X-Y), G18 (Z-X) or G19 (Y-Z)

# 6.3.4 Free softkey assignment

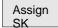

You can assign the softkeys various cycles or contours. To this aim, the softkeys 1 to 4 in the softkey bar in the Program operating area are provided.

Once you have activated the **Assign softkeys** function, a list of all available cycles or contours appears on the screen.

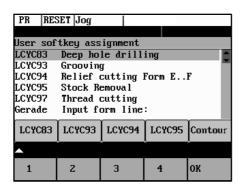

Fig. 6-37

Position the **cursor** on the element you wish to assign.

Press the desired softkey from 1 to 4 to assign them the desired element. The assignment you have made appears in the softkey bar under the selection list.

OK

Confirm the assignment you have made by selecting the **OK** softkey.

Services and Diagnosis

# 7.1 Data transfer via the V24 Interface

#### **Functionality**

You can use the V.24 (RS 232) interface of the CNC to output data (e.g. part programs) to an external data storage medium or to read in them from there. The V.24 interface and the data storage device must be matched to one another. The control system provides an interactive screenform in which you can set the special data for your storage medium.

After you have selected the **Services** operating area, a list of all available part programs and subroutines appears on the screen.

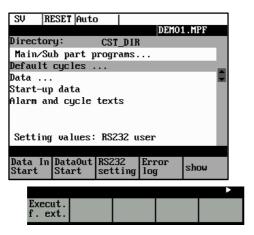

Fig. 7-1 Services main screen

#### File types

Provided the access authorization is set, files can be read in or read out via the V24 interface. If the access authorization is set (cf. Technical Manual), the following data can be transmitted:

### Data

- Option data
- Machine data
- Setting data
- Tool offsets
- Zero offsets
- R parameters

#### Part programs

- Part programs
- Subroutines

#### · Start-up data

- NCK data
- PLC data
- Alarm texts

### · Compensation data

- Leadscrew pitch/encoder errors
- Cycles
  - Standard cycles

# **Operating sequence**

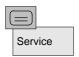

Use the **Service** softkey to select the **Services** operating area.

# **Softkeys**

Data In Start This key starts reading in data.

DataOut Start This key starts reading out data to the PG/PC or another device.

RS232 setting With the access authorization set, this function can be used to modify the interface parameters and to save them.

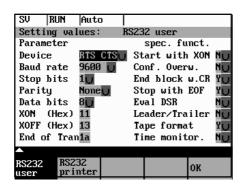

Fig. 7-2 Interface settings

Position the cursor on the desired data.

Use the selection key to modify the settings in the left column. The special functions can be activated and deactivated by the **Select** key.

## Activating the transmission log

These softkeys are intended to adapt the V.24 interface to the transmission log. 2 logs are set by default.

RS232 text Use this softkey to produce a log for the transfer of data, part programs and cycles.

RS232 binary Use this softkey to produce a log for the transfer of start—up data. The baud rate can be adapted according to the receiver.

OK

Press this softkey to save your settings.

Select **RECALL** to exit the window without saving your settings.

Error log A log is output for the transferred data.

- For files to be output, it contains
  - the file name and
  - an error acknowledgement
- · For imported files, it contains
  - the file name and the path specification
  - an error acknowledgement

#### Transmission messages:

| OK              | Transmission completed successfully                                   |  |  |
|-----------------|-----------------------------------------------------------------------|--|--|
| ERR EOF         | End-of-file character received, but the archive file is not complete. |  |  |
| Time Out        | Timeout monitoring is signaling an interruption in the transmission.  |  |  |
| User Abort      | Transmission aborted by <b>Stop</b> softkey                           |  |  |
| Error Com       | Error at COM 1                                                        |  |  |
| NC / PLC Error  | NC error message                                                      |  |  |
| Error Data      | Data errors                                                           |  |  |
|                 | 1. Files read in with/without leader                                  |  |  |
|                 | or                                                                    |  |  |
|                 | 2. Files transferred in tape format without file name                 |  |  |
| Error File Name | The file name does not comply with NC name conventions.               |  |  |
| no access right | No access right for this function                                     |  |  |

Show

Display of the data that are amongst the data types marked with "...". Use this function to transfer individual files.

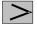

Menu extension

Execut f. ext.

An external program is transferred to the control system via the V.24 interface and executed immediately by pressing **NC Start** (see Section 5.5).

#### **Note**

As an alternative, **program execution from external** can also be activated in the **Automatic** area.

# 7.1.1 Interface parameters

Table 7-1 Interface parameters

| Parameter     | Description                                                                                                    |
|---------------|----------------------------------------------------------------------------------------------------|
| Device type   | XON/XOFF     One possible method of controlling the transmission operation is to use the XON (DC1, DEVICE CONTROL 1) and XOFF (DEVICE CONTROL 2) control characters. As soon as the buffer of the I/O device is full, it returns XOFF, and as soon as it can receive data again, it sends XON.      RTS/CTS     The RTS signal ( Request to Send) controls the send operation of the data transmission device.     Aktive signal: Send data     Passive signal: Do not exit send mode until all transferred data have been sent.     The CTS signal is the acknowledgment signal for RTS and indicates that the data transmission device is ready to send. |
| XON           | This is the character that is used to start transmission. It is effective only for device type XON/XOFF.                                                                                                    |
| XOFF          | This is the character with which data transmission is stopped.                                                                                                    |
| End of trans- | This is the character that signals end of transmission of a text file.                                                                                                    |
| mission       | The special function "Stop with end of transmission" character may not be active if binary data are to be transferred.                                                                                                    |
| Baud rate     | Interface speed settings 300 baud 600 baud 1200 baud 2400 baud 4800 baud 9600 baud                                                                                                    |
| Data bits     | Number of data bits for asynchronous transmission. Input: 7 data bits 8 data bits (default)                                                                                                    |
| Stop bits     | Number of stop bits for asynchronous transmission. Input: 1 stop bit (default) 2 stop bits                                                                                                    |
| Parity        | Parity bits are used to detect errors. These are added to the coded character in order to obtain either an even or odd number of positions set to "1".  Input: No parity (default) Even parity Odd parity                                                                                                    |

# 7.1.2 Special functions

Table 7-2 Special functions

| Function                    | Active                                                                                               | Inactive                                                                                      |
|-----------------------------|----------------------------------------------------------------------------------------------------|-----------------------------------------------------------------------------------------------|
| Start with XON              | Transmission starts if the transmitter receives an XON character in the data flow.                   | Transmission starts independently of any XON character.                                       |
| Overwrite with confirmation | When a file is imported, a check is made for an existing file of the same name in the NC.            | The files are overwritten without confirmation request.                                       |
| End of block with CR LF     | CR characters (hexadecimal 0D) are inserted with tape format outputs.                                | No additional characters are inserted.                                                        |
| Stop at end of transmission | The end-of-transmission character is active.                                                         | The character is not evaluated.                                                               |
| Evaluate DSR signal         | Transmission is interrupted if the DSR signal is missing.                                            | DSR signal has no effect.                                                                     |
| Leader and trailer          | Leader is skipped when data are received. A leader with 120 * 0 h is generated when data are output. | Leader and trailer are read in with other data.  No leader is generated when data are output. |
| Tape format                 | Import of part programs                                                                              | Import of archives in the SINUMERIK archive format                                            |
| Timeout monitoring          | Transmission is interrupted after 5 seconds in case of transmission problems.                        | No abortion of transmission                                                                   |

# 7.1.3 Interface parameterization

Please find examples for setting the V24 interface below.

### Start-up data

Settings for trtansferring archives with the start-up data

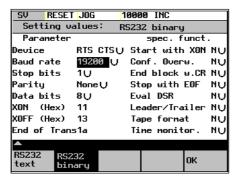

Fig. 7-3

#### Punched-tape input / output

If a punched-tape reader/puncher is connected, check the "Leader/Trailer" box.

If the punched-tape reader is controlled via CTS, then check the "Stop at end of transmission" box.

Device type: RTS/CTS

XON: 0
XOFF: 0
End of transm.: 0

Baud rate: 9600 baud

Data bits: 8
Stop bits: 2

Χ

Χ

Parity: No parity

Start with XON

Overwrite with confirmation Ends of block with CR LF Stop at transmission end Evaluate DSR signal

Leader and trailer

X Tape format

X Timeout monitoring

#### Parameters for a serial printer

A printer with a serial interface is connected via an appropriate cable (cable check at CTS).

Device type: RTS/CTS

XON: 11(H) XOFF: 13(H) End of transm.: 1A(H)

Baud rate: 9600 baud

Data bits: 8
Stop bits: 1

Parity: No parity

Start with XON

Overwrite with confirmation
X End of block with CR LF
Stop at transmission end
X Evaluate DSR signal
X Leader and trailer
X Tape format

X Timeout monitoring

# 7.2 Diagnosis and start-up - "Diagnostics" operating area

# **Functionality**

In the "Diagnostics" operating area, you can call service and diagnostic functions, set start-up switches, etc.

#### Operating sequence

Diagnostics

Selecting the **Diagnostics** softkey will open the *Diagnostics* main screen.

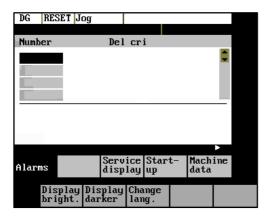

Fig. 7-4 Diagnostics main screen

#### Softkeys for diagnostic functions

Alarms

This window displays all pending alarms line by line, starting with the alarm with the highest priority. Alarm number, cancel criterion and error text are displayed. The error text refers to the alarm number on which the cursor is positioned.

#### Explanations with regard to the screenform above:

Number

The "Number" item displays the alarm number. The alarms are displayed in chronological sequence.

· Cancel criterion

The symbol of the key required to reset the alarm is displayed for every alarm.

- Switch the device off and on again.
- Press the RESET key.
- Press the "Acknowledge alarm" key.
- Alarm is reset by NC START.
- Text The alarm text is displayed.

#### 7.2 Diagnosis and start-up - "Diagnostics" operating area

Service display

The Service Axes window appears on the screen.

Service axes

The window displays information about the axis drive.

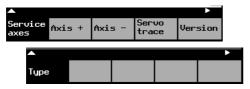

Fig. 7-5 The "Service Axes" window

In addition, the **Axis+** and **Axis-** softkeys are displayed. They can be used to call the values for the next or previous axis.

Servo trace To optimize the drives, an oscillograph function is provided for graphical representation of the velocity setpoint. The velocity setpoint corresponds to the ±10V interface.

The start of recording can be linked with various criteria which permit recording in parallel to internal conditions of the control system. The setting needed for this option must be carried out in the "Select Signal" function.

The following functions can be used to analyze the result:

- · Change scaling of abscissa and ordinate,
- · Measure value by means of a horizontal or vertical marker,
- Measure the abscissa and ordinate values as a difference between two marker positions.

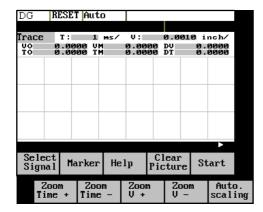

Fig. 7-6 The "Servo Trace" main screen

The heading of the diagram contains the current graduation of abscissa and ordinate, the current measured positions and the difference values of the markers.

The displayed diagram can be moved within the visible screen area by means of the cursor keys.

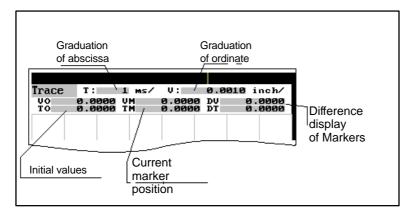

Fig. 7-7 Meaning of the fields

Select signal Use this menu to select the axis to be measured, the measuring time, threshold value, pre-trigger/post-trigger time and trigger conditions. The signal settings are fixed.

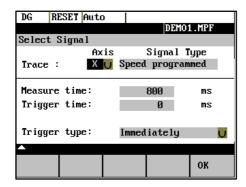

Fig. 7-8 Signal selection

- Selecting the axis: The axis is selected in the Axis toggle field.
- Signal type:

Velocity setpoint

Actual position value of measuring system 1

Following error

- **Determining the measuring time:** The measuring time is entered in ms directly in the "Measuring Time" input field.
- · Determining trigger time to or after

With input values < 0, recording starts by the set time prior to the trigger event, and with values > 0 accordingly after the trigger event, whereby the following conditions must be observed:

Trigger time + measuring time  $\geq 0$ .

- **Selecting the trigger condition:** Position the cursor on the Trigger Condition field and select the condition using the toggle key.
  - No trigger, i.e. the measuring starts immediately after pressing the Start softkey.
  - Negative edge
  - Exact stop fine reached
  - Exact stop coarse reached

#### 7.2 Diagnosis and start-up - "Diagnostics" operating area

**Determining the trigger threshold:** The threshold is entered directly in the Threshold input field. It acts only for the trigger conditions "Positive edge" and "Negative edge".

Marker

Start

Stop

Auto.

Version

This function branches to another softkey level, in which the horizontal or vertical marker can be switched on or off. The markers are displayed in the status bar.

The markers are moved in steps of one increment by means of the cursor keys. Larger step widths can be set in the input fields. The value specifies the number of raster units per <SHIFT> + cursor movement by which the marker is to be moved.

If a marker reaches the margin of the diagram, the next raster in horizontal or vertical direction is automatically pulled down.

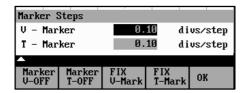

Fig. 7-9 Setting the markers

The markers can also be used to determine the differences in the horizontal or vertical direction. To this aim, position the marker on the start point and press either the Fix H – Mark. or the Fix T- Mark. softkey. The difference between the start point and the current marker position is now displayed in the status bar. The softkey labeling changes to "Free H – Mark." or "Free T - Mark.".

Pressing this functions calls explanations with regard to the displayed values on the screen. Help

> Pressing the Start softkey starts recording. The softkey labeling changes to Stop. The note "Recording active" is displayed.

When the measuring time is elapsed, the softkey labeling changes to **Start**.

Pressing the Stop softkey aborts the current measuring. The softkey labeling changes to Start.

The scaling changes in the following steps: Zoom 1, 2, 5, 10, 20, 50, 100, 200, 500, 1,000 ms/div. Time + 700m Time

The horizontal scaling changes in the following steps: Zoom 0.01, 0.05, 0.1, 0.5, 1, 5, 10, 50, 100, 500, 1,000, 5,000 unit/div Zoom

This function calculates the vertical scaling from the peak values. scaling

This window contains the version numbers and the creation date of the individual CNC components.

displays the control type Туре

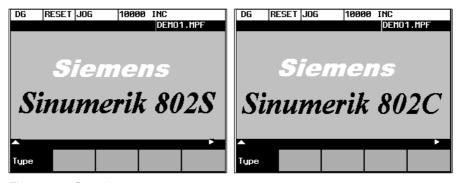

Fig. 7-10 Control type

# Softkeys for start-up functions

#### Note

See also Technical Manual

Start-up

The start-up function branches to the following softkey functions:

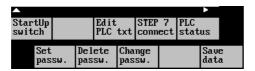

Fig. 7-11

Start-up switch

#### Start-up switch

You can assign the system power-up parameters various parameters.

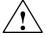

#### Caution

Changes in the start-up branch have a considerable influence on the machine.

NC Selecting the power–up mode of the NC.

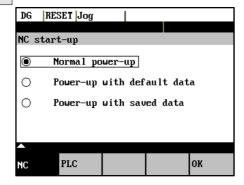

Fig. 7-12 NC start-up

#### 7.2 Diagnosis and start-up - "Diagnostics" operating area

PLC

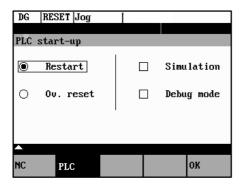

Fig. 7-13 PLC start-up

The PLC can be started in the following modes:

- Restart
- General reset

In addition, it is possible to link the selected mode with

- subsequent simulation or
- subsequent debugging mode.

OK

Use the **OK** key to start the NC start-up.

Return to the Start-up main screen without further action by RECALL.

Edit PLC txt This function can be used to insert or modify PLC alarm messages. Select the desired alarm number using the softkey function "Next Number". The text currently valid is displayed in the window and in the input line.

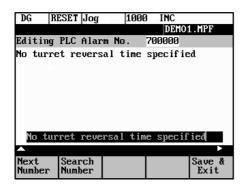

Fig. 7-14 Screenform for editing a PLC alarm text

Enter the new text in the input line. Complete your input by pressing INPUT.

For the notation of the texts refer to the Start-up Guide.

Next Number This function selects the next following text number for editing. When the last text number is reached, the process restarts with the first number.

Search Number This function selects the entered number for editing.

7.2

Save & Exit

Pressing this function saves the modified texts. The editor is then quitted.

Recall

The editor is quitted without saving the changes.

#### **Editing Chinese characters**

This function is only available if a Chinese character set is loaded.

The editor shows a section of Chinese characters. Use the cursor to navigate in the list. If the character you are looking for is not contained in the section, another section can be selected using the letters A-Z. Pressing softkey 4 takes over the desired character to the input line. In this mode, Latin letters cannot be entered.

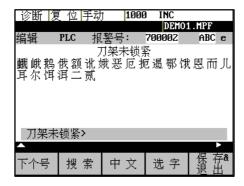

Fig. 7-15 screenform for editing a PLC alarm text in Chinese

The following softkey functions are realized:

Next Number This function selects the next following text number for editing. When the last text number is reached, the process restarts with the first number.

Search Number This function selects the entered number for editing.

Change Mode This function toggles between the selection of the section and the input of Latin letters.

Choose Char Pressing this softkey accepts the selected character into the input line.

Save & Exit

Pressing this softkey saves the modified texts. The editor is then quitted.

Recall

The editor is quitted without saving the changes.

STEP 7 connect

The S7–Conn menu can be used to link the PLC with the external programming package S7–200.

If the RS232 interface is already occupied by the data transfer, you can link the control system with the programming package only when the transmission is completed.

#### 7.2 Diagnosis and start-up - "Diagnostics" operating area

When the link is activated, the RS232 interface is initialized. The following interface parameters are defined by the used program:

Device RTS – CTS

Baud rate 38400

Stop bits 1

Parity even

Data bits 8

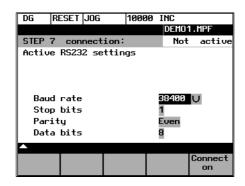

Fig. 7-16 S7-200 connection

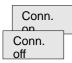

This function activates the connection between the PC and the control system. The softkey labeling changes to Connection off (**Conn. off**).

The active or inactive condition, respectively, is maintained even if Power On is carried out (except for booting with default data).

Press RECALL to quit the menu.

PLC status You can display information about the current states of PLC memory cells listed below; if desired they can be altered.

It is possible to display 6 operands simultaneously.

| Inputs          | I | Input byte (IBx), input word (Iwx), input double word (IDx)                                                 |  |  |
|-----------------|---|----------------------------------------------------------------------------------------------------|--|--|
| Outputs         | Q | Output byte (Qbx), output word (Qwx), output double word (QDx)                                              |  |  |
| Bit<br>memories | М | Memory byte (Mx), memory word (Mw), memory double word (MDx)                                                |  |  |
| Timers          | Т | Timer (Tx)                                                                                                  |  |  |
| Counters        | С | Counter (Zx)                                                                                                |  |  |
| Data            | V | Data byte (Vbx), data word (Vwx), data double word (VDx)                                                    |  |  |
| Format          | В | Binary                                                                                                    |  |  |
|                 | Н | Hexadecimal                                                                                                 |  |  |
|                 | D | Decimal                                                                                                    |  |  |
|                 |   | Binary representation cannot be used for double words. Counters and timers are displayed in decimal format. |  |  |

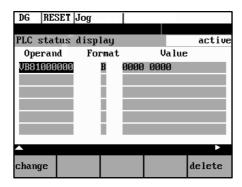

Fig. 7-17 PLC status display

There are further softkeys provided under this menu item.

Edit

Cyclic updating of the values is interrupted. You can then edit the operand values.

Cancel

Cyclic updating continues without the entered values being transferred to the PLC.

Accept

The entered values are transferred to the PLC; cyclic updating continues.

Delete

All operands are deleted.

Operand +

The address of the operand can be incremented in steps of 1.

· Operand -

The address of the operand can be decremented in steps of 1.

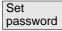

#### Set password

There are four different password levels implemented by the control system, thereby allowing four different levels of access authorization:

- · Siemens password
- · System password
- Manufacturer password
- · User password

You can edit the data depending on your level of access authorization (refer also to the Technical Manual)

#### 7.2 Diagnosis and start-up - "Diagnostics" operating area

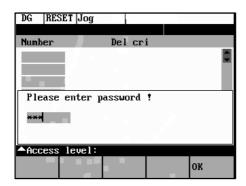

Enter the password.

If you do not know the password, you will not be granted access.

The password is set when you press the **OK** softkey.

You can return to the Start-up main screen without saving your input by selecting RECALL.

Delete password The access authorization is reset.

Change password

### Change password

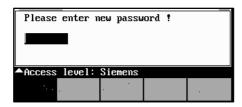

Fig. 7-18

Depending on the access authorization, various options for changing the password are provided in the softkey bar.

Use the softkeys to select the password level. Enter the new password and complete your input with  $\mathbf{OK}$ .

The system asks you to confirm the new password again.

Press **OK** to complete the password change.

You can return to the Start-up main screen without saving your input by RECALL.

Save data

#### Save data

This function saves the contents of the volatile memory to a non–volatile memory area. Prerequisite: No program is currently being run.

It is not allowed to perform any operating actions while saving data.

# Softkeys for service functions

Machine data

Machine data (see also Technical Manual)

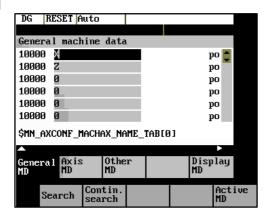

Fig. 7-19

Changes to the machine data have a considerable influence on the machine. Incorrect parameter settings can result in irreparable damage to mechanical components.

| Units userdef |        | User-defined           |
|---------------|--------|------------------------|
|               | m/s**2 | Meters per second      |
|               | U/s**3 | Revolutions per second |
|               | s      | Second                 |
|               | Kgm**2 | Moment of inertia      |
|               | mH     | Inductivity            |
|               | Nm     | Torque                 |
|               | us     | Microseconds           |
|               | uA     | Microamperes           |
|               | uVs    | Microvolt seconds      |
| Effectiveness | so     | Effective immediately  |
|               | cf     | With confirmation      |
|               | re     | Reset                  |
|               | ро     | Power ON               |

General MD

#### General machine data

Open the General Machine Data window. Use the paging keys to page up and down.

Axis MD

# Axis-specific machine data

Open the *Axis*—*Specific Machine Data* window. The softkey bar is extended by the **Axis** + and **Axis** - softkeys.

#### 7.2 Diagnosis and start-up - "Diagnostics" operating area

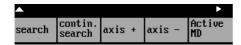

Fig. 7-20

The data of the axis are displayed.

Other MD

#### Other machine data

Open the Other Machine Data window. Use the paging keys to page up and down.

Display MD

#### Display machine data

Open the Display Machine Data window. Use the paging keys to page up and down.

Search

#### Search

Enter the number or name of the machine data you want to find and press **Input**.

The cursor jumps to the target data.

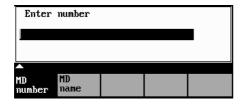

Fig. 7-21

Continue search

The search for the next number or name continues.

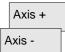

The **Axis +** and **Axis -** softkeys are used to switch over to the machine data area of the next or previous axis.

Active MD This softkey is used to activate the machine data marked with "cf" .

Active MD

This softkey can be used to activate the machine data marked with "cf".

Display bright Display darker

# **Brightness**

This softkey can be used to adjust the brightness of the screen.

The power–up setting can be input via a display machine data. The adjustment via these soft-keys does not effect the setting in the display machine data.

Chang e lang.

#### Switching the language

Use the Change lang. softkey to switch between foreground and background languages.

Programming

# 8.1 Fundamentals of NC programming

# 8.1.1 Program structure

#### Structure and contents

The NC program consists of a sequence of blocks (see Table 8-1).

Each block constitutes a machining step.

Instructions are written in a block in the form of words.

The last block in the sequence contains a special word for the end of program: M2.

Table 8-1 NC program structure

| Block | Word | Word | Word | <br>; Comment    |
|-------|------|------|------|------------------|
| Block | N10  | G0   | X20  | <br>; 1st block  |
| Block | N20  | G2   | Z37  | <br>; 2nd block  |
| Block | N30  | G91  |      | <br>;            |
| Block | N40  |      |      |                  |
| Block | N50  | M2   |      | ; End of program |

#### **Program names**

Every program has its own program name.

#### Note

When generating the program, its name can be freely chosen provided the following conditions are complied with:

- The first two characters must be letters;
- otherwise letters, digits or underscore may be used.
- Do not use more than 8 characters.
- Do not use separators (see Section "Character Set")

Example: FRAME5231

### 8.1 Fundamentals of NC programming

#### 8.1.2 Word structure and address

# Functionality/structure

The word is an element of a block and is mainly a control instruction.

The word (see Fig. 8-1) consists of

#### an address character

The address character is generally a letter,

#### • and a numerical value.

The numerical value consists of a sequence of digits. A preceding sign or a decimal point can be added to this sequence for certain addresses.

A positive sign (+) can be omitted.

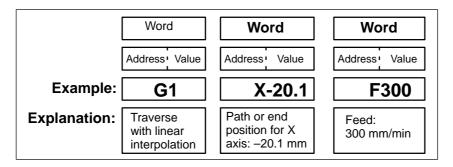

Fig. 8-1 Word structure

#### Several address characters

A word may also contain several address letters. In such cases, however, an "=" sign must be inserted to assign the numerical value to the address letters.

Example: CR=5.23

#### 8.1.3 Block structure

### **Functionality**

A block should contain all data required to execute a machining step.

8.1

The block generally consists of several **words** and always ends with the **end–of–block character** "L<sub>F</sub>" (line feed). This character is automatically generated when the carriage return or **Input** key is pressed during typing.

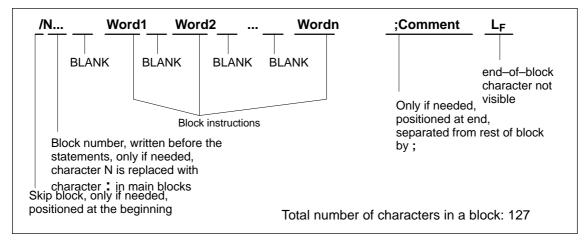

Fig. 8-2 Diagram of block structure

### Word sequence

When a block contains more than one statement, the words in the block should be arranged in the following sequence:

#### Note with regard to the block numbers

Select the block numbers first in steps of 5 or 10. This will allow you to insert blocks later while retaining the ascending order of the block numbers.

#### Block skipping (see Fig. 5-3)

Program blocks that must not be executed during every program run can be marked with a slash " / " in front of the block number word.

Block skipping is activated by means of an operator input or by the interface control (signal). A program section can be skipped by skipping several successive blocks with "/".

If block skipping is active during program execution, none of the blocks marked with "/" is executed. Any statements contained in such blocks are ignored. The program continues at the next block not marked.

## Comment, remark

Comments (remarks) can be used to explain the staements in the blocks of a program. Comments are displayed together with the other contents of the block in the current block display.

#### 8.1 Fundamentals of NC programming

# **Programming example**

N10 ; G&S Order No. 12A71

N20 ; Pump part 17, Drawing No.: 123 677 N30 ; Program created by Mr. Adam Dept. TV 4

:50 G17 G54 G94 F470 S20 D0 M3 ;Main block

N60 G0 G90 X100 Y200

N70 G1 Y185.6 N80 X112

/N90 X118 Y180 ;Block can be skipped

N100 X118 Y120 N110 X135 Y70 N120 X145 Y50 N130 G0 G90 X200

N140 M2 ;End of program

# 8.1.4 Character set

The following characters can be used for programming and are interpreted according to the following definitions:

#### Letters

A, B, C, D, E, F, G, H, I, J, K, L, M, N,O, P, Q, R, S, T, U, V, W X, Y, Z

No distinction is made between upper–case and lower–case letters. Lower–case letters are therefore equivalent to upper–case letters.

# **Digits**

0, 1, 2, 3, 4, 5, 6, 7, 8, 9

# Printable special characters

Left round bracket Right round bracket Left square bracket [ Right square bracket < Less than Greater than Main block, label termination Assignment, equals Division, block skip Multiplication Addition, positive sign Subtraction, negative sign Quotation marks Underscore (together with letters) Decimal point Comma, separator Start of comment % Reserved, do not use & Reserved, do not use Reserved, do not use \$ Reserved, do not use ? Reserved, do not use Reserved, do not use

# Non-printable special characters

L<sub>F</sub> End-of-block character

Blank Separator between words, blank

Tabulator Reserved, do not use.

# 8.1.5 Overview of instructions

| Address | Meaning Value Assignment                                                          |                                        | Information                                                                                                    | Programming                                                  |                                                                                                    |  |
|---------|-----------------------------------------------------------------------------------|----------------------------------------|----------------------------------------------------------------------------------------------------|--------------------------------------------------------------|----------------------------------------------------------------------------------------------------|--|
| D       | Tool offset number                                                                | 0 9, integer values only, without sign | Contains offset data for a particular tool T;<br>D0->offset values= 0, max. 9 D numbers per tool                                                                                                    | D                                                            |                                                                                                    |  |
| F       | Feed<br>(in combination with G4,<br>the dwell time is also<br>programmed under F) | 0.001 99 999.999                       | Tool/workpiece path traverse rate in mm/min or mm/rev., depending on G94 or G95                                                                                                    | F                                                            |                                                                                                    |  |
| G       | G function<br>(preparatory function)                                              | Only specific integer values           | The G functions are divided into G groups. Only one G function of a group can be programmed in any one block.  A G function can be modal (until canceled by another function of the same group) or non-modal – it is only active for the block in which it is programmed.  G group: | G                                                            |                                                                                                    |  |
| G0      | Linear interpolation with rapid traverse                                          |                                        | 1: Motion commands                                                                                                    | G0 X Y Z                                                     |                                                                                                    |  |
| G1 *    | Linear interpolation with feed                                                    |                                        | (interpolation type)                                                                                                    | G1 X Y Z F                                                   |                                                                                                    |  |
| G2      | Circular interpolation with feed                                                  |                                        | modally effective                                                                                                    | G2 X Y I J F<br>G2 X Y CR= F<br>G2 AR= I J F<br>G2 AR= X Y F | ;Center and end point<br>;Radius and end point<br>;Aperture angle and center<br>point<br>;Aperture angle and end point |  |
| G3      | Circular interpolation in clockwise direction                                     |                                        |                                                                                                    | G3                                                           | otherwise as with G2                                                                                                   |  |
| G5      | Circular interpolation via Intermediate point                                     |                                        |                                                                                                    | G5 X Y Z IX= J                                               | Y= KZ= F                                                                                                    |  |
| G33     | Thread cutting with constant pitch                                                |                                        |                                                                                                    | S M<br>G33 Z K                                               | ;Spindle speed, direction<br>;Tapping with compensating<br>chuck, e.g. in Z axis                                       |  |

| G331  | Thread interpolation                      |                              | N10 SPOS= ;Spindle in position control N20 G331 Z K S ;Tapping without compen— sating chuck, e.g. in Z axis ;RH or LH thread is defined by the sign of the lead (e.g. K +): +: as with M3 —: as with M4 |
|-------|-------------------------------------------|------------------------------|----------------------------------------------------------------------------------------------------|
| G332  | Thread interpolation – retraction         |                              | G332 Z K ;Tapping without compensating chuck, e.g. in Z axis Retraction movement ; Sign of lead as with G331                                                                                            |
| G4    | Dwell time                                | 2: Special movements,        | G4 F ;separate block                                                                                                    |
|       |                                           | non-modal                    | or<br>G4 S ;separate block                                                                                                    |
| G63   | Tapping with compensating chuck           |                              | G63 Z F S M                                                                                                    |
| G74   | Reference–point approach                  |                              | G74 X Y Z ;separate block                                                                                                    |
| G75   | Fixed-point approach                      |                              | G75 X Y Z ;separate block                                                                                                    |
| G158  | Programmable offset                       | 3: Write to memory non-modal | G158 X Y Z ;separate block                                                                                                    |
| G258  | Programmable rotation                     |                              | G258 RPL= ; Rotation in current plane G17 to G19, separate block                                                                                                    |
| G259  | Additive programmable rotation            |                              | G259 RPL= ; add. rotation in current plane G17 to G19, separate block                                                                                                    |
| G25   | Lower spindle speed limit                 |                              | G25 S ;separate block                                                                                                    |
| G26   | Upper spindle speed limit                 |                              | G26 S ;separate block                                                                                                    |
| G17 * | X/Y plane                                 | 6: Plane selection           | G17 ;vertical axis on this                                                                                                    |
| G18   | Z/X plane                                 | modal                        | plane is tool length                                                                                                    |
| G19   | Y/Z plane                                 |                              | compensation axis                                                                                                    |
| G40 * | Tool radius compensation OFF              | 7: Tool radius compensation  |                                                                                                    |
| G41   | Tool radius compensation left of contour  | modal                        |                                                                                                    |
| G42   | Tool radius compensation right of contour |                              |                                                                                                    |

| G500 * | Settable zero offset OFF                                                             | 8: Settable zero offset                               |                                                           |
|--------|--------------------------------------------------------------------------------------|-------------------------------------------------------|-----------------------------------------------------------|
| G54    | 1st settable zero offset                                                             | modal                                                 |                                                           |
| G55    | 2nd zero offset                                                                      |                                                       |                                                           |
| G56    | 3rd zero offset                                                                      |                                                       |                                                           |
| G57    | 4th zero offset                                                                      |                                                       |                                                           |
| G53    | Non-modal suppression of settable zero offset                                        | 9: Suppression of settable zero offset non-modal      |                                                           |
| G60 *  | Exact positioning                                                                    | 10: Approach behavior                                 |                                                           |
| G64    | Continuous path operation                                                            | modal                                                 |                                                           |
| G9     | Non-modal exact stop                                                                 | 11: Non–modal exact positioning non–modal             |                                                           |
| G601 * | Exact positioning window fine for G60, G9                                            | 12: Exact positioning window modal                    | See Section 8.3.12 "Exact Stop/Continuous Path Operation" |
| G602   | Exact positioning window coarse G60, G9                                              |                                                       |                                                           |
| G70    | Dimensions in inches                                                                 | 13: Dimensions in inches/metric values                |                                                           |
| G71 *  | Dimensions in metric values                                                          | modal                                                 |                                                           |
| G90 *  | Absolute dimensioning                                                                | 14: Absolute/incremental dimensions                   |                                                           |
| G91    | Incremental dimensioning                                                             | modal                                                 |                                                           |
| G94 *  | Feed F in mm/min                                                                     | 15: Feed/spindle                                      |                                                           |
| G95    | Feed F in mm/rev. of spindle                                                         | modal                                                 |                                                           |
| G901 * | Feed override for circle ON                                                          | 16: Feed override                                     | See Section 8.3.10 "Feed F"                               |
| G900   | Feed override OFF                                                                    | modal                                                 |                                                           |
| G450 * | Transition circle                                                                    | 18: Behavior at corners with tool radius compensation |                                                           |
| G451   | Intersection                                                                         | modal                                                 |                                                           |
|        | ons marked with an * are active from the beginning of thunless otherwise programmed) |                                                       |                                                           |

Programming

| Address | Meaning                           | Value Assignment                                | Information                                                                                                    | Programming                    |
|---------|-----------------------------------|-------------------------------------------------|----------------------------------------------------------------------------------------------------|--------------------------------|
| I       | Interpolation parameter           | ±0.001 99 999.999<br>Thread:<br>±0.001 2000.000 | For X axis, meaning depends on whether G2,G3->circle center or G33, G331, G332->thread pitch has been programmed                                   | see G2, G3, G33, G331 and G332 |
| J       | Interpolation parameter           | ±0.001 99 999.999<br>Thread:<br>±0.001 2000.000 | For Y axis, otherwise as for I                                                                                                    | see G2, G3, G33, G331 and G332 |
| К       | Interpolation parameter           | ±0.001 99 999.999<br>Thread:<br>±0.001 2000.000 | For Z axis, otherwise as for I                                                                                                    | see G2, G3, G33, G331 and G332 |
| L       | Subroutine, name and call         | 7 decimal places, integers only, without sign   | Instead of a user–defined name L1 L9999999 can also be selected; this also calls the subroutine in its own block Note: L0001 is not the same as L1 | L ;separate block              |
| М       | Miscellaneous function            | 0 99 integers only, without sign                | E.g. to trigger actions,<br>such as "Coolant ON",<br>max. 5 M functions in one block,                                                              | M                              |
| MO      | Programmed stop                   |                                                 | Machining is stopped at the end of a block containing M0, operation is continued with "START"                                                      |                                |
| M1      | Optional stop                     |                                                 | As for M0, but operation only stops if a special signal has been given                                                                             |                                |
| M2      | End of program                    |                                                 | Programmed in the last block to be executed                                                                                                    |                                |
| M30     | -                                 |                                                 | Reserved, do not use                                                                                                    |                                |
| M17     | -                                 |                                                 | Reserved, do not use                                                                                                    |                                |
| M3      | Spindle clockwise rotation        |                                                 |                                                                                                    |                                |
| M4      | Spindle counterclockwise rotation |                                                 |                                                                                                    |                                |
| M5      | Spindle stop                      |                                                 |                                                                                                    |                                |
| M6      | Tool change                       |                                                 | Only if activated with M6 in machine data, otherwise tool change performed directly with T command                                                 |                                |
| M40     | Automatic speed change            |                                                 |                                                                                                    |                                |

Programming

| 6FC5 598-3AA10-0BP2 (01.02) (OP-I | 0120211717 8020/802C |
|-----------------------------------|----------------------|
| OP-M)                             | )208/                |

| Address              | Meaning                           | Value Assignment                                                                                                  | Information                                                                                                    | Programming                  |
|----------------------|-----------------------------------|----------------------------------------------------------------------------------------------------|----------------------------------------------------------------------------------------------------|------------------------------|
| M41 to<br>M45        | Speeds 1 to 5                     |                                                                                                    |                                                                                                    |                              |
| M70                  | -                                 |                                                                                                    | Reserved, do not use                                                                                                    |                              |
| M                    | Remaining M functions             |                                                                                                    | This functionality is not predefined in the control system and can therefore be freely assigned by the machine manufacturer.                               |                              |
| N                    | Block number – subblock           | 0 9999 9999<br>integer only, without sign                                                                         | Can be used with a number to identify blocks, programmed at the beginning of a block                                                                       | E.g.: N20                    |
| :                    | Block number – main block         | 0 9999 9999<br>integer only, without sign                                                                         | Special identification of blocks – used instead of N, this block should contain all the instructions for a complete set of subsequent machining operations | E.g.: :20                    |
| Р                    | Number of subroutine passes       | 1 9999<br>integer only, without sign                                                                              | Programmed in the same block as a subroutine to be called several times, e.g.: N10 L871 P3; called three times                                             | E.g.: L781 P ;separate block |
| R0<br>to<br>R249     | Arithmetic parameters             | $\pm$ 0.0000001 9999 9999 (8 decimal places) or mit with exponent: $\pm$ (10 <sup>-300</sup> 10 <sup>+300</sup> ) | R0 to R99 – user assignable<br>R100 to R249 – transfer parameters for the machining<br>cycles                                                              |                              |
| Arithmetic functions |                                   |                                                                                                    | In addition to the 4 basic arithmetic operations $+$ – $^*$ / the following arithmetic functions are also available:                                       |                              |
| SIN()                | Sine                              | in degrees                                                                                                    |                                                                                                    | E.g.: R1=SIN(17.35)          |
| COS()                | Cosine                            | in degrees                                                                                                    |                                                                                                    | E.g.: R2=COS(R3)             |
| TAN()                | Tangent                           | in degrees                                                                                                    |                                                                                                    | E.g.: R4=TAN(R5)             |
| SQRT()               | Square root                       |                                                                                                    |                                                                                                    | E.g.: R6=SQRT(R7)            |
| ABS()                | Absolute value                    |                                                                                                    |                                                                                                    | E.g.: R8=ABS(R9)             |
| TRUNC()              | Integer fraction                  |                                                                                                    |                                                                                                    | E.g.: R10=TRUNC(R11)         |
| RET                  | End of subroutine                 |                                                                                                    | Used instead of M2 to maintain continuous path mode                                                                                                    | RET ;separate block          |
| S                    | Spindle speed or dwelling with G4 | 0.001 99 999.999                                                                                                  | Spindle speed in rev/min, with G4 dwell time in spindle revolutions                                                                                        | S                            |

| Address | Meaning                                       | Value Assignment                                                                         | Information                                                                                                    | Programming                    |
|---------|-----------------------------------------------|------------------------------------------------------------------------------------------|----------------------------------------------------------------------------------------------------|--------------------------------|
| Т       | Tool number                                   | 1 32 000 integer only, without sign                                                      | Tool change can be performed directly with T command or not until M6 is programmed. This can be set in the machine data.                                                                               | T                              |
| Х       | Axis                                          | ±.001 99 999.999                                                                         | Position data                                                                                                    | X                              |
| Υ       | Axis                                          | ±0.001 99 999.999                                                                        | Position data                                                                                                    | Y                              |
| Z       | Axis                                          | ±0.001 99 999.999                                                                        | Position data                                                                                                    | Z                              |
| AR      | Aperture angle for circular interpolation     | 0.00001 359.99999                                                                        | To be specified in degrees, a method of defining the circle with G2/G3                                                                                                    | see G2; G3                     |
| CHF     | Chamfer                                       | 0.001 99 999.999                                                                         | Insert a chamfer of the specific length between two contour blocks                                                                                                    | N10 X Y <b>CHF=</b><br>N11 X Y |
| CR      | Radius for circular interpolation             | 0.010 99 999.999<br>Negative sign – for circle<br>selection: greater than<br>semi–circle | A method of defining a circle with G2/G3                                                                                                    | see G2; G3                     |
| GOTOB   | GOTO instruction backwards                    | -                                                                                        | Jumps to the block defined by the label, the target of the jump is located in the direction of the beginning of the program.                                                                           | E.g.: N20 GOTOB MARKE1         |
| GOTOF   | GOTO instruction forwards                     | -                                                                                        | Jumps to the block defined by the label, the target of the jump is located in the direction of the end of the program.                                                                                 | E.g.: N20 GOTOF MARKE2         |
| IF      | Jump condition                                | _                                                                                        | If the jump condition is fulfilled, the jump goes to the next instruction,  Comparators:  = equal to, <> not equal to > greater than, < less than >= greater than or equal to <= less than or equal to | E.g.: N20 IF R1>5 GOTOB MARKE1 |
| IX      | Intermediate point for circular interpolation | ±0.001 99 999.999                                                                        | For the X axis, programmed for circular interpolation with G5                                                                                                    | see G5                         |
| JY      | Intermediate point for circular interpolation | ±0.001 99 999.999                                                                        | For the Y axis, programmed for circular interpolation with G5                                                                                                    | see G5                         |
| KZ      | Intermediate point for circular interpolation | ±0.001 99 999.999                                                                        | For the Z axis, programmed for circular interpolation with G5                                                                                                    | see G5                         |

| Address | Meaning                            | Value Assignment      | Information                                                                                                    | Prog                           | gramming            |
|---------|------------------------------------|-----------------------|----------------------------------------------------------------------------------------------------|--------------------------------|---------------------|
| LCYC    | Machining cycle call               | Specified values only | Machining cycles have to be called in a separate block, the transfer parameters to be used must be assigned values  Transfer parameters:                                                                                                    |                                |                     |
| LCYC82  | Drilling, spot-facing              |                       | R101: Retraction plane (absolute) R102: Safety clearance R103: Reference plane (absolute) R104: Final drilling depth (absolute) R105: Dwell time in seconds                                                                                                    | N10 R101= R102=<br>N20 LCYC82  | <br>;separate block |
| LCYC83  | Deep-hole drilling                 |                       | R101: Retraction plane (absolute) R102: Safety clearance R103: Reference plane (absolute)) R104: Final drilling depth (absolute) R105: Dwell time at drilling depth R107: Feed for drilling R108: Feed for first drilling depth R109: Dwell time at starting point and with swarf removal R110: First drilling depth (absolute) R111: Degreesion amount R127: Machining type: Chip breaking=0 Swar removal=1 | N10 R101= R102=<br>N20 LCYC83  | <br>;separate block |
| LCYC840 | Tapping with compensating chuck    |                       | R101: Retraction plane (absolute) R102: Safety clearance R103: Reference plane (absolute) R104: Final drilling depth (absolute) R106: Thread lead value R107: Direction of rotation of spindle for tapping Value: 3 for M3 4 for M4                                                                                                    | N10 R101= R102=<br>N20 LCYC840 | <br>;separate block |
| LCYC84  | Tapping without compensating chuck |                       | R101: Retraction plane (absolute) R102: Safety clearance R103: Reference plane (absolute) R104: Final drilling depth (absolute) R105: Dwell time at thread base in seconds R106: Thread lead value R112: Speed for tapping R113: Speed for retraction                                                                                                    | N10 R101= R102=<br>N20 LCYC84  | <br>;separate block |

Programming

| Address | Meaning      | Value Assignment | Information                                                                                                    | Prog                          | gramming            |
|---------|--------------|------------------|----------------------------------------------------------------------------------------------------|-------------------------------|---------------------|
| LCYC85  | Boring_1     |                  | R101: Retraction plane (absolute) R102: Safety clearance R103: Reference plane (absolute) R104: Final drilling depth (absolute) R105: Dwell time at drilling depth in seconds R107: Feed for drilling R108: Feed on retract from drill hole                                                                                                    | N10 R101= R102=<br>N20 LCYC85 | ;separate block     |
| LCYC60  | Row of holes |                  | R115: Number of drilling/tapping cycle Value: 82, 83, 84, 840, 85 (corresponding to LCYC) R116: Abscissa reference point R117: Ordinate reference point R118: Distance of first hole from reference point R119: Number of holes R120: Angle to position of row of holes R121: Distance between the holes                                                                                                    | N10 R115= R116=<br>N20 LCYC60 | ;separate block     |
| LCYC61  | Hole circle  |                  | R115: Number of drilling/tapping cycle Value: 82, 83, 84, 840, 85 (corresponding to LCYC) R116: Center point abscissa of hole circle (absolute) R117: Center point ordinate of hole circle (absolute) R118: Radius of circle hole R119: Number of holes R120: Starting angle (–180 <r120<180) angle<="" indexing="" r121:="" td=""><td>N10 R115= R116=<br/>N20 LCYC61</td><td><br/>;separate block</td></r120<180)> | N10 R115= R116=<br>N20 LCYC61 | <br>;separate block |

| Address  | Meaning                                     | Value Assignment  | Information                                                                                                    | Programming                                   |
|----------|---------------------------------------------|-------------------|----------------------------------------------------------------------------------------------------|-----------------------------------------------|
| LCYC75   | Cutting pockets, slots and circular pockets |                   | R101: Retraction plane (absolute) R102: Safety clearance R103: Reference plane (absolute) R104: Pocket depth (absolute) R116: Pocket center point abscissa R117: Pocket center point ordinate R118: Pocket length R119: Pocket width R120: Corner radius R121: Max. infeed depth R122: Feed for down infeed R123: Feed for machining in the plane R124: Finishing allowance in the plane R125: Finishing allowance in the depth R126: Cutting direction Value: 2 for G2 3 for G3 R127: Machining type Value: 1 for roughing 2 for finishing | N10 R101= R102=<br>N20 LCYC75 ;separate block |
| RND      | Rounding                                    | 0.010 99 999.999  | Inserts a rounding with the radius value specified tangentially between two contour blocks                                                                                                    | N10 X Y <b>RND=</b><br>N11 X Y                |
| RPL      | Rotary angle with G258, G259                | ±0.00001 359.9999 | Specified in degrees, angle for a programmable rotation in the current plane G17 to G19                                                                                                    | see G258; G259                                |
| SF       | Thread commencement point with G33          | 0.001 359.999     | Specified in degrees, the thread commencement point with G33 is offset by the specified amount (not relevant for tapping)                                                                                                    |                                               |
| SPOS     | Spindle position                            | 0.0000 359.9999   | Specified in degrees, the spindle stops at the specified position (spindle must be designed to do this)                                                                                                    | SPOS=                                         |
| STOPRE   | Preprocessing stop                          | -                 | Special function, the next block is not decoded until the block prior to STOPRE is completed                                                                                                    | STOPRE ;separate block                        |
| \$P_TOOL | Active tool cutting edge                    | read-only         | integer,<br>DO to D9                                                                                                    | IF \$P_TOOL==7 GOTOF                          |

Programming

| Address        | Meaning                     | Value Assignment | Information             | Programming             |
|----------------|-----------------------------|------------------|-------------------------|-------------------------|
| \$P_TOOL<br>NO | Active tool number          | read-only        | integer,<br>TO – T32000 | IF \$P_TOOLNO==46 GOTOF |
| \$P_TOOL<br>P  | Tool number last programmed | read-only        | integer,<br>TO – T32000 | IF \$P_TOOLNP==11 GOTOF |

## 8.2 Position data

#### 8.2.1 Plane selection: G17 to G19

#### **Functionality**

For example, in order to assign **tool radius and tool length compensation**, a plane with two axes is selected from three axes. It is possible to activate a tool radius compensation in this plane. The associated length compensation is carried out depending on the tool type (cutter, drill, turning tool, ...)

The length offset for drill and cutter is assigned the axis standing vertical on the selected plane (see Section 8.6 "Tool and Tool Offsets").

Another factor influencing the plane selection is described in conjunction with the respective functions (e.g. Section 8.5 "Rounding, Chamfer").

Furthermore, the individual planes are intended to define **the direction of rotation of the circle for circular interpolation** in clockwise or counterclockwise direction. Abscissa and ordinate are defined in the plane in which traversing along the contour of the circle is performed, and clockwise or counterclockwise traversing are thus also defined. Circles can also be traversed in another plane than the currently active G17 to G19 plane (see Section 8.3 "Axis Movements").

The following planes and axis assignments are possible:

Table 8-2 Planes and axis assignments

| G Function | Plane<br>(Abscissa/Ordinate) | Vertical Axis in Plane<br>(Length Offset Axis for<br>Drilling/MIlling) |
|------------|------------------------------|------------------------------------------------------------------------|
| G17        | X / Y                        | Z                                                                      |
| G18        | Z/X                          | Y                                                                      |
| G19        | Y/Z                          | X                                                                      |

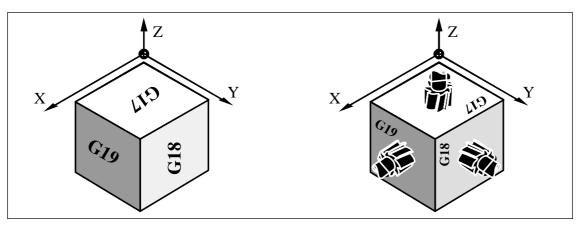

Fig. 8-3

#### Programming example

N10 G17 T... D... M... ; X/Y plane selected

N20 ... X... Y... Z... ;Tool length compensation in Z axis

# 8.2.2 Absolute/incremental dimensions: G90, G91

#### **Functionality**

If the instruction G90 or G91 is active, the specified position information X, Y, Z is interpreted as a coordinate point (G90) or as an axis path to be traversed (G91). G90/G91 applies to all axes.

These instructions do **not determine the actual path** on which the end points are reached. This is done by a G group (G0,G1,G2,G3,... see Section 8.3 "Axis Movements").

#### **Programming**

G90 ;Absolute dimensioning G91 ;Incremental dimensioning

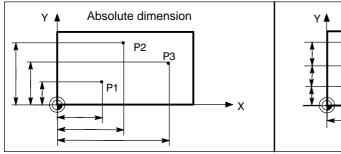

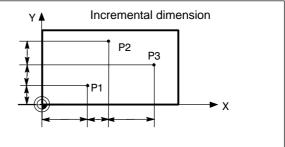

Fig. 8-4 Different dimensioning in the part drawing

#### **Absolute dimension G90**

If absolute dimensioning is selected, the dimension data refer to the **zero point of the cur- rently active coordinate system** (workpiece coordinate system, current workpiece coordinate system or machine coordinate system). Which of the systems is active depends on which offsets are currently effective, i.e. programmable, settable or none at all.

G90 is active **for all axes** on program start and remains so until it is deactivated by G91 (incremental dimensioning selection) in a subsequent block (modal command).

#### **Incremental dimension G91**

If incremental dimensioning is selected, the numerical value in the position information corresponds to the **path to be traversed by an axis**. The **traversing direction** is determined by the sign.

G91 applies to all axes and can be deactivated by G90 (absolute dimensioning) in a later block.

#### 8.2 Position data

#### Programming example G90 and G91

N10 G90 X20 Y90 ;Absolute dimensioning

N20 X75 Y-32 ;Absolute dimensioning remains active

• • •

N180 G91 X40 Y20 ;Switching to incremental dimensioning N190 X–12 Y17 ;Incremental dimensioning remains active

# 8.2.3 Metric/inch dimensions: G71, G70

# **Functionality**

If a workpiece has dimensions that deviate from the basic system settings in the control system (inch or mm), then these can be entered directly in the program. The control system then converts them to the basic system.

#### **Programming**

G70 ;Inch dimensions G71 ;Metric dimensions

#### Programming example

N10 G70 X10 Z30 ;Inch dimensions N20 X40 Z50 ;G70 remains active

...

N80 G71 X19 Z17.3 ;Metric dimensions from here

...

#### Information

Depending on the current **default settings**, the control system interprets all geometric values as metric **or** inch dimensions. "Geometric values" also include tool offsets and settable zero offsets including the display as well as feed F in mm/min or inch/min.

The basic setting can be changed in the machine data.

All examples in this Guide assume that the default setting is metric.

G70 and G71 interpretes all geometrical data that refer directly to the **workpiece** in inches or metrically:

- Position information X, Y, Z with G0,G1,G2,G3,G33
- Interpolation parameters I, J, K (incl. lead)
- · Circle radius CR
- Programmable zero offset (G158)

Any other geometric data not relating directly to the workpiece, such as feedrates, tool offsets, **settable** zero offsets, are not affected by G70/G71.

# 8.2.4 Programmable zero offset and rotation: G158, G258, G259

#### **Functionality**

The programmable zero offset is used for frequently recurring shapes/arrangements in different positions on a workpiece or simply when chosing a new reference point for the dimension data. The programmable offset produces the **current workpiece coordinate system**. The newly programmed dimension data then refer to this system.

The offset can be applied to all axes. The rotation is carried out in the current plane G17 or G18 or G19.

#### **Programming**

G158 X... Y... Z... ;Programmable offset, old offset, rotation OFF
G258 RPL=... ;Programmable rotation, old offset, rotation OFF
G259 RPL=... ;Additive programmable rotation

G259 RPL=... ;Additive programmable rotation
The instruction containing G158, G258, G259 require a separate block.

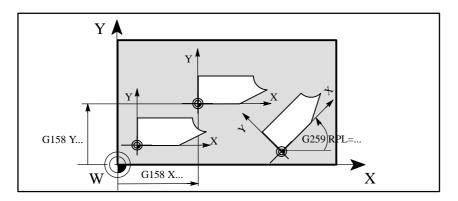

Fig. 8-5 Example of programmable offset, rotation on the workpiece

#### Offset G158

The instruction G158 can be used to program a zero offset for II axes. A new G158 instruction will **replace** all previous instructions of **programmable offset and rotation**; i.e. the old instructions are deleted.

#### **Rotation G258**

The instruction G258 can be used to program a rotation in the currently active plane (G17 to G19). A G258 instructions will **replace** all previous instructions of **programmable offset and rotation**, i.e. the old instructions are deleted.

#### 8.2 Position data

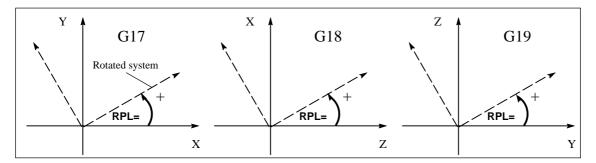

Fig. 8-6 Positive direction of the rotation angles in the different planes

#### **Additive rotation G259**

The instruction G259 can be used to **program** a rotation in the currently active plane (G17 to G19). If any one of the instructions G158, G258 or G259 is already active, the new rotation programmed under G259 is added to the previously programmed offset or rotation.

#### Delete offset, rotation

If the instructions G158 without axes or G258 without RPL= are written in a block, any programmable offset or rotations active are deleted.

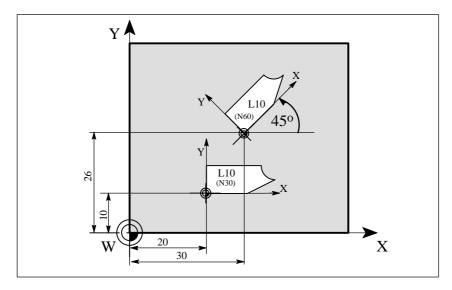

Fig. 8-7 Programming example for programmable offset and rotation

#### Programming example

N10 G17 ... ;X/Y plane

N20 G158 X20 Y10 ;Programmable offset

N30 L10 ;Subroutine call, contains the geometry

to be offset

N40 G158 X30 Y26 ;New offset

N50 G259 RPL=45 ;Additive rotation by 45 degrees

N60 L10 ;Subroutine call

N70 G158 :Offset and rotation deleted

...

Subroutine call see Section "Subroutine System"

# 8.2.5 Workpiece clamping – settable zero offset: G54 to G57, G500, G53

## **Functionality**

The settable zero offset specifies the position of the workpiece zero point on the machine (offset between workpiece zero and machine zero). This offset is calculated when the workpiece is clamped on the machine and must be entered by the operator in the data field provided. The value is activated by the program through selection from four possible groups: G54 to G57.

See Section 3.5 "Enter/Modify Zero Offset" for operating sequence.

## **Programming**

G54 ;1st settable zero offset G55 ;2nd settable zero offset G56 ;3rd settable zero offset G57 ;4th settable zero offset

G500 ;Settable zero offset OFF – modal G53 ;Settable zero offset OFF – non–modal, also suppresses the normal offset

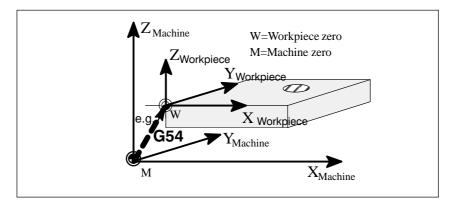

Fig. 8-8 Settable zero offset

## 8.2 Position data

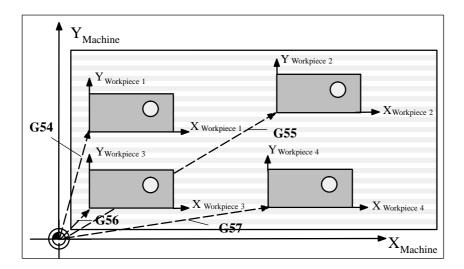

Fig. 8-9 Several workpiece clamping methods for drilling/milling

# **Programming example**

| ;Call first settable zero offset  |
|-----------------------------------|
| ;Machine workpiece 1, here as L47 |
| ;Call second settable zero offset |
| ;Machine workpiece 2, here as L47 |
| ;Call third settable zero offset  |
| ;Machine workpiece 3, here as L47 |
| ;Call fourth settable zero offset |
| ;Machine workpiece 4, here as L47 |
| ;Switch settable zero offset off  |
|                                   |

Subroutine call see Section 8.10 "Subroutine System"

# 8.3.1 Linear interpolation at rapid traverse: G0

#### **Functionality**

The rapid traverse motion G0 is used to position the workpiece rapidly, but **not to machine the workpiece directly**. All axes can be traversed simultaneously resulting in a linear path.

The maximum speed (rapid traverse) for each axis is set in the machine data. If only one axis is moving, it traverses at its own rapid traverse speed. If two axes are traversed simultaneously, then the path speed (resultant speed) is selected so as to obtain the **maximum possible path speed** based on the settings for all axes.

A programmed feed (F word) is irrelevant for G0. G0 remains effective until it is canceled by another instruction from the same group (G1, G2, G3,...).

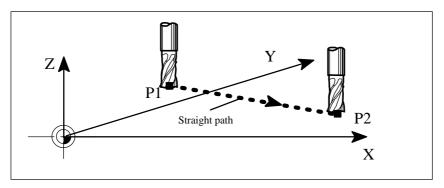

Fig. 8-10 Linear interpolation with rapid traverse from point P1 to P2

# Programming example

N10 G0 X100 Y150 Z65

#### Information

A further group of G functions is provided for programming the approach to the position (see Section 8.3.12 "Exact Stop/Continuous Path Control: G60, G64"). G60 (exact stop) is linked to another group which allows various accuracy settings to be selected in a window. There is also a non–modal instruction, i.e. G9, for the exact stop function.

You should note these options when considering how to adapt the control to your positioning tasks.

## 8.3.2 Linear interpolation at feedrate: G1

## **Functionality**

The tool moves from the starting point to the end point along a straight path. The **path speed** is defined by the programmed **F word**.

All axes can be traversed simultaneously.

G1 remains effective until it is canceled by another instruction from the same G group (G0, G2, G3, ...).

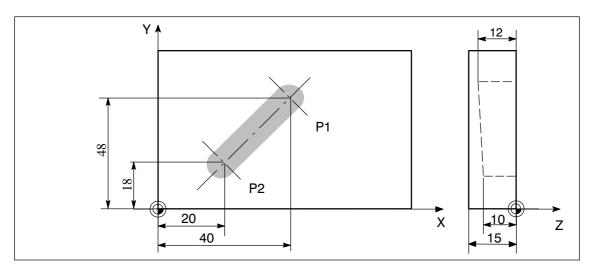

Fig. 8-11 Linear interpolation with three axes on a groove (example)

N10 G1 Z-12 F100

N15 X20 Y18 Z-10

N20 G0 Z100

N25 X-20 Y80

#### **Programming example**

N05 G0 G90 X40 Y48 Z2 S500 M3 ;Tool is moving at rapid

traverse to P1, 3 axes simultaneously, spindle speed = 500 rpm, CW rotation ;Infeed to Z–12, feed 100 mm/min

;Tool is moving along a straight line in the

space to P2

;Traverse clear with rapid traverse

N30 M2 ;End of program

The spindle speed S and the direction of rotation of spindle M3/M4 must be entered for work-piece machining (see Section 8.4 "Spindle Movements").

8.3

# 8.3.3 Circular interpolation: G2, G3

#### **Functionality**

The tool moves from the starting point to the end point along a circular path. The direction is determined by the G function:

- G2 in clockwise direction
- G3 in counterclockwise direction

The **path speed** is determined by the programmed **F word**. The required circle can be described in different ways:

- Center point and end point
- Circle radius and end point
- Center point and aperture angle
- Aperture angle and end point

G2/G3 remain effective until they are canceled by another instruction from the same G group (G0, G1, ...).

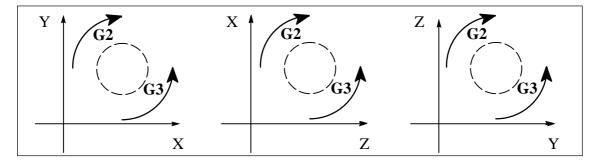

Fig. 8-12 Definition of direction of rotation around circle with G2/G3 in the 3 possible planes

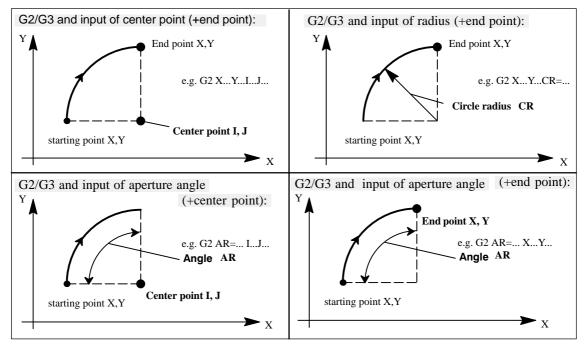

Fig. 8-13 Possible circle programming using G2/G3 with the X/Y axes

#### Information

Full circles in a block are only possible if center point and end point are specified.

The sign in front of CR=... defines the required circle type. 2 circles having the same start and end point, the same radius and the same direction are possible. The negative sign in front of CR=-... defines a circle whose circle segment is greater than a semi-circle; otherwise, a circle with the circle segment less than or equal to a semi-circle is defined as follows:

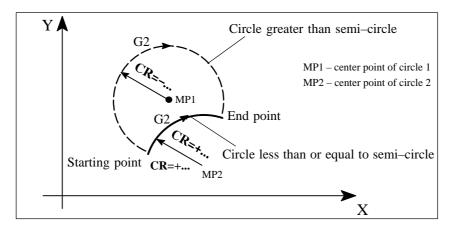

Fig. 8-14 Selection of circle from two possible circles with radius specification via the sign of CR=

## **Programming example**

#### Center point and end point specification:

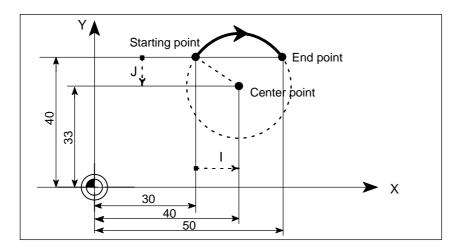

Fig. 8-15 Example of center and end point specification

N5 G90 X30 Y40 ;Circle starting point for N10 N10 G2 X50 Y40 I10 J–7 ;End point and center point

8.3

## **Programming example**

## End point and radius specification:

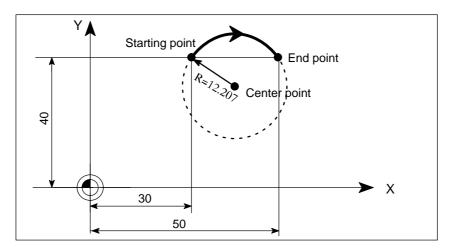

Fig. 8-16 Example of end point and radius specification

N5 G90 X30 Y40 ;Circle starting point for N10 N10 G2 X50 Y40 CR=12.207 ;End point and radius

Note: When the value for CR=-... has a negative sign, a circle segment larger than a semi-circle is selected.

## **Programming example**

## End point and aperture angle:

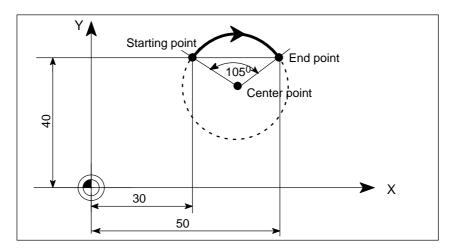

Fig. 8-17 Example of end point and aperture angle specification

N5 G90 X30 Y40 ;Circle starting point for N10 N10 G2 X50 Y40 AR=105 ;End point and aperture angle

#### **Programming example**

## Center point and aperture angle:

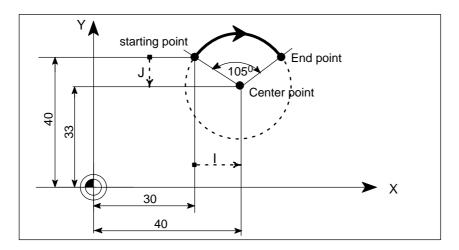

Fig. 8-18 Example of center point and aperture angle specification

N5 G90 X30 Y40 ;Circle starting point for N10 N10 G2 I10 J-7 AR=105 ;Center point and aperture angle

## Input tolerances for circle

The control system will only accept circles within a certain dimensional tolerance. The circle radius at the start and end points are compared for this purpose. If the difference is within the tolerance limits, the center point is set internally in the control. Otherwise, an alarm message is output..

The tolerance value can be set via the machine data.

# 8.3.4 Circular interpolation via intermediate point: G5

#### **Functionality**

The direction of the circle in this case is determined by the position of the intermediate point (between start and end positions).

G5 remains effective until it is canceled by another instruction from the same G group (G0, G1, G2, ...).

Note: The dimension setting G90 or G91 applies to both the end point and intermediate point!

Fig. 8-19 Circle with end and intermediate point specification with G90 active

#### Programming example

N5 G90 X30 Y40 ;Circle starting point for N10 N10 G5 X50 Y40 IX=40 JY=45 ;End and intermediate points

## 8.3.5 Thread cutting with constant lead: G33

#### **Functionality**

This function requires a spindle with position measuring system.

Function G33 can be used to machine threads with constant lead. The appropriate tool provided,

tapping with compensating chuck

is possible.

The compensating chuck compensates any path differences to a certain degree.

The drilling depth is set by one of the axes X, Y or Z, and the lead is set by the associated I, J or K.

G33 remains effective until it is canceled by another instruction from the same G group (G0, G1, G2,G3,...).

#### RH or LH threads

The direction of the thread, i.e. right–hand or left–hand, is determined by the setting for the direction of rotation of the spindle (M3 – clockwise rotation, M4 – counterclockwise rotation; see Section 8.4 "Spindle Movements"). To this aim, the speed setting must be programmed under address S, or a speed must be set.

Note:

A complete cycle for tapping with compensating chuck is provided by the standard cycle LCYC840 (see Section "Cycles).

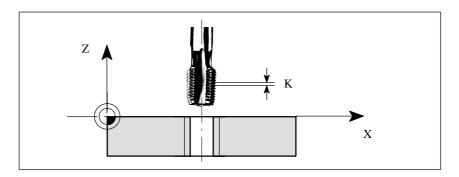

Fig. 8-20 Tapping with G33

## **Programming example**

Metric thread 5,

lead as per table: 0.8 mm/rev., drill hole already made:

N10 G54 G0 G90 X10 Y10 Z5 S600 M3 ;Approach starting point,

CW rotation

N20 G33 Z–25 K0.8 ;Tapping, end point – 25 mm N40 Z5 K0.8 M4 ;Retract, CCW rotation N50 G0 X... Y... Z...

## Velocity of the axes

For thread cuts with the G33 function, the speed of the axes for the thread length is determined by the spindle speed and the thread lead. **Feed F is not relevant in this respect.** However, it remains stored. The maximum speed defined in the machine data (rapid traverse) must not be exceeded.

## Information

#### **Important**

- The setting of the spindle speed override switch (override spindle) should not be changed for thread machining operations.
- The feed override switch has no function in this block.

## 8.3.6 Tapping with compensating chuck: G63

#### **Functionality**

G63 can be used for tapping with compensating chuck. The programmed feed F must match with the spindle speed (S programmed or speed set) and with the lead of the drill:

F [mm/min] = S [rpm] x lead [mm/rev.]

The compensating chuck compensates any path differences to a certain degree.

The drill retraction is also carried out by means of G63, but with the opposite direction of rotation of spindle M3 <-> M4.

G63 is non-modal. The G command of the Interpolation Type group (G0, G1, G2, ...) active prior to the block with G63 is activated again after the block with G63.

#### RH or LH threads

The direction of the thread, i.e. right–hand or left–hand, is determined by the setting for the direction of rotation of the spindle (M3 – clockwise rotation, M4 – counterclockwise rotation; see Section 8.4 "Spindle Movements").

#### Note:

A complete cycle for tapping with compensating chuck (however, with G33 and the respective precondition) is provided by the standard cycle LCYC840 (see Section "Cycles").

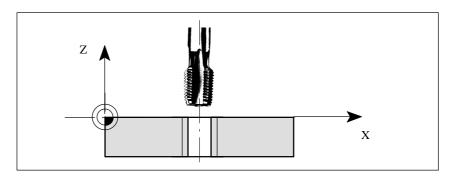

Fig. 8-21 Tapping with G63

## **Programming example**

Metric thread 5,

lead as per Table: 0.8 mm/rev., drill hole already made:

N10 G54 G0 G90 X10 Y10 Z5 S600 M3 ;Approach starting point,

CW rotation

N20 G63 Z-25 F480 ;Tapping, end point -25 mm N40 G63 Z5 M4 ;Retraction, CCW rotation

N50 X... Y... Z...

# 8.3.7 Thread interpolation: G331, G332

#### **Functionality**

This function requires a position–controlled spindle with position measuring system. G331/G332 can be used for tapping **without** compensating chuck, a respective spindle and axis dynamics provided.

If nonetheless a compensating chuck is used, the path differences to be compensated by the compensating chuck decrease. Tapping with higher spindle speed is thus possible.

G331 is used for drilling, and G332 for retracting the drill from the hole.

The drilling depth is set via one of the axes, and the lead via the associated I, J or K.

When G332 is active, the same lead as with G331 is programmed. The direction of rotation of spindle is automatically reversed.

The spindle speed is programmed with S, without M3/M4.

Before tapping with G332, the spindle must be switched to position–controlled operation by SPOS=... (see also Section 8.4.3 "Positioning the Spindle").

#### RH or LH thread

The sign of the lead defines the direction of rotation of spindle:

positive: clockwise rotation (as with M3)

negative: counterclockwise rotation (as with M4)

#### Note:

A complete tapping cycle with thread interpolation is provided by the standard cycle LCYC84 (see Chapter "Cycles").

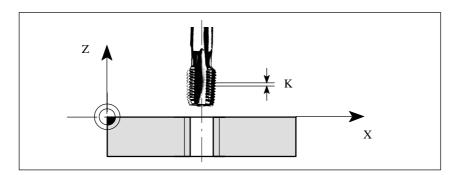

Fig. 8-22 Tapping with G331/G332

#### **Programming example**

Metric thread 5,

lead as per Table: 0.8 mm/rev., drill hole already made:

N5 G54 G0 G90 X10 Y10 Z5 ;Approach starting point

N10 SPOS=0 ;Spindle in position control

N20 G331 Z–25 K0.8 S600 ;Tapping, K positive = CW rotation of spindle, end point – 25 mm

N40 G332 Z5 K0.8 ;Retraction

N50 G0 X... Y... Z...

# Velocity of the axes

When G331/G332 is active, the speed of the axis for the thread length results from the spindle speed and the lead. The **feed F is not relevant**. However, it remains stored. The maximum axis speed (rapid traverse) must not be exceeded. As a result, an alarm is output.

## 8.3.8 Fixed-point approach: G75

#### **Functionality**

G75 can be used to approach a fixed point on the machine, e.g. a tool change point. The position for all axes is fixed in machine data. No offset is active.

The speed of each axis is its rapid traverse.

G75 requires a separate block and is non-modal.

The G command for the Interpolation Type group (G0, G1, G2, ...) active prior to the block with G75 is activated again after the block with G75.

#### **Programming example**

N10 G75 X0 Y0 Z0

Note: The programmed numerical values for X, Y, Z are ignored.

## 8.3.9 Reference point approach: G74

#### **Functionality**

G74 is used to execute reference—point approach in the NC program. The direction and speed of each axis are stored in machine data.

G74 requires a separate block and is non–modal. The G command for Interpolation Type group (G0, G1, G2, ...) active prior to the block with G74 is activated again after the block with G74.

#### Programming example

N10 G74 X0 Y0 Z0

Note: The programmed numerical values for X, Y, Z are ignored.

#### 8.3.10 Feedrate F

#### **Functionality**

The feedrate F is the **path speed** and represents the absolute value of the geometric total of the speed components of all axes involved. The individual axis speeds therefore result from the content of the axis path concerned in the total path.

The feedrate F is effective in interpolation modes G1, G2, G3, G5 and remains active until a new F word is inserted in the program.

#### **Programming**

F...

Note: Decimal points can be omitted in case of integer values, e.g. F300.

#### Unit for F- G94, G95

The unit of measurement for the F word is defined by G functions:

- G94 F as feedrate n mm/min
- G95 **F** as feedrate in **mm/rev.** of spindle (only makes sense if spindle is in operation!)

#### **Programming example**

N10 G94 F310 ;Feed in mm/min... N110 S200 M3 ;Spindle rotation

N120 G95 F15.5 ;Feed in mm/rev.

Note: Enter a new F word if you change from G94 to G95.

## 8.3.11 Feed overrride for circles: G900, G901

## **Functionality**

When **tool radius compensation** (G41/G42, see Section 8.6.4) **and circle programming** are active, it is necessary to correct the feed in the cutter center point if the **programmed F value** is desired to be active in the circle contour.

Internal and external machining of the circle, as well as the current tool radius are automatically considered if the offsets are activated.

This compensation is not necessary for straight paths; the path speeds in the cutter center point and the programmed contour are identical, i.e. the programmed feed acts on the contour.

If you wish the programmed feed to active always in the cutter center point path, switch the feed override off using G900/G901 of the G group.

#### **Programming**

G900 ;Feed override OFF (programmed feed value

acts in the cutter center point)

G901 ;Feed override with circle ON

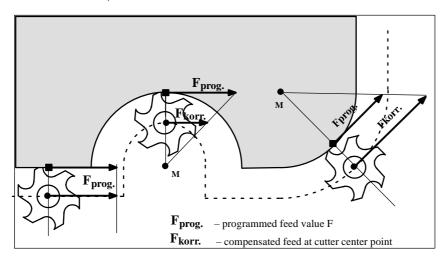

Fig. 8-23 Feed override G901 with internal/external machining

#### **Corrected feedrate**

-External machining:

$$F_{comp.} = F_{prog.} (r_{cont} + r_{tool}) / r_{cont}$$

-Internal circle machining:

$$F_{\text{comp.}} = F_{\text{prog.}} (r_{\text{cont}} - r_{\text{tool}}) / r_{\text{cont}}$$

r<sub>cont</sub>: circle contour radius

r<sub>tool</sub>: tool radius

#### **Programming example**

N10 G42 ... ;Tool radius offset ON
N20 G901 ... ;Feed override for circle ON
N30 G2 X... Y... I... J... F350 ;Feed value acts at contour
N40 G3 X... Y... I... J... ;Feed value acts at contour

N70 G900 ;Feed override OFF, programmed feed value acts in

cutter center point

## 8.3.12 Exact stop / continuous-path operation: G9, G60, G64

#### **Functionality**

To set the traversing behavior at block limits and to control program advance, G functions are provided for optimum adaptation to the most varied requirements. Example: You want to position quickly with the axes or machine path contours over several blocks.

## **Programming** G60 ;Exact stop – (modal)

G64 ;Continuous path control

G9 ;Exact stop – (non–modal)

G601 ;Exact stop window fine G602 ;Exact stop window coarse

#### Exact stop G60, G9

If the exact stop function (G60 or G9) is active, the speed for reaching the exact target position is reduced towards zero at the end of the program block.

Another modally active G group can be set in conjunction with these functions to determine the moment at which the traversing motion in this block is finished so that processing of the next block can commence.

- G601 Exact stop window fine Processing of the next block commences as soon as all axes have reached the "Exact stop window fine" (value in machine data).
- G602 Exact stop window coarse

  Processing of the next block commences as soon as all axes have reached the "Exact stop window coarse" (value in machine data).

The selection of the exact stop window significantly affects the total machining time if many positioning operations need to be carried out. Fine adjustments require more time.

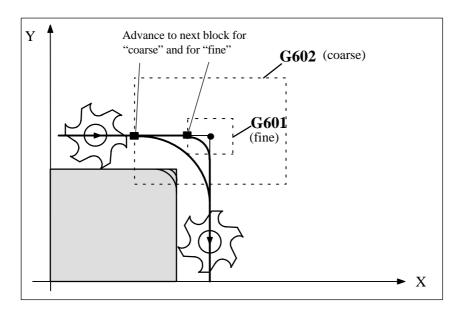

Fig. 8-24 Coarse or fine exact stop window, effective with G60/G9, zoomed view of window

## **Programming example**

| N5 G602      | ;Exact stop window coarse   |
|--------------|-----------------------------|
| N10 G0 G60 X | ;Exact stop window modal    |
| N20 X Y      | ;G60 continues to be active |
|              |                             |

N50 G1 G601 ... ;Exact stop window fine

N80 G64 X... ;Switchover to continuous path

operation

N100 G0 G9 X... ;Exact stop acts only in this block N111 ...

;Return to continuous path

operation

Note: The G9 command generates an exact stop for the block in which it is programmed; in contrast, G60 remains active until it is canceled by G64.

#### Continuous path operation G64

The purpose of continuous path operation is to prevent braking of the axes at block limits and to change to the next block at the most constant possible speed (in the case of tangential transitions). The function operates with lookahead speed control to the next block. In the case of non-tangential path transitions (corners), the speed is reduced to such an extent in some cases that none of the axes is capable of making a speed step change that is higher than the maximum acceleration rate. This results in speed-dependent rounding at corners.

8.3

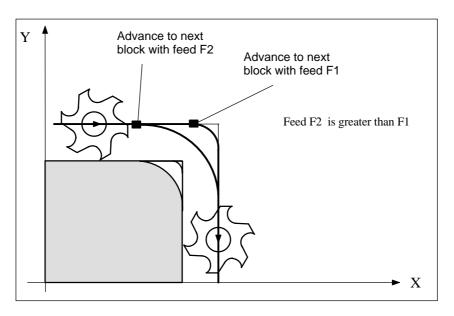

Fig. 8-25 Rounding at contour corners with G64

# **Programming example**

N10 G64 G1 X... F... ;Continuous path operation N20 Y.. ;Continuous path operation still

active

N180 G60 ... ;Switchover to exact stop

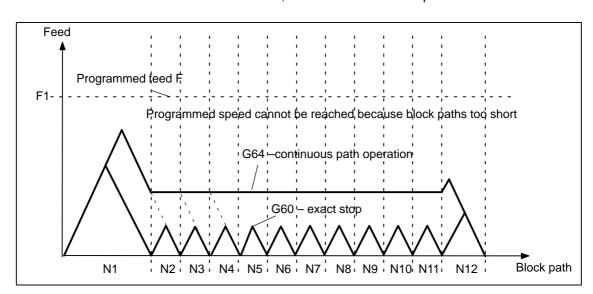

Fig. 8-26 Comparison between speed responses with G60 and G64 with short block paths

#### 8.3.13 Dwell time: G4

## **Functionality**

You can interrupt machining for a defined time by inserting a **separate block** with G4, e.g. for relief cutting operations.

The words with F... or S... are used for time specifications. Any previously programmed feed F or spindle speed S remain unaffected.

## **Programming**

G4 F... ;Dwell time in seconds

G4 S... ;Dwell time in spindle revolutions

#### **Programming example**

N5 G1 F200 Z-50 S300 M3 ;Feed F, spindle speed S

N10 G4 F2.5 ;Dwell time 2.5 s

N20 Z70

N30 G4 S30 ;Dwell for 30 spindle revolutions,

corresponds to t = 0.1 min with S=300 rev./min and 100 %

speed override

N40 X... ;Feed and spindle speed values remain

effective

#### Remark

G4 S.. can only be programmed if the machine has a controlled spindle (if the speed has also been programmed under address S...).

# 8.4 Spindle movements

## 8.4.1 Spindle speed S, directions of rotation

#### **Functionality**

The spindle speed is programmed under address S in revolutions per minute, if the machine has a controlled spindle. The direction of rotation and the start or end of the movement are specified by means of M commands (see Section 1.7 "Miscellaneous Function M").

M3 Clockwise rotation of spindle

M4 Counterclockwise rotation of spindle

M5 Spindle stop

Note: A decimal point may be omitted in the case of integer S values,

e.g. S270.

#### Information

If you insert M3 or M4 in a **block with axis movements**, then the M commands will take effect **before** the axis movements.

Default setting: The axis movements will only start after the spindle has run up (M3, M4). M5 is also output prior to the axis movement. However, the axes will not wait for the spindle being stopped. The axis movements will aleady start before the spindle has come to a standstill.

The spindle is stopped with program end or RESET.

Note:

Other settings can be configured via machine data.

#### Programming example

N10 G1 X70 Z20 F300 S270 M3 ;Spindle powers up to 270 rev/min

in clockwise rotation before

axis traversal X, Z

...

N80 S450 ... ;Speed change

---

N170 G0 Z180 M5 ;Z movement in block, spindle stop

#### 8.4.2 Spindle speed limitation: G25, G26

#### **Functionality**

You can restrict the speed limit values that otherwise apply by programming a speed limit value using G25 or G26 and spindle address S. These functions also overwrite the values entered in the setting data.

G25 or G26 each requires a separate block. Any previously programmed speed S remains effective.

#### 8.4 Spindle movements

#### **Programming**

G25 S... ;Lower spindle speed limitation G26 S... ;Upper spindle speed limitation

#### Information

The maximum upper and lower spindle speed limits are set in a machine data. Setting data can be activated via the operator panel to limit the speed range still further.

## **Programming example**

N10 G25 S12 ;Lower spindle limit speed: 12 rev/min N20 G26 S700 ;Upper spindle limit speed: 700 rev/min

# 8.4.3 Spindle positioning: SPOS

#### **Functionality**

Precondition: The spindle must be esigned such that open-loop position-control is possible.

The SPOS= function allows you to position the spindle in a specific **angular position**. It is then held in this position by a closed–loop position control function.

The **speed** of the positioning operation is defined in a machine data item.

The applicable **direction of rotation** is maintained from the M3/M4 movement until the positioning process is complete. When the spindle is positioned from standstill, the position is approached via the shortest possible path. In this case, the direction is determined by the start and end positions.

Exception: Initial movement of spindle, i.e. if the measuring system is not yet synchronized. In such cases, the direction is specified by a machine data.

The spindle movements are executed in parallel to any axis movements programmed in the same block. Processing of the block is complete after both movements have been executed.

#### **Programming**

SPOS=... ;Absolute position: 0 ... <360 degrees

#### **Programming example**

N10 SPOS=14.3 :Spindle position 14.3 degrees

N80 G0 X89 Z300 SPOS=25.6 ;Position spindle with axis

movements.

The block is complete once all movements have been executed.

N81 X200 Z300;N81 block does not start until spindle

position from N80 is reached.

8.5

# 8.5 Rounding, chamfer

## **Functionality**

You can insert the elements "chamfer" and "rounding" at contour corners. The appropriate instruction, i.e. CHF=... or RND=... is programmed in the block with axis motions that leads into the corner.

#### **Programming**

CHF=...; Insert chamfer, value: Length of chamfer RND=...; Insert rounding, value: Rounding radius

#### Chamfer CHF=

A linear section is inserted between **linear and circular contours** in any combination. The edge is chamfered.

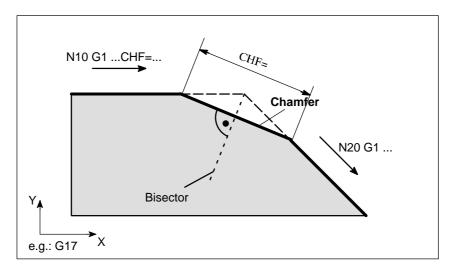

Fig. 8-27 Insertion of a chamfer between two linear contours (example)

## Programming example for chamfer

N10 G1 Y... CHF=5 ;Insert 5 mm chamfer N20 X... Y...

#### Rounding, chamfer 8.5

## Rounding RND=

A circular contour element is inserted with tangential transitions between linear and circular contours in any combination.

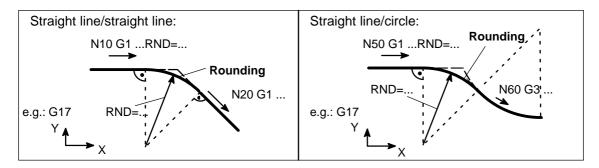

Examples of rounding insertion Fig. 8-28

## Programming example for rounding

N10 G1 Z... RND=8 ;Insert rounding with 8 mm radius

N20 X... Z...

N50 G1 Z... RND=7.3 ;Insert rounding with 7.3 mm radius

N60 G3 X... Z...

#### Information

The functions chamfer/rounding are carried out in the current plane G17 to G19.

The programmed value for the chamfer or rounding is automatically reduced when the contour programmed in one of the blocks involved is not sufficiently long.

No chamfer/rounding is inserted if

- more than three of blocks are programmed which does not contain any information about traversing in the plane;
- the plane is changed.

## 8.6.1 General notes

#### **Functionality**

When you create programs for workpiece machining, you need not take into account tool lengths or cutter radii. Program the workpiece dimensions directly, e.g. as given in the workpiece drawing.

The tool data are entered separately in a special data area.

You merely call the required tool with its offset data in the program and activate the tool compensation if you wish to. The control system uses these data to carry out the required path compensations in order to produce the workpiece you have defined.

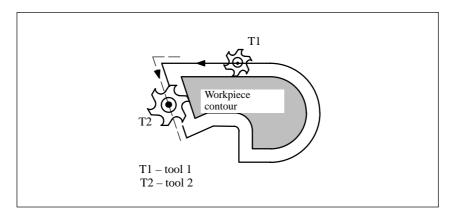

Fig. 8-29 Machining a workpiece with different tool radii

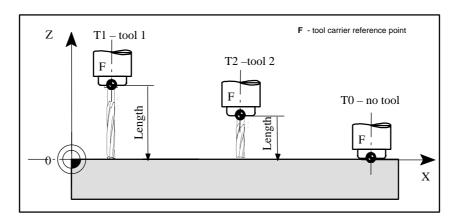

Fig. 8-30 Approaching the workpiece position Z0 – different length compensations

8.6 Tool and tool offset

#### 8.6.2 Tool T

#### **Functionality**

The required tool is selected by programming the T word. A machine data defines whether the T word represents a **tool change** or merely a **preselection**:

- · Tool change (tool call) is carried out directly with the T word, or
- the change is carried out after the preselection with the T word by the additional instruction **M6** (see also Section 8.7 "Miscellaneous Function M").

#### Note:

If a certain tool has been activated, it remains stored even after the program has been executed and the control system has been switched off/on.

If you change the tool manually, the change must also be entered in the control system so that the CNC can recognize the tool. For example, you can start a block with the new T word in the MDA mode.

## **Programming**

```
T... ;Tool number: 1 ... 32 000, T0 – no tool
```

#### Note

A maximum of 15 tools can be stored in the control system at a time.

## **Programming example**

;Tool change without M6: N10 T1 ;Tool 1

...

N70 T588 ;Tool 588

;Tool change with M6:

N10 T14 ... ;Preselect tool 14

...

N15 M6 ;Carry out tool change, T14 is then active

## 8.6.3 Tool offset number D

#### **Functionality**

A certain tool can be assigned 1 to 9 data fields each with different tool offset blocks (for several tool edges). If a certain tool edge is required, it can be programmed with D and a respective number.

If no D word is entered, D1 is automatically active.

A maximum of 30 data fields (D numbers) with tool offset blocks can be stored in the control system at a time.

#### **Programming**

D... ;Tool offset number: 1 ... 9, D0: No offsets active !

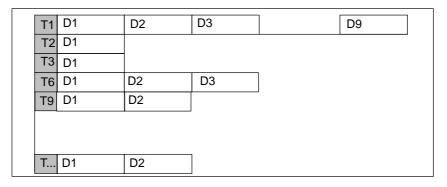

Fig. 8-31 Assignment of tool offset numbers to the tool (example)

#### Information

**Tool length compensations** take **immediate** effect when the tool is active; if no D number has been programmed, the values programmed under D1 are active for the length offsets. The compensation is performed with the first programmed traversal of the relevant length compensation axis. Pay attention to any active G17 to G19!

A tool radius compensation must additionally be activated by means of G41/G42.

#### **Programming example**

Tool change without M6 command (only with T):

N5 G17 ;Defines axis assignment for offsets
N10 T1 ;Tool 1 is activated with associated D1
N11 G0 Z... ;When G17 is activated, Z is the length

offset axis, the length offset compensation is

superimposed here

N50 T4 D2 ;Change tool 4, D2 of T4 becomes active

...

N70 G0 Z... D1 ;D1 for tool 4 is active, only edge changed

Tool change with M6 command:

N5 G17 ;Defines axis assignment for offsets

N10 T1 ;Tool preselection

...

N15 M6 ;Tool change, T1 is active with associated D1 N16 G0 Z... ;When G17 is activated, Z is the length offset

axis, the length offset compensation is

superimposed here

#### 8.6 Tool and tool offset

..

N20 G0 Z... D2 ;D2 for tool 1 is active

When G17 is activated, Z is the length offset axis, the difference of the length offset D1->D2

is superimposed here

N50 T4 ;Tool preselection T4,

Note: T1 with D2 is still active!

...

N55 D3 M6 ;Tool change, T4 with the associated D3 is active

...

#### Contents of offset memory

Enter the following in the offset memory:

· Geometric quantities: length, radius

These consist of several components (geometry, wear). The control system computes the components to a resultant quantity (e.g. total length 1, total radius). The total dimension calculated in each case takes effect when the offset memory is activated.

The method used to compute these values in the axes depends on the tool type and the commands G17, G18, G19 (see Diagrams below).

Tool type

The tool type determines which geometry data are necessary and how they are computed (drill, cutter). The hundreds place is the only distinguishing digit:

Type 1xy : cutterType 2xy : drill

## **Tool parameters**

The value for the relevant tool parameters is entered next to DP... . The tool type determines which parameters are required. Any tool parameters not needed must be set to "0".

| Tool type:  | DP1= 100 (cutter) |      |
|-------------|-------------------|------|
|             | Geometry          | Wear |
| Length 1:   | DP3               | DP12 |
| * Length 2: | DP4               | DP13 |
| * Length 3: | DP5               | DP14 |
| Radius:     | DP6               | DP15 |

| Tool type:  | DP1= 200 (drill) |      |
|-------------|------------------|------|
|             | Geometry         | Wear |
| Length 1:   | DP3              | DP12 |
| * Length 2: | DP4              | DP13 |
| * Length 3: | DP5              | DP14 |

<sup>\*</sup> Note: When tool types 1xy (cutter) and 2xy (drill) are selected, the parameters for length 2 and length 3 are only needed for special cases (e.g. multi–dimensional length offset for an angular head cutter).

Fig. 8-32 Effect of the tool length offsets for 3D contouring control (special case)

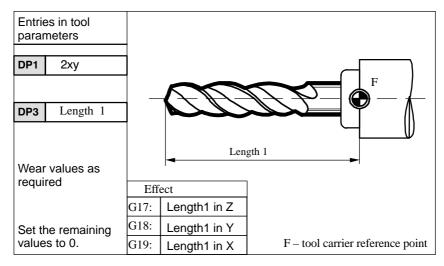

Fig. 8-33 Offset data required for a drill

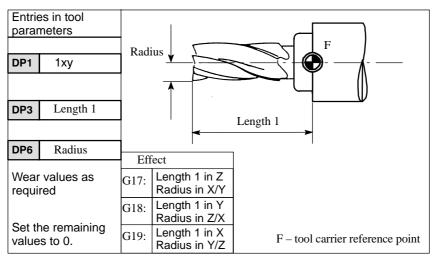

Fig. 8-34 Offset data required for a cutter

# 8.6.4 Selection of tool radius offset: G41, G42

### **Functionality**

The control system is working with tool radius offset in the selected planes G17 to G19. A tool with a corresponding D number must be active. The tool radius offset is activated by G41/G42. The control system uses this value to calculate the required tool path equidistants for the currently active tool radius along the programmed contour automatically.

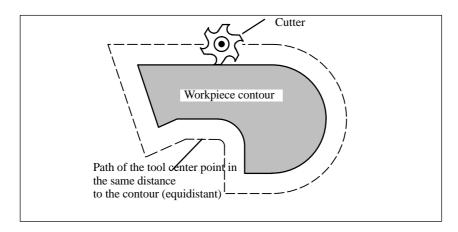

Fig. 8-35 Tool radius offset

# **Programming**

G41 X... Y... ;Tool radius offset left of contour G42 X... Y... ;Tool radius offset right of contour

Note: This function can only be selected for linear interpolation (G0, G1).

Program both axes of the plane (e.g. X, Y for G17). If you specify only one axis, the last programmed value is automatically set for the second axis.

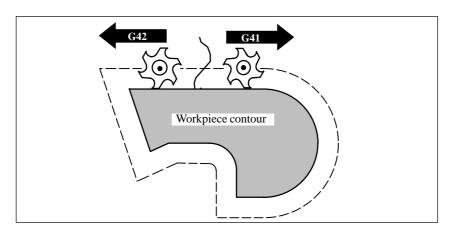

Fig. 8-36 Offset right/left of contour

The tool approaches the contour along a straight line and positions itself perpendicular to the path tangent at the starting point of the contour.

Select the starting point such that collision-free traversing is ensured.

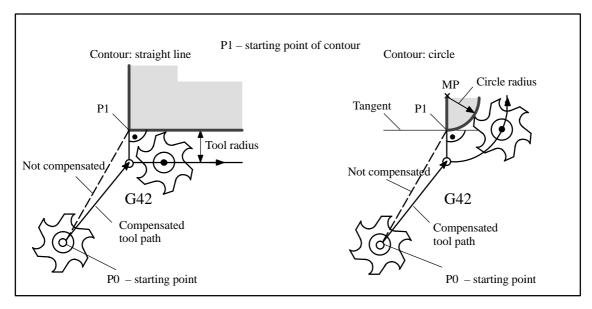

Fig. 8-37 Start of tool radius offset, example shows G42

#### Information

The block containing G41/G42 is generally followed by the first block with the workpiece contour. The contour definition may, however, be interrupted by an intermediate block that does not contain any information on the contour path in the plane, e.g. only M commands or infeed movements.

# **Programming example**

N10 T...

N20 G17 D2 F300 ;Offset no. 2, feed 300 mm/min

N25 X... Y... ;starting point P0

N30 G1 G42 X... Y... ;Selection right of contour, P1 N31 X... Y... ;Initial contour, circle or straight line

After the offset has been selected, it is also possible to carry out blocks containing infeed movements or M commands.:

N20 G1 G41 X... Y... ;Selection left of contour N21 Z... ;Infeed movement

N22 X... Y... ;Initial contour, circle or straight line

...

# 8.6.5 Behavior at corners: G450, G451

### **Functionality**

The functions G450 and G451 can be used to set the response in the case of discontinuous transition from one contour element to another (behavior at corners) when G41/G42 is active. The control system itself detects inner and outer corners. The point at which the equidistant paths intersect is always approached in the case of inner corners.

### **Programming**

G450 ;Transition circle G451 ;Intersection

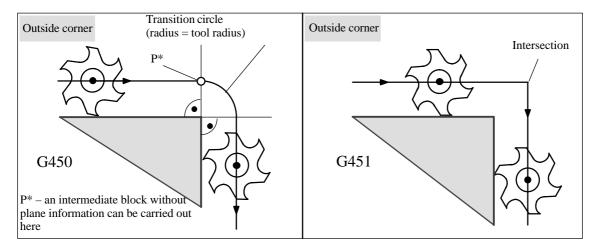

Fig. 8-38 Behavior at an outside corner

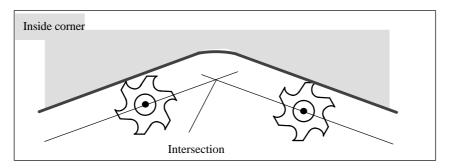

Fig. 8-39 Behavior at an inside corner

# **Transition circle G450**

The tool center point traverses round the workpiece outer corner along an arc with the same radius as the tool radius.

In data-processing terms, the transition circle belongs to the next block which contains traversing movements, e.g. with respect to the feed value.

#### Intersection G451

With function G451 (intersection of equidistant paths), the tool approaches the point at which the center point paths (circle or straight line) intersect.

When the intersection is active, acute contour angles can result in idle motions of the tool, depending on the tool radius.

The control system automatically changes to this block for transition circle when the angle value set in machine data is reached.

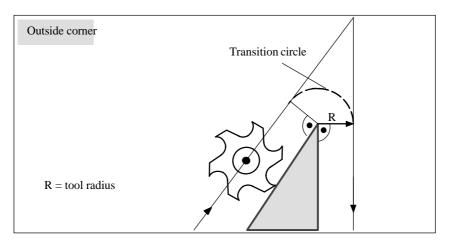

Fig. 8-40 Acute contour angle and change to transition circle

# 8.6.6 Tool radius compensation OFF: G40

# **Functionality**

The compensation mode activated with G41/G42 is deactivated by G40. This G function is also the default position when the program starts.

The tool completes the **block prior to G40** in normal position (compensation vector perpendicular to tangent at end point), independently of the retraction angle.

The tool center point reaches the programmed end point in the block with G40.

Always select the end point of the G40 block such that collision–free traversing is ensured.

### **Programming**

G40 X... Y... ;Tool radius compensation OFF

Note: The compensation mode can only in linear interpolation (G0, G1) be deactivated.

#### 8.6 Tool and tool offset

Program both axes of the plane (e.g. with G17: X, Y). If you specify only one axis, the last programmed value is automatically set for the second axis.

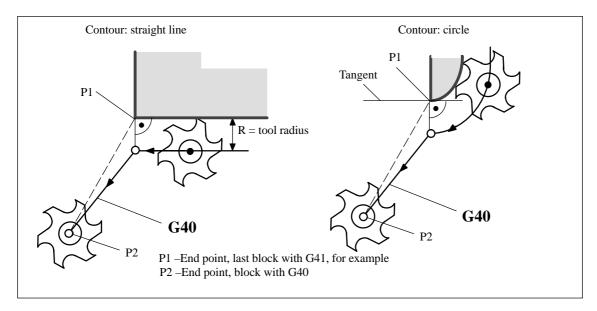

Fig. 8-41 Ending tool radius compensation

# **Programming example**

...

N100 X... Y... ;Last block on contour, circle or straight line, P1 N110 G40 G1 X... Y.. ;Disable tool radius compensation, P2

# 8.6.7 Special cases of tool radius compensation

### Change in compensation direction

The compensation direction G41 <-> G42 can be changed without inserting G40. The last block with the old compensation direction ends with the normal position of the compensation vector at the end point. The new compensation direction is executed as a start of compensation (normal position at starting point).

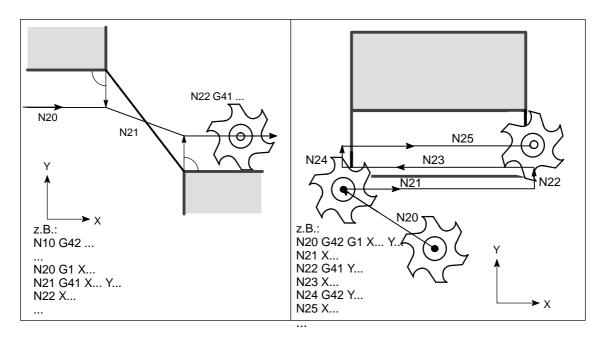

Fig. 8-42 Change in compensation direction

### Repitition of G41, G41 or G42, G42

The same contour can be programmed again without inserting G40.

The last block prior to calling the new compensation ends with normal position of the compensation vector in the end point. The new compensation is carried out as a start of compensation (the same behavior as described for change in compensation direction).

### Change in offset number D

The offset number D can be changed in compensation mode. In this case, an altered tool radius takes effect already in the beginning of the block containing the new D number. Its full change is only reached at the end of the block. The change is thus implemented continuously over the entire block. This also applies to circular interpolation.

#### Cancellation of compensation using M2

If compensation mode is canceled by means of M2 (end of program) without programming the command G40, the last block ends with the coordinates of the plane (G17 to G19) in normal position of the compensation vector. **No** axis movement is performed. The program ends with this tool position.

### **Critical machining operations**

When programming machining operations, watch out for cases where the contour path at inner corners is smaller than the tool radius and, with two consecutive inner corners, smaller than the diameter.

This type of programming error must be avoided!

Check sequences of several blocks to make sure that the contour does not contain any "bottlenecks". When you carry out a test/dry run, use the largest available tool radius.

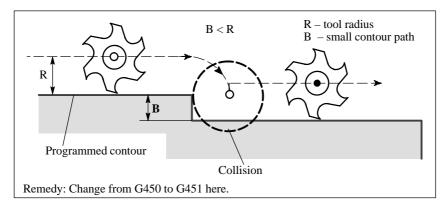

Fig. 8-43 Critical machining operation, example shows transition circle

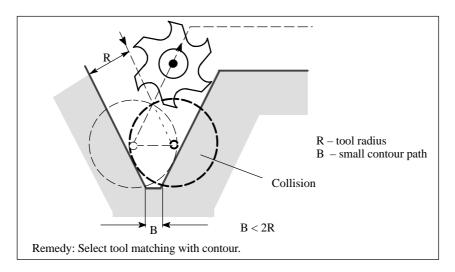

Fig. 8-44 Critical machining operation on inside corner/inside corner (example)

# 8.6.8 Example of tool radius compensation

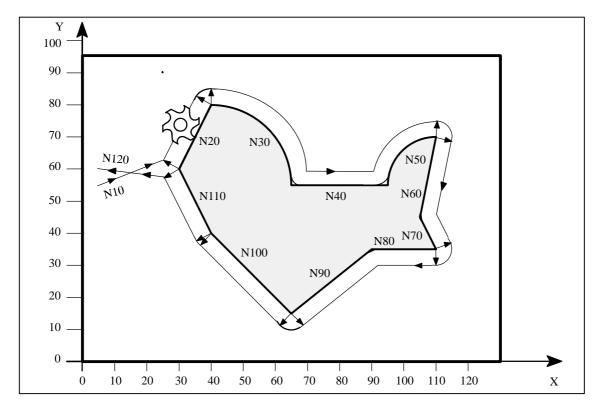

Fig. 8-45 Example of tool radius compensation

# **Programming example**

N1 T1 N5 G0 G17 G90 X5 Y55 Z50

N6 G1 Z0 F200 S80 M3

N10 G41 G450 X30 Y60 F400

N20 X40 Y80

N30 G2 X65 Y55 I0 J-25

N40 G1 X95

N50 G2 X110 Y70 I15 J0

N60 G1 X105 Y45

N70 X110 Y35

N80 X90

N90 X65 Y15

N100 X40 Y40

N110 X30 Y60

N120 G40 X5 Y60

N130 G0 Z50 M2

;Tool 1 with offset D1

;Approach starting point

;Compensation left of contour,

transition circle

;End compensation mode

8.7 Miscellaneous function M

# 8.7 Miscellaneous function M

## **Functionality**

The miscellaneous function M can be used, for example, to initiate switching operations such as "Coolant ON/OFF", among other tasks.

The control system manufacturer preassigns certain functions to a small number of the M functions. The others can be freely assigned to functions by the user.

A block may contain a maximum of 5 M functions.

#### Note:

An overview of the miscellaneous M functions as used and reserved in the control system is provided in Section 8.1.5 "Overview of Instructions".

### **Programming**

M...

#### Activation

#### Activation in blocks with axis movements:

If functions **M0**, **M1** and **M2** are programmed in a block which includes axis movements, then they take effect after the traversing movements have been executed.

The functions M3, M4 and M5 are transferred to the internal interface control before the traversing movements. The axis movements are not executed until the spindle has run up in M3 or M4. In the case of M5, however, the axis movements commence before the spindle has reached a standstill.

All the other M functions are transferred to the internal interface control **at the same time** as the traversing movements.

If you wish to program an M function specifically before or after an axis movement, then insert a separate block with the M function.

**Remember:** This block will interrupt G64 continuous path control mode and generate an exact stop!

# **Programming example**

N10 S...

N20 X... M3 ;M function in block with axis movement Spindle runs up before X axis movement

N180 M78 M67 M10 M12 M37

;Max. 5 M functions in block

# 8.8 Arithmetic parameters R

## **Functionality**

If you want an NC program in which you can vary the values to be processed, or if you simply need to compute arithmetic values, then you can use R (arithmetic) parameters. The control system will calculate or set the values you need when the program is executed.

An alternative method is to input the arithmetic parameter values directly. If the R parameters already have value settings, then they can be assigned in the program to other NC addresses that have variable values.

#### **Programming**

```
R0=...
to
R249=...
(to R299=..., if there are no machining cycles)
```

#### **Explanation**

250 arithmetic parameters with the following classification are available:

```
R0 ... R99 — for free assignment
R100 ... R249 — transfer parameters for machining cycles.
R250 ... R299 — internal arithmetic parameters for machining cycles.
```

If you do not intend to use the machining cycles (see Section 9.2 "Machining Cycles"), then this range of arithmetic parameters are also available for your use.

# Value assignment

You can assign values in the following range to the R parameters:

```
\pm(0.000 0001 ... 9999 9999) (8 decimal places and sign and decimal point).
```

The decimal point can be omitted for integer values. A positive sign can also be omitted.

#### **Example:**

```
R0=3.5678 R1=-37.3 R2=2 R3=-7 R4=-45678.1234
```

You can assign an extended numerical range using exponential notation:

```
\pm ( 10^{-300} ... 10^{+300} ).
```

The value of the exponent is typed after the characters **EX**. Maximum number of characters: 10 (including sign and decimal point).

Value range of EX: -300 to +300.

### **Example:**

R0=-0.1EX-5 ;Meaning: R0 =  $-0,000\,001$  R1=1.874EX8 ;Meaning: R1 =  $187\,400\,000$ 

Note: Several assignments (including arithmetic expressions) can be programmed in one block.

8.8 Arithmetic parameters R

#### Assignment to other addresses

You can obtain a flexible NC program by assigning arithmetic parameters or arithmetic expressions with R parameters to other NC addresses. Values, arithmetic expressions or R parameters can be assigned to any NC address with the **exception of addresses N, G and L**.

When making assignments of this kind, type the character "=" after the address character. Assignments with a negative sign are also permitted.

If you wish to make assignments to axis addresses (traversal instructions), then you must do so in a separate program block.

#### **Example:**

N10 G0 X=R2 ;Assignment to X axis

# Arithmetic operations/functions

Operators/arithmetic functions must be programmed using the normal mathematical notation. Processing priorities are set by means of round brackets. Otherwise the "multiplication/division before addition/subtraction" rule applies. Degrees are specified for trigonometric functions.

### Programming example: R parameter

N10 R1= R1+1 ;The new R1 is product of old R1 plus 1

N20 R1=R2+R3 R4=R5-R6 R7=R8\*R9 R10=R11/R12
N30 R13=SIN(25.3) ;R13 is the sine of 25.3 degrees
N40 R14=R1\*R2+R3 ;"Multiplication/division before addition/subtraction" rule

DAA (DA DO) DO

R14=(R1\*R2)+R3

N50 R14=R3+R2\*R1 ;Result as for block N40

N60 R15=SQRT(R1\*R1+R2\*R2)

; Meaning: R15 =  $\sqrt{R1^2 + R2^2}$ 

### Programming example: Assignment to axes

N10 G1 G91 X=R1 Z=R2 F300

N20 Z=R3 N30 X=-R4 N40 Z=-R5

...

# 8.9 Program branches

# 8.9.1 Labels – destination for program branches

## **Functionality**

Labels are used to mark blocks as the branch destination for branches in the program sequence.

Labels can be selected freely, but must have a minimum of 2 and a maximum of 8 letters or digits. However the **first two characters** must be **letters** or underscore characters.

Labels **end in a colon** in the block that is to act as a branch destination. They are always positioned at the beginning of the block. If the block also has a block number, then the label is positioned **after the number**.

Labels must be unique within the same program.

### Programming example

N10 MARKE1: G1 X20 ;MARKE1 is label, branch destination

.. -----

TR789: G0 X10 Z20 ;TR789 is label, branch destination

No block number

# 8.9.2 Unconditional program branches

### **Functionality**

NC programs process the blocks they contain in the same order as they were typed by the programmer.

The processing sequence can be altered through the insertion of program branches.

The only possible branch destination is a block with label. This block must be included in the program.

An unconditional branch instruction must be programmed in a separate block.

### **Programming**

GOTOF *Label* ;Branch forwards GOTOB *Label* ;Branch backwards

| STL   | Explanation                                                 |
|-------|-------------------------------------------------------------|
| GOTOF | Branch direction forwards (towards last block in program)   |
| GOTOB | Branch direction backwards (towards first block in program) |
| Label | Selected character string for label                         |

#### 8.9 Program branches

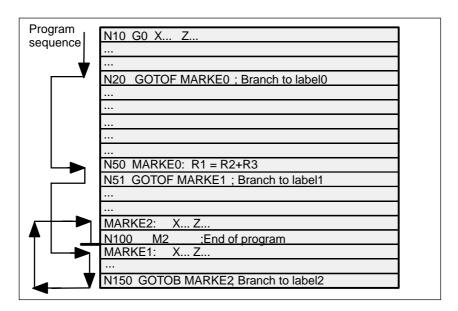

Fig. 8-46 Example of unconditional branches

### 8.9.3 Conditional branches

#### **Functionality**

**Branch conditions** are formulated after the **IF instruction**. If the branch condition is fulfilled (**value not equal to zero**), then the program branches. The branch destination can only be a block with corresponding label. This block must be contained within the program.

Conditional branch instructions must be programmed in a separate block. Several conditional branch instructions can be programmed in the same block.

You can reduce program processing times significantly by using conditional program branches.

# **Programming**

IF condition GOTOF Label ;Branch forwards
IF condition GOTOB Label ;Branch backwards

| STL    | Explanation                                                                            |
|--------|----------------------------------------------------------------------------------------|
| GOTOF  | Branch direction forwards (towards last block in program)                              |
| GOTOB  | Branch direction backwards (towards first block in program)                            |
| Label  | Selected character string for label                                                    |
| IF     | Introduction of branch condition                                                       |
| Condi- | Arithmetic parameter, arithmetic expression in comparison for formulation of condition |

| Operators | Meaning                  |  |
|-----------|--------------------------|--|
| ==        | Equal to                 |  |
| <>        | Not equal to             |  |
| >         | Greater than             |  |
| <         | Less than                |  |
| >=        | Greater than or equal to |  |
| <=        | Less than or equal to    |  |

The comparison operations are used to formulate branch conditions. Arithmetic expressions can also be compared.

The result of comparison operations is either "fulfilled" or "not fulfilled". "Not fulfilled" is equivalent to a value of zero.

### Programming example for comparison operators

R1>1 ;R1 greater than 1 1 < R1 ;1 less than R1

R1<R2+R3 ;R1 less than R2 plus R3

R6>=SIN( R7\*R7) ;R6 greater than or equal to SIN (R7) $^2$ 

# **Programming example**

N10 IF R1 GOTOF MARKE1 ;If R1 is not zero,

branch to block with MARKE1

...

N100 IF R1>1 GOTOF MARKE2 ;If R1 is greater than 1,

branch to block with MARKE2

...

N1000 IF R45==R7+1 GOTOB MARKE3

;If R45 is equal to R7 plus 1, branch to block with MARKE3

...

Several conditional branches in block:

..

N20 IF R1==1 GOTOB MA1 IF R1==2 GOTOF MA2 ...

. . .

Note: The program branches at the first fulfilled condition.

# 8.9.4 Example of program with branches

# Objective of program

Approach points on an circle segment:

Let us assume the following values:

| 30°   | in R1        |
|-------|--------------|
| 32 mm | in R2        |
| 10°   | in R3        |
| 11    | in R4        |
| 50 mm | in R5        |
| 20 mm | in R6        |
|       | 32 mm<br>10° |

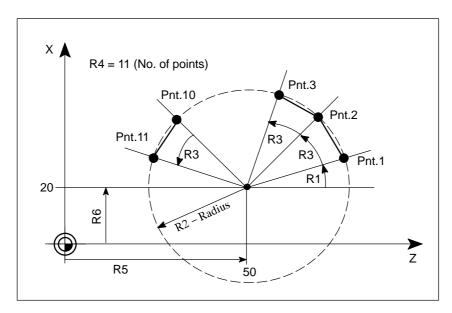

Fig. 8-47 Approaching points along a circle segment

# **Programming example**

N10 R1=30 R2=32 R3=10 R4=11 R5=50 R6=20

;Assignment of start values

N20 MA1: G0 Z=R2 \*COS (R1)+R5 X=R2\*SIN(R1)+R6

;Computation and assignment to axis addresses

N30 R1=R1+R3 R4= R4-1

N40 IF R4 > 0 GOTOB MA1

N50 M2

# **Explanation**

The initial conditions are assigned to the appropriate arithmetic parameters in block N10. The coordinates in X and Z are calculated in N20 and processed.

In N30, R1 is increased by the angle R3 and R4 is decremented by 1. If R4 > 0, N20 is processed again. Otherwise the program continues with N50 and end of program.

# 8.10 Subroutine technique

### **Application**

There is no essential difference between a main program and a subroutine.

Subroutines contain frequently recurring machining sequences, for example, certain contour shapes. This type of subroutine is called at the appropriate locations in the main program and then processed.

One type of subroutine is the **machining cycle**. Machining cycles contain generally applicable machining operations (e.g. drilling, tapping, groove cutting, etc.). By supplying these cycles with values by means of the arithmetic parameters provided, you can adapt the program to your specific application (see Section "Machining Cycles").

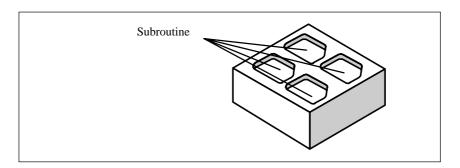

#### Structure

Subroutines are structured in exactly the same way as main programs (see Section "Program structure").

### M2 (end of program)

is programmed in the last block of the subroutine sequence in exactly the same way as for main programs. In this case, program end means a return to the program level that called the subroutine.

### End of program

The M2 end-of-program instruction can be substituted by the end instruction **RET** in subroutines.

RET must be programmed in a separate block.

An RET instruction must be used when it is necessary to avoid an interruption in continuous path control mode G64 when the program branches back to main program level from the subroutine. If an M2 instruction is programmed, G64 mode is interrupted and an exact stop generated.

#### 8.10 Subroutine technique

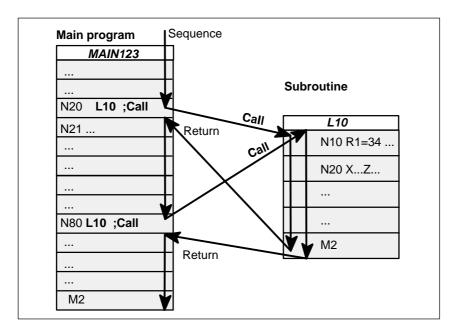

Fig. 8-48 Example of program sequence in which subroutine is called twice

#### Subroutine name

A subroutine is given its own specific name so that it can be selected from all the others. The name can be **chosen freely** subject to the following conditions when the subroutine is generated:

- The first two characters must be letters
- The others may be letters, digits or underscore
- Maximum of 8 characters in total
- No dashes (see Section "Character set")

The same rules apply as for main program names.

Example: LFRAME7

There is the additional option of using the address word **L...** for subroutines. This value may have 7 decimal places (integers only).

Please note: Leading zeros are interpreted as distinguishing digits in the L address.

Example: L128 is not L0128 or L00128!

These are 3 different subroutines!

#### Subroutine call

Subroutines are called by their name in a program (main program or subroutine). These calls must be programmed in separate blocks.

# Example:

N10 L785 ;Call subroutine L785 N20 LFRAME7 ;Call subroutine LFRAME7

### Program repetition P...

If a subroutine must be repeated several times in succession, then enter the number of runs under **address P** after the subroutine name in the block containing the subroutine call. A maximum of **9999 runs** can be programmed (P1 ... P9999).

#### **Example:**

N10 L785 P3 ;Call subroutine L785, 3 runs

### **Nesting depth**

It is not only possible to call subroutines in main programs, but also in other subroutines. There is a total of **4 program levels** (including the main program level) available for programming this type of nested call.

Note: If you are working with machining cycles, please remember that these also need one of the four program levels.

The same applies to the arithmetic (R) parameters. Make sure that the arithmetic parameters you are using in the upper program levels do not change to different settings in lower levels.

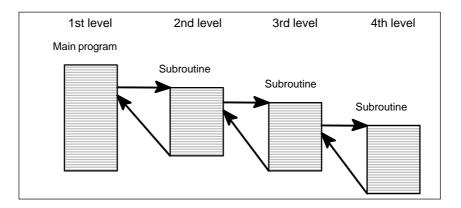

Fig. 8-49 Sequence with four program levels

#### Information

It is possible to change modal G functions, e.g. G90 -> G91, in subroutines. Make sure that all modal functions are set in the way you require when the program branches back to the level on which the subroutine was called.

The same applies to the arithmetic parameters R. Make sure that the values of your arithmetic parameters used in the upper program levels are not changed unintentionally.

Cycles 9

### **Preliminary remark**

Cycles are process—related subroutines that support general implementation of specific machining processes, such as drilling, stock removal or thread cutting. The cycles are adapted to the specific problem in hand by means of supply parameters.

Standard cycles for drilling and milling applications are provided in the system.

# 9.1 General information about standard cycles

# 9.1.1 Overview of cycles

LCYC82 Drilling, spot facing LCYC83 Deep hole drilling LCYC840 Tapping with compensating chuck LCYC84 Tapping without compensating chuck Boring\_1 LCYC85 LCYC60 Row of holes LCYC61 Row of holes LCYC75 Cutting square pockets, slots and circular pockets

### **Definingparameters**

The arithmetic parameters from R100 to R149 are used as supply parameters for the cycles.

**Before** a cycle is called, values must be assigned to its transfer parameters. Any parameters not needed must be loaded with zero. The values of these transfer parameters are unchanged after the cycle has been executed.

### **Arithmetic parameters**

The cycles use the parameters R250 to R299 as internal arithmetic parameters. These are deleted when calling the cycles.

#### 9.1 General information about standard cycles

#### Call and return conditions

The drilling cycles are programmed independently of the particular axis names. The drilling position must be approached prior to calling the cycle in the higher–level program. The required values for feed, spindle speed and direction of rotation of the spindle must be programmed in the part program, if there are no supply parameters in the drilling cycle.

G0 G90 G40 are always effective at the end of a cycle.

### Recompilation of cycles

The cycle can only be recompiled if the set of parameters stands immediantely before the cycle call. The parameters may not be separated by NC statements or comments.

#### Plane definition

All drilling and milling cycles assume that the current workpiece coordinate system in which machining is to be performed is defined by selecting a plane G17, G18 or G19 and activating a programmed frame (zero offset, rotation). The drilling axis is always the 3rd axis of this system.

Prior to the call, a tool with tool offset of this plane must be active. This remains active even after the cycle has been completed.

# 9.1.2 Error messages and error handlingin cycles

### Error handling in cycles

Alarms with numbers between 61000 and 62999 are generated in the cycles. This number range is subdivided again into alarm reactions and reset criteria.

Table 9-1 Alarm numbers, reset criteria, alarm reactions

| Alarm Number | Reaction                                                                         | Program<br>Continued by |
|--------------|----------------------------------------------------------------------------------|-------------------------|
| 6100061999   | Block preparation in NC is aborted                                               | NC RESET                |
| 6200062999   | Block preparation is interrupted, can be continued by NC Start after alarm reset | Reset key               |

The error text displayed at the same time as the alarm number provides further details about the error cause.

# Overview of cycle alarms

The following Table provides an overview of errors which can occur in cycles, of the location of their origin and guidance on how to eliminate them.

9.1

Table 9-2 Cycle alarms

| Alarm<br>Number | Alarm Text                                     | Source                         | Remedial Action                                                                                                    |
|-----------------|------------------------------------------------|--------------------------------|----------------------------------------------------------------------------------------------------|
| 61000           | No tool offset active                          | LCYC75                         | Program a tool with tool offset in the calling program.                                                                                                    |
| 61001           | Thread lead incorrectly defined                | LCYC84, LCYC840                | Check parameter R106 (R106=0).                                                                                                    |
| 61002           | Machining type incorrectly defined             | LCYC75                         | Check parameter R127 (only values 1 or 2 permitted).                                                                                                    |
| 61003           | 3rd geometry axis missing                      | LCYC82, 83, 84, 840,<br>84, 85 | Check machine configuration (connect 3rd geometry axis).                                                                                                    |
| 61004           | Geometry axis incorrectly configured           | LCYC60,61,75                   | Check machine configuration (one geometry axis missing).                                                                                                    |
| 61101           | Reference plane incorrectly defined            | LCYC82, 83, 84, 840, 85, 75    | Check parameters R101, R103, R104 – R103 = R104, or R103 is not between R101 and R104.                                                                                                    |
| 61102           | No spindle direction defined                   | LCYC840                        | Value in parameter R107 is greater than 4 or less than 3.                                                                                                    |
| 61103           | Number of drill holes is zero                  | LCYC60, 61                     | Parameter R119=0                                                                                                    |
| 61105           | Cutter radius to much                          | LCYC75                         | The cutter diameter in the tool offset memory is greater than the pocket or slot width (R119 or R118) – either use a smaller cutter or alter the pocket width.                                                     |
| 61106           | Number or distance of circle elements to much  | LCYC61                         | R119 or R120 incorrectly parameterized; allocation of circle elements on a full circle is not possible                                                                                                    |
| 61107           | First drilling depth incorrectly defined       | LCYC83                         | First drilling depth is opposite to the entire drilling depth                                                                                                    |
| 61108           | Cutting direction incorrectly defined          | LCYC75                         | Incorrect parameter R126 – greater than 3 or less than 2.                                                                                                    |
| 61109           | Parameterized cycle number incorrectly defined | LCYC60, 61                     | Incorrect parameter R115 – the cycle number programmed there does not exist                                                                                                    |
| 62101           | Finishing allowance reduced to possible value  | LCYC75                         | The cutter diameter is greater than the pok-<br>kets (slot width minus<br>finishing allowance); if desired either use a<br>smaller cutter or reduce the finishing allo-<br>wance or enlarge the pocket slot width. |

# 9.2 Drilling cycles

# 9.2 Drilling cycles

This Section describes

- · the general preconditions for calling SIEMENS standard cycles;
- · the parameters for each cycle;
- · the motional sequence in the cycle;
- the call of the machining cycles using an example.

# 9.2.1 Drilling, spot facing – LCYC82

#### **Function**

The tool drills with the spindle speed and feedrate programmed down to the entered final depth. When the final drilling depth is reached, a dwell time can be programmed. The drill is retracted from the drill hole at rapid traverse rate.

#### Call

### LCYC82

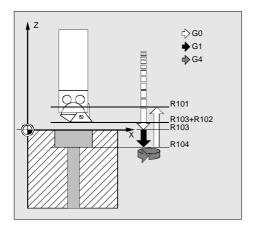

Fig. 9-1 Motional sequence and parameters in the cycle

### Precondition

The spindle speed and the direction of rotation, as well as the feed of the drilling axis must be defined in the higher–level program.

The drilling position must be approached before calling the cycle in the higher–level program.

The required tool with tool offset must be selected before calling the cycle.

### **Parameters**

| Parameter | Meaning, Value Range            |
|-----------|---------------------------------|
| R101      | Retract plane (absolute)        |
| R102      | Safety clearance                |
| R103      | Reference plane (absolute)      |
| R104      | Final drilling depth (absolute) |
| R105      | Dwell time in seconds           |

#### Information

| R101 | The retract plane determines the position of the drilling axis at the end of the cycle.                                                           |
|------|----------------------------------------------------------------------------------------------------|
| R102 | The safety clearance acts on the reference plane, i.e. the reference plane is shifted forward by an amount corresponding to the safety clearance. |
|      | The direction in which the safety clearance acts is automatically determined by the cycle.                                                        |
| R103 | The starting point of the drill hole shown in the drawing is programmed under the reference plane parameter.                                      |
| R104 | The drilling depth is always programmed as an absolute value with refer to workpiece zero.                                                        |
| R105 | The dwell time at drilling depth (chip breakage) is programmed in seconds under R105.                                                             |

# **Motional sequence**

Position reached prior to beginning of cycle: last position in the higher—level program (drilling position)

The cycle produces the following motional sequence:

- 1. Approach reference plane shifted forward by an amount corresponding to the safety clearance using G0.
- 2. Traverse to final drilling depth with G1 and the feedrate programmed in the higher–level program.
- 3. Execute dwell time to final drilling depth.
- 4. Retract to retract plane with G0.

### 9.2 Drilling cycles

#### **Example**

### **Drilling - counter boring**

The program produces a 27 mm deep drill hole in the position X24 Y15 in the XY plane using the cycle LCYC82. The dwell time is 2 s, and the safety clearance in the drilling axis (here: Z) amounts to 4 mm. On completion of the cycle, the tool stands on X24 Y15 Z110.

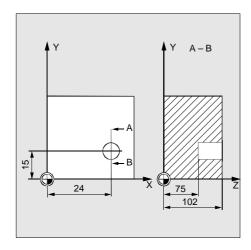

Fig. 9-2 Example drawing

N10 G0 G17 G90 F500 T2 D1 S500 M4 ; Define technology values

N20 X24 Y15 ; Approach drilling position

N30 R101=110 R102=4 R103=102 R104=75 ; Supply parameters

N35 R105=2 ; Supply parameters

N40 LCYC82 ; Call cycle

N50 M2 ; End of program

# 9.2.2 Deep hole drilling – LCYC83

#### **Function**

The deep—hole drilling cycle produces center holes down to the final drilling depth by repeated, step—by—step deep infeed whose maximum amount can be parameterized. The drill can be retracted either to the reference plane for swarf removal after each infeed depth or by 1 mm in each case for chip breakage.

### Call

LCYC83

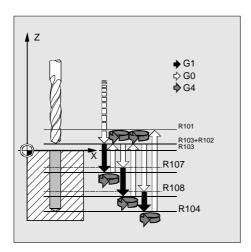

Fig. 9-3 Motional sequence and parameters in the cycle

### Precondition

The spindle speed and the direction of rotation must be defined in the higher–level program.

The drilling position must be approached before calling the cycle in the higher–level program.

Before calling the cycle, a tool offset for the drill must be selected.

### **Parameters**

| Parameter | Meaning, Value Range                                |
|-----------|-----------------------------------------------------|
| R101      | Retract plane (absolute)                            |
| R102      | Safety clearance, enter without sign                |
| R103      | Reference plane (absolute)                          |
| R104      | Final drilling depth (absolute)                     |
| R105      | Dwell time to drilling depth (chip breakage)        |
| R107      | Feed for drilling                                   |
| R108      | Feed for first drilling depth                       |
| R109      | Dwell time at starting point and for swarf removal  |
| R110      | First drilling depth (absolute)                     |
| R111      | Absolute degression, enter without sign             |
| R127      | Machining type: Chip breakage = 0 Swarf removal = 1 |

# Information

R101 The retract plane determines the position of the drilling axis at the end of the cycle.

The cycle is programmed on the assumption that the retract plane positioned in front of the reference plane, i.e. its distance to the final depth is greater.

#### 9.2 Drilling cycles

R102 The safety clearance acts on the reference plane, i.e. the reference plane is shifted forward by an amount corresponding to the safety clearance. The direction in which the safety clearance acts is automatically determined by the cycle. R103 The starting point of the drill hole shown in the drawing is programmed under the reference plane parameter. R104 The drilling depth is always programmed as an absolute value regardless of how G90/91 is set prior to cycle call. R105 The dwell time at drilling depth (chip breakage) is programmed in seconds under R105. The feed for the first drilling stroke (under R108) and for all subsequent dril R107, R108 ling strokes (under R107) are programmed via these parameters. R109 A dwell time at the starting point can be programmed in seconds under para meter R109. The dwell time at the starting point is executed only for the "with swarf remo val" variant. R110 Parameter R110 determines the depth of the first drilling stroke. R111 Parameter R111 for the degression value determines the amount by which the current drilling depth is reduced with subsequent drilling strokes. The second drilling depth corresponds to the stroke of the first drilling depth minus the absolute degression value provided that this value is greater than the programmed absolute degression value. Otherwise, the second drilling depth also corresponds to the absolute de gression value. The next drilling strokes correspond to the absolute degression value provi ded that the remaining degression depth is still greater than twice the abso lute degression value. The remainder is then distributed evenly between the last two drilling strokes.

If the value for the first drilling depth is in opposition to the total drilling depth, the error message

61107 "First drilling depth incorrectly defined" is displayed, and the cycle is not executed.

R127 Value 0:

> The drill travels 1 mm clear for chip breakage after it has reached each dril ling depth.

Value 1:

The drill travels to the reference plane, which is shifted forward by an amount corresponding to the safety clearance for swarf removal after each drilling depth.

#### Motional sequence

Position reached prior to beginning of cycle: last position in the higher-level program (drilling position)

- 1. Approach reference plane shifted forward by an amount corresponding to the safety clearance using G0.
- 2. Traverse to first drilling depth with G1; the feedrate results from the feedrate programmed prior to cycle call after it has been computed with the setting in parameter R109 (feedrate factor).

Execute dwell time at drilling depth (parameter R105).

#### With chip breakage selected:

Retract by 1 mm from the current drilling depth with G1 for chip breakage.

#### With swarf removal selected:

Retract for swarf removal to reference plane shifted forward by an amount corresponding to the safety clearance with G0 for swarf removal, executing the dwell time at starting point (parameter R106),

approach last drilling depth minus clearance distance calculated in the cycle using G0,

- 3. Traverse to next drilling depth with G1 and the programmed feed; this motional sequence is continued as long as the final drilling depth is reached.
- 4. Retract to retract plane with G0.

# Example: Deep-hole drillin

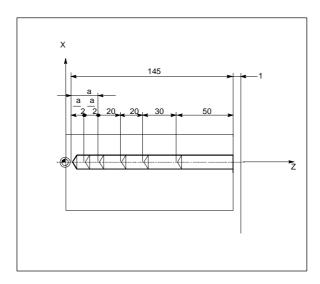

Fig. 9-4 Example drawing

### Deep-hole drilling

;This program executes the cycle LCYC83 ;atposition X70.

N100 G0 G18 G90 T4 S500 M3 ;Define technology values

N110 Z155

N120 X70 ;Approach first drilling position

R101=155 R102=1 R103=150

R104=5 R105=0 R109=0 R110=100 ;Parameter supply

R111=20 R107=500 R127=1 R108=400

N140 LCYC83 ;1st call of cycle

N199 M2

#### 9.2 Drilling cycles

# 9.2.3 Tapping without compensating chuck – LCYC84

#### **Function**

The tool drills with the programmed spindle speed and spindle direction down to the entered thread depth. Compared with the LCY840, this cycle is faster and more exactly. Nevertheless, a compensating chuck should be used for manufacture. The feed of the drilling axis results from the spindle speed. The direction of rotation is reversed in the cycle automatically. The retract can be carried out with a separate speed.

### Call

### LCYC84

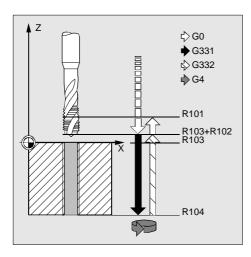

Fig. 9-5

#### Precondition

This cycle can only be used if the spindle is technologically able to switch over to **position–controlled** spindle operation (**actual–value encoder**). The cycle does not check whether the actual–value encoder for the spindle really exists.

The drilling position must be approached before calling the cycle in the higher-level program.

The required tool with tool offset must be selected before calling the cycle.

Depending on the spindle machine data settings and the accuracy of the drives, a compensating chuck should be used.

| Parameter | Meaning, Value Range                                                    |
|-----------|-------------------------------------------------------------------------|
| R101      | Retract plane (absolute)                                                |
| R102      | Safety clearance                                                        |
| R103      | Reference plane (absolute)                                              |
| R104      | Final drilling depth (absolute)                                         |
| R105      | Dwell time at thread depth in seconds                                   |
| R106      | Thread lead as value  Value range: 0.001 2000.000 mm  -0.0012000.000 mm |
| R112      | Speed for tapping                                                       |
| R113      | Speed for retraction                                                    |

#### Information

| Parameters R10 | 01 – R105 see LCYC82                                                                                                    |
|----------------|----------------------------------------------------------------------------------------------------|
| R106           | Distance from one thread to the next thread as numerical value. The sign defines the direction of rotation of tapping. A positive sign means tapping in clockwise direction (as M3), and a negative sign tapping in counterclockwise direction (as M4). |
| R112           | Parameter R112 contains the spindle speed for the tapping block.                                                                                                    |
| R113           | R113 is used to program the spindle speed for the retract movement. If this value is zero, the retract is carried out with the spindle speed programmed under R112.                                                                                     |

# Motional sequence

Position reached prior to beginning of cycle: last position in the higher–level program (drilling position)

The cycle produces the following motional sequence:

- 1. Approach reference plane shifted forward by an amount corresponding to the safety clearance using G0.
- 2. Spindle stop at 0 degree and switching over the spindle to axis operation.
- 3. Tapping to final drilling depth with G331 and the speed programmed under R112. The direction of rotation results from the sign of the thread lead (R106).
- 4. Dwell time at thread depth
- 5. Retract to reference plane shifted forward by an amount corresponding to the safety clearance using G332 and the speed programmed under R113.
- 6. Retract to retract level with G0; the axis mode of the spindle is canceled.

### 9.2 Drilling cycles

#### **Example**

A thread is tapped without compensating chuck in the position X30 Y35 in the XY plane; the Z axis is the drilling axis. No dwell time is programmed. A negative lead is programmed, i.e. counterclockwise direction.

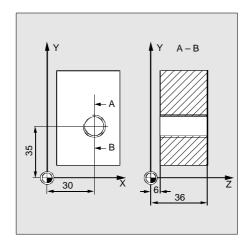

Fig. 9-6 Example drawing

N10 G0 G90 G17 T4 D4 ; Define technology value N20 X30 Y35 Z40 ; Approach drilling position

N30 R101=40 R102=2 R103=36 R104=6 R105=0 ; Load parameters N40 R106=-0.5 R112=100 R113=500 ; Load parameters

N50 LCYC84 ; Call cycle

N60 M2 ; End of program

# 9.2.4 Tapping with compensating chuck – LCYC840

### **Function**

The tool drills with the programmed spindle speed and direction of rotation down to the entered thread depth. The feed of the drilling axis results from the spindle speed. This cycle can be used for tapping with compensating chuck and spindle actual—value encoder. The direction of rotation is automatically reversed in the cycle. The retract can be carried out at a separate speed.

#### LCYC840

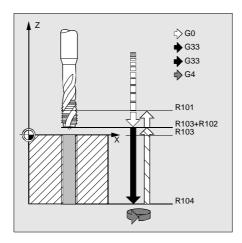

Fig. 9-7

### Precondition

This cycle can only be used with a **speed–controlled** spindle with **position encoder**. The cycle does not check whether the actual–value encoder for the spindle really exists.

The spindle speed and the direction of rotation must be defined in the higher-level program.

The drilling position must be approached before calling the cycle in the higher–level program.

The required tool with tool offset must be selected before calling the cycle.

### **Parameters**

| Parameter | Meaning, Value Range                                                             |
|-----------|----------------------------------------------------------------------------------|
| R101      | Retract plane (absolute)                                                         |
| R102      | Safety clearance                                                                 |
| R103      | Reference plane (absolute)                                                       |
| R104      | Final drilling depth (absolute)                                                  |
| R106      | Thread lead as value value range: 0.001 2000.000 mm                              |
| R126      | Direction of rotation of spindle for tapping Value range: 3 (for M3), 4 (for M4) |

#### Information

R101-R104 See LCYC84

R106 Thread lead as value

R126 The tapping block is executed with the direction of rotation of spindle pro

grammed under R126. The direction of rotation is automatically reversed in

the cycle.

#### 9.2 Drilling cycles

#### Motional sequence

Position reached prior to beginning of cycle:

- last position in the higher-level program (drilling position)

The cycle produces the following motional sequence:

- 1. Approach reference plane shifted forward by an amount corresponding to the safety clearance using G0
- 2. Tapping down to final drilling depth with G33
- 3. Retract to reference plane shifted forward by an amount corresponding to the safety clearance with G33
- 4. Retract to retract plane with G0

# **Example**

This program is used for tapping in the position X35 Y35 in the XY plane; the Z axis is the drilling axis. The parameter for the direction of rotation R126 must be parameterized. A compensating chuck must be used for machining. The spindle speed is defined in the higher–level program.

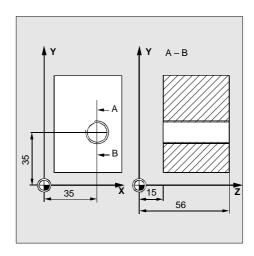

Fig. 9-8 Example drawing

N10 G0 G17 G90 S300 M3 D1 T1

N20 X35 Y35 Z60

N30 R101=60 R102=2 R103=56 R104=15 R105=1

N40 R106=0.5 R126=3

N40 LCYC840

N50 M2

; Define technology values

; Approach drilling position

; Parameter supply

; Parameter supply

; Cycle call

; End of program

# 9.2.5 **Boring – LCYC85**

#### **Function**

The tool drills with the spindle speed and feedrate programmed down to the entered final drilling depth. When the final drilling depth is reached, a dwell time can be programmed. The approach and retract movements are carried out with the feedrates programmed under the respective parameters.

#### Call

#### LCYC85

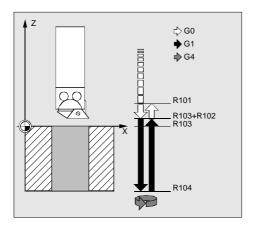

Fig. 9-9 Motional sequence and parameters of the cycle

### Precondition

The spindle speed and the direction of rotation must be defined in the higher-level program.

The drilling position must be approached before calling the cycle in the higher-level program.

Before calling the cycle, the respective tool with tool offset must be selected.

# **Parameters**

| Parameter | Meaning, Value Range                    |
|-----------|-----------------------------------------|
| R101      | Retract plane (absolute)                |
| R102      | Safety clearance                        |
| R103      | Reference plane (absolute)              |
| R104      | Final drilling depth (absolute)         |
| R105      | Dwell time at drilling depth in seconds |
| R107      | Feed for drilling                       |
| R108      | Feed when retracting from drill hole    |

#### 9.2 Drilling cycles

#### Information

Parameters R101 – R105 see LCYC82

R107 The feed value defined here acts for drilling.

R108 The feed value entered under R108 acts for retracting from the drill hole.

### Motional sequence

Position reached prior to beginning of cycle: last position in the higher–level program (drilling position)

The cycle produces the following motional sequence:

- 1. Approach reference plane shifted forward by an amount corresponding to the safety clearance using G0
- 2. Traverse to final drilling depth with G1 and the feed programmed under parameter R106.
- 3. Execute dwell time at final drilling depth.
- 4. Retract to reference plane shifted forward by an amount corresponding to the safety clearance with G1 and the retract feed programmed under R108.

# **Example**

The cycle LCYC85 is called in Z70 and X50 in the ZX plane. The Y axis is the drilling axis. No dwell time is programmed. The workpiece upper edge is at Y=102.

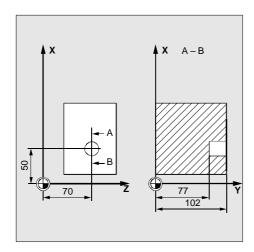

Fig. 9-10 Example drawing

N10 G0 G90 G18 F1000 S500 M3 T1 D1 ; Define technology values

N20 Z70 X50 Y105 ; Approach drilling position

N30 R101=105 R102=2 R103=102 R104=77 ; Define parameters

N35 R105=0 R107=200 R108=400 ; Define parameters

N40 LCYC85 ; Call drilling cycle

N50 M2 ; End of program

The LCYC60 and LCYC61 cycles can be used to produce drill holes and threads with a certain geometry whereby existing drilling and thread cutting cycles can be used.

# 9.3.1 Drilling a row of holes – LCYC60

#### **Function**

This cycle can be used to produce a certain number of drill or tapped holes arranged along a straight line. The type of the drill or tapped hole is defined by means of a parameter.

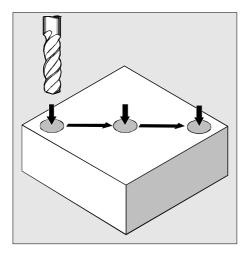

Fig. 9-11 Motional sequence

## Call

LCYC60

#### Precondition

The spindle speed and the direction of rotation, as well as the feed along the drilling axis must be programmed depending on the parameterized drilling or tapping cycle in the higher–level program.

The chosen drilling or tapping cycle must also be parameterized before calling the drilling pattern cycle.

The required tool with tool offset must be selected before calling the cycle.

# 9.3 Drilling patterns

# **Parameters**

| Parameter | Meaning, Value Range                                                      |  |  |  |
|-----------|---------------------------------------------------------------------------|--|--|--|
| R115      | Number of drilling or tapping cycle                                       |  |  |  |
|           | Values: 82 (LCYC82), 83 (LCYC83), 84 (LCYC84), 840 (LCYC840), 85 (LCYC85) |  |  |  |
| R116      | Abscissae reference point                                                 |  |  |  |
| R117      | Ordinate reference point                                                  |  |  |  |
| R118      | Distance from first hole to reference point                               |  |  |  |
| R119      | Number of holes                                                           |  |  |  |
| R120      | Angle to the position of the row of holes in the plane                    |  |  |  |
| R121      | Distance between the holes                                                |  |  |  |

# Information

| R115      | Use this parameter to determine the number of the drilling or tapping cycle with which the drill holes / tapped holes is to be executed.                                                                                              |
|-----------|----------------------------------------------------------------------------------------------------|
| R116/R117 | A point along the straight line of the row of holes is programmed, which is to be considered as the reference point to determine the distances between the holes. The distance to the first hole (R120) is specified from this point. |
| R118      | This parameter is used to program the distance from the first hole with refer to the reference point specified in R116/R117.                                                                                                    |
| R119      | This parameter defines the number of drill/tapped holes.                                                                                                    |
| R120      | This parameter is used to program the angle of the straight line to the ab scissa.                                                                                                    |
| R121      | This parameter specifies the distance between the drill/tapped holes.                                                                                                    |

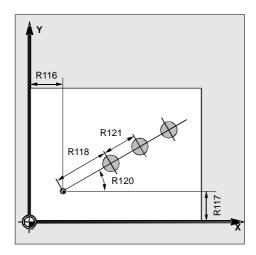

Fig. 9-12

Starting position:

Any position from which the first drilling position can be approached without collision.

The cycle approaches the first drilling position and produces the hole using the cycle programmed under R115. All further drilling positions are approached with rapid traverse and drilled with the cycle parameterized.

## **Example**

#### Row of holes

This program can be used to produce tapped holes arranged along a line in X direction in the ZX plane. The starting point is Z30 X20, with the first hole located 20 mm away from this point. The distance between the individual holes is also 20mm. First, cycle LCYC83 is used to produce the drill hole, and cycle LCYC84 is then used for tapping (without compensating chuck) with positive lead (clockwise rotation of spindle). The holes have a depth of 80 mm.

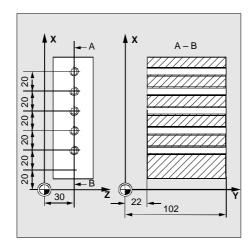

Fig. 9-13 Example drawing

N10 G0 G18 G90 S500 M3 T1 D1 ; Define technology values N20 X50 Z50 Y110 ; Approach starting position N30 R101=105 R102=2 R103=102 R104=22, ; Parameterize drilling cycle N40 R107=100 R108=50 R109=1 ; Parameterize drilling cycle N50 R110=90 R111=20 R127=1 ; Parameterize drilling cycle

N60 R115=83 R116=30 R117=20 R119=0 R120=20 R121=20

; Parameterize cycle for row of holes

N70 LCYC60 ; Call cycle for row of holes

N80 .....; Tool change

N90 R106=0.5 R112=100 R113=500 ; Parameterize tapping cycle

; (program only parameters that changes compared with the drilling

cycle)

N100 R115=84 ; Parameterize cycle for row of holes

; (R116 - R121 correspond to 1st

call)

N110 LCYC60 ; Cycle for row of holes

N120 M2

#### 9.3 Drilling patterns

#### **Grid of holes**

This program can be used to machine a grid of holes consisting of 5 lines with 5 holes each located in the XY plane, with a distance of 10 mm between them. The starting point of the grid of holes is X30 Y20. The cycle LCYC85 is used for boring. The spindle speed and the direction of rotation are defined in the higher–level program by means of R106/R107. The feed results from the parameters.

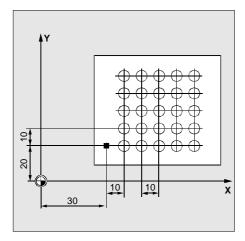

Fig. 9-14 Example drawing

N10 G0 G17 G90 S500 M3 T2 D1 ; Define technology values N20 X10 Y10 Z105 ; Approach starting position

N30 R1=0, R101=105, R102=2, R103=102,

; Parameterize drilling cycle, initialize counter of track of punched holes

(R1)

N40 R104=30 R105=2 R107=100 R108=300

; Parameterize drilling cycle

N50 R115=85 R116=30 R117=20 R120=0 R119=5

; Parameterize cycle for track of

punched holes

N60 R120=10 R121=10 ; Parameterize cycle for track of

punched holes

N70 MARKE1: LCYC60 ; Call cycle for track of punched

holes

N80 R1=R1+1 R117=R117+10 ; Increment counter of row of

holes + define new reference point

N90 IF R1<5 GOTOB MARKE1 ; Return to mark 1 if condition met

N100 G0 G90 X10 Y10 Z105 ; Approach starting position

N110 M2 ; End of program

# 9.3.2 Hole circle – LCYC61

## **Function**

This cycle can be used to produce drill or tapped holes arranged along a circle. The type of drill/tapped hole is defined by means of a parameter.

## Call

## LCYC61

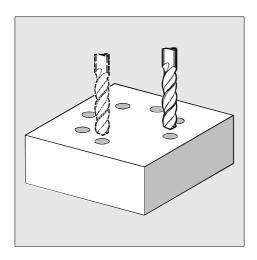

Fig. 9-15

## Precondition

The chosen drilling/tapping cycle must also be programmed before calling the drilling pattern cycle.

The required tool with tool offset must be selected before calling the cycle.

## **Parameters**

| Parameter | Meaning, Value Range                                                      |  |  |  |  |
|-----------|---------------------------------------------------------------------------|--|--|--|--|
| R115      | Number of drilling/tapping cycle                                          |  |  |  |  |
|           | Values: 82 (LCYC82), 83 (LCYC83), 84 (LCYC84), 840 (LCYC840), 85 (LCYC85) |  |  |  |  |
| R116      | Center point of hole circle abscissa (absolute)                           |  |  |  |  |
| R117      | Center point of hole circle ordinate (absolute)                           |  |  |  |  |
| R118      | Hole circle radius                                                        |  |  |  |  |
| R119      | Number of holes                                                           |  |  |  |  |
| R120      | Starting angle                                                            |  |  |  |  |
|           | Value range: −180 < R120 < 180                                            |  |  |  |  |
| R121      | Indexing angle                                                            |  |  |  |  |

#### 9.3 Drilling patterns

#### Information

R115 see LCYC60

R116/R117/R118 The position of the hole circle in the machining plane is defined via

center point (parameters R116/R117) and radius R118). Only positive

values are permitted for the radius.

R119 see LCYC61

R120/R121 These parameters define the arrangement of the holes along the .

circle. Parameter R120 specifies the angle of rotation between the positive abscissa and the first hole, and R121 defines the angle of rotation between the holes. If parameter R121 is zero, the

indexing angle is calculated in the cycle from the number of holes

such that these are evenly distributed along the circle.

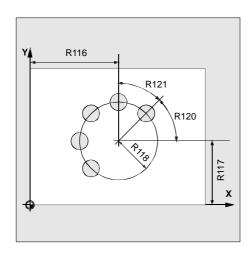

Fig. 9-16

## Motional sequence

Starting position:

Any position from which the first drilling position can be approached without collision.

The cycle approaches the first drilling position and produces the hole using the cycle programmed under R115. All further drilling positions are approached with rapid traverse and drilled with the cycle parameterized.

# **Example**

This program is used in conjunction with cycle LCYC82 to produce 4 holes having a depth of 30 mm each. The circle is defined by the center point X70 Y60 and the radius 42mm in the XY plane. The starting angle amounts to 33 degrees. The safety clearance in the drilling axis Z is 2 mm. Spindle speed and direction of rotation, as well as the feed are defined in the higher–level program.

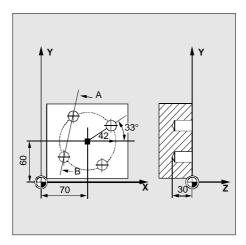

Fig. 9-17

N10 G0 G17 G90 F500 S400 M3 T3 D1 ; Define technology parameters N20 X50 Y45 Z5 ; Approach starting position

N30 R101=5 R102=2 R103=0 R104=-30 R105=1

; Parameterize drilling cycle

N40 R115=82 R116=70 R117=60 R118=42 R119=4

; Parameterize hole circle cycle

N50 R120=33 R121=0 ; Parameterize hole circle cycle

N60 LCYC61 ; Call hole circle cycle N70 M2 ; End of program

# 9.4 Milling cycles

# 9.4.1 Cutting square pockets, slots and circular pockets – LCYC75

#### **Function**

Provided the correct parameters are assigned, this cycle can be used to cut a square pocket or slot with parallel axes, or a circular pocket. The cycle provides roughing and finishing operations. The parameters pocket length = pocket width and corner radius = pocket length/2 are used to cut a circular pocket with a diameter corresponding to the parameterized pocket length or width. When setting the pocket width to the corner radius = pocket width/2, a slot is cut. The milling cut is always carried out in the 3rd axis, and the down infeed is always carried out to the center. This allows cutters to be used which cannot cut across center when rough—boring in this position.

## Call

## LCYC75

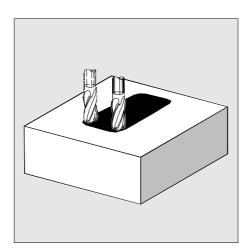

Fig. 9-18

# Precondition

When not rough—boring, the cycle requires a cutter with radial tooth cutting across center (DIN844).

The spindle speed and the direction of rotation must be defined in the higher-level program.

The required tool with tool offset must be selected prior to calling the cycle.

## **Parameters**

| Parameter | Meaning, Value Range                      |  |  |  |
|-----------|-------------------------------------------|--|--|--|
| R101      | Retract plane (absolute)                  |  |  |  |
| R102      | Safety clearance                          |  |  |  |
| R103      | Reference plane (absolute)                |  |  |  |
| R104      | Pocket depth (absolute)                   |  |  |  |
| R116      | Pocket center point abscissa              |  |  |  |
| R117      | Pocket center point ordinate              |  |  |  |
| R118      | Pocket length                             |  |  |  |
| R119      | Pocket width                              |  |  |  |
| R120      | Corner radius                             |  |  |  |
| R121      | Max. infeed depth                         |  |  |  |
| R122      | Feed for down infeed                      |  |  |  |
| R123      | Feed for traversing movement in the plane |  |  |  |
| R124      | Finishing allowance in the plane          |  |  |  |
| R125      | Finishing allowance for depth             |  |  |  |

| Parameter | Meaning, Value Range                      |  |  |
|-----------|-------------------------------------------|--|--|
| R126      | Cutting direction (G2 or G3)              |  |  |
|           | Value range: 2 (G2), 3 (G3)               |  |  |
| R127      | Machining type 1 – roughing 2 – finishing |  |  |

#### Information

R101/R102/R103 see LCYC82

R104 This parameter is used to program the distance between reference plane

and pocket base (depth).

R116/R117 The parameters R116 and R117 define the center point of the pocket in

abscissa and ordinate.

R121 Use this parameter to determine the maximum infeed depth. The infeed in

the cycle is carried out by even steps. Using R121 and R104, the cycle calculates an infeed depth, which is between the 0.5\*max. infeed depth and the max. infeed depth. To caluclate the individual infeed depths, the distance between reference plane + safety clearance and the pocket depth is used. When using R121=0, the infeed is carried out to the pocket depth immediately. The down infeed starts from the reference plane shif

ted forward by an amount corresponding to the safety clearance.

R122 This feed acts for all infeeds perpendicular to the machining plane.

R123 This parameter defines the feed for roughing and finishing in the plane.

R124 The finishing allowance of the contour is programmed under R124, with

roughing selected. When finishing is selected (R127=2), the parameters R124 and R125 are used to select whether only the contour or contour

and depth are to be finished.

Only contour : R124>0 and R125=0

Contour and depth: R124>0 and R125>0

R124=0 and R125=0 R124=0 and R125>0

R125 The finishing allowance programmed under R125 acts with down infeed

and roughing selected. When finishing is selected (R127=2), the parame ters R124 and R125 are used to select whether only the contour or con

tour and depth are to be finished.

Only contour : R124>0 and R125=0

Contour and depth: R124>0 and R125>0

R124=0 and R125=0 R124=0 and R125>0

R126 This parameter defines the machining direction of the pocket.

R127 This parameter defines the machining type.

1 - Roughing

The pocket is broached with the programmed parameters down to the finishing allowance.

#### 2- Finishing

The cycle requires a pocket broached down to the finishing allowance so that only the finishing allowance must be broached out. The cycle assumes that the remained finishing allowance is less than the tool diameter.

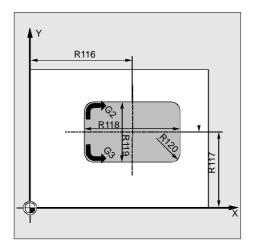

Fig. 9-19

#### Motional sequence

## Starting position:

Any position from which the pocket center point on the level of the retract plane can be approached without collision.

## 1. Roughing R127=1

G0 is used to approach the pocket center point on the level of the retract plane; G0 is also used to approach the reference plane in this position, which is shifted forward by an amount corresponding to the safety clearance. To machine the pocket, the following steps are carried out:

- Infeed to pocket center point position (next machining depth) with the feed programmed in R122 and the spindle speed acting prior to cycle call;
- Cutting the pocket down to the finishing allowance with the feed programmed in R123
  and the spindle speed acting prior to cycle call. If the cutter diameter is greater than the
  pocket slot width minus finishing allowance, or if the cutter radius is equal to the pocket
  slot width, the finishing allowance is reduced if possible and a slot is produced by an
  oscillatory movement.
- The direction of machining depends on the value programmed under R126.
- On completion of the machining, the tool is moved down to the pocket center point to the retract plane, and the cycle is completed.

- When several infeed operations are necessary, only the last infeed operation to the final depth with feed and in the pocket center point (R122) is carried out. The infeed operations prior to this are carried out with rapid traverse and, in order to reduce the number of idle motions and a respective size of the pocket provided, with an offset to the pocket center point. The parameters R124 and R125 are used to select whether only the contour or contour and depth are to be machined.

Only contour: R124>0 and R125=0 Contour and depth: R124>0 and R125>0

R124=0 and R125=0 R124=0 and R125>0

The traversing movements in the plane are carried out with a value parameterized under R123. The infeed down to the final depth is carried out with the value parameterized under R122.

- The machining direction is selected by means of the value parameterized under R126.
- On completion of machining of the pocket, the tool is moved to the pocket center point to the retract plane, and the cycle is completed.

## **Example**

## **Cutting a pocket**

This program can be used to produce a pocket with a length of 60 mm, a width of 40 mm, a corner radius of 8 mm and a depth of 17.5 mm. A cutter is used which **cannot** cut across center. To this aim, it is necessary to rough—bore to the pocket center (LCYC82). The finishing allowance is 0.75mm for the pocket margins and 0.5mm in the depth; the safety clearance in the Z axis which is added to the reference plane is 0.5 mm. The pocket center point is in X60 and Y40, and the maximum down infeed is 4 mm. Both roughing and finishing are to be carried out.

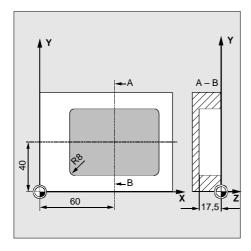

Fig. 9-20 Example drawing

N10 G0 G17 G90 F200 S300 M3 T4 D1 ; Define technology values N20 X60 Y40 Z5 ; Approach drilling position

N30 R101=5 R102=2 R103=0 R104=-17.5 R105=2

; Parameterize drilling cycle

N40 LCYC82 ; Call drilling cycle

N50 ....... ; Tool change N60 R116=60 R117=40 R118=60 R119=40 R120=8

; Parameterize pocket rough-cutting

cycle

N70 R121=4 R122=120 R123=300 R124=0.75 R125=0.5

; R101-R104 do not change

N80 R126=2 R127=1 ; in comparison with the drilling cycle

N90 LCYC75 ; Call roughing cycle

N100 .....; Tool change

N110 R127=2 ; Parameterize pocket finish–cutting

cycle (the remaining parameters do not change)

N120 LCYC75 ; Call finishing cycle N130 M2 ; End of program

#### Cutting a circular pocket

Use this program to produce a circular pocket in the ZY plane. The center point is defined with Z50 Y50, and the depth of the pocket amounts to 20mm. The X axis is the infeed axis for down infeed. No finishing allowance is specified, i.e. the pocket is cut to the final dimensions by roughing. A cutter that cuts across center is used.

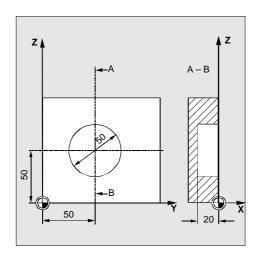

Fig. 9-21 Example drawing

N10 G0 G19 G90 S200 M3 T1 D1 ; Define technology values N20 Z60 X40 Y5 ; Approach starting position N30 R101=4 R102=2 R103=0 R104=–20 R116=50 R117=50

; Parameterize pocket cutting cycle

N40 R118=50 R119=50 R120=25 R121=4 R122=100

; Parameterize pocket cutting cycle

N50 R123=200 R124=0 R125=0 R126=0 R127=1

; Parameterize pocket cutting cycle

N60 LCYC75 ; Cycle call N70 M2 ; End of program

The program realizes an arrangement of 4 slots on a circle in the ZY plane, which are arranged at an angle of 90 degrees to one another and have a starting angle of 45 degrees (see Fig.). The coordinate system is rotated and moved in the higher–level program. The slots have the following dimensions: length 30 mm, width 15 mm, depth 23 mm. The safety clearance is 1 mm, the cutting direction is G2, and the maximum down infeed is 6 mm. The slots are machined down to the final depth by roughing (finishing allowance is zero) using a cutter cutting across center.

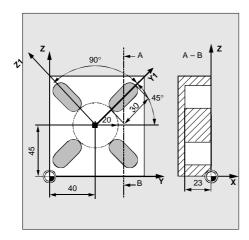

Fig. 9-22 Example drawing

N10 G0 G19 G90 T10 D1 S400 M3 ; Define technology values N20 Y20 Z50 X5 ; Approach starting position N30 R101=5 R102=1 R103=0 R104=-23 R116=35 R117=0

; Parameterize cutting cycle

N40 R118=30 **R119=15 R120=15** R121=6 R122=200

; Parameterize cutting cycle

N50 R123=300 R124=0 R125=0 R126=2 R127=1

; Parameterize cutting cycle

N60 G158 Y40 Z45 ; Set up coordinate system Z1 – Y1

; 1st offset from

: Z45 Y40

N70 G259 RPL=45 ; 2nd rotation of coordinate system

; by 45 Grad

N80 LCYC75 ; Cycle call for cutting the 1st slot N90 G259 RPL=90 ; Additive rotation of coordinate system

; Z1-Y1 by 90 degrees for cutting the

: 2nd slot

N100 LCYC75 ; Cycle call for cutting the 2nd slot N110 G259 RPL=90 ; Additive rotation of coordinate system

; Z1-Y1 by 90 degrees for cutting the

; 3rd slot

N120 LCYC75 ; Cut 3rd slot

N130 G259 RPL=90 ; Additive rotation of coordinate system

; Z1-Y1 by 90 degrees for cutting the

; 4th slot

N140 LCYC75 ; Cut 4th slot

N150 G259 RPL=45 ; Restore initial coordinate system

; Rotate 1st to 0 degrees

N160 G158 Y-40 Z-45 ; Undo 2nd offset

N170 Y20 Z50 X5 ; Approach starting position

 $\mathsf{M2}$  ; End of program

# Index

#### Α

Address, 8-100

#### В

Basic principles, 1-22 Block Search, 5-49 Block structure, 8-100

## C

Character set, 8-102

## D

Data transfer, 7-81 Determining the Tool Offsets, 2-30 Diagnosis, 7-81 Diagnostic functions, 7-87 "Diagnostics" operating area, 7-87

#### Ε

Entering Tools and Tool Offsets, 2-27 Entering/Modifying the Zero Offset, 2-32 Error messages, 9-166 Error Treatment, 9-166

#### F

Fundamentals of NC programming, 8-99

#### ı

Interface parameterization, 7-85 Interface parameters, 7-84

## J

Jog mode, 4-39

#### M

"Machine" operating area, 4-39 Manual Data Input, 4-43 MDA Mode, 4-43

#### 0

Operating Areas, 1-14

## Ρ

Part Program
Selecting/Starting, 5-48
Stopping/Aborting, 5-49
Password, 7-95

### R

R Parameters, 2-38 Repositioning after Interruption, 5-50

#### S

Screen Layout, 1-11 Setting Data, 2-36 Special Functions, 7-85 Start—up functions, 7-91

#### Т

Tool Offset Data, 2-29

#### V

V24 interface, 7-81

## W

Word structure, 8-100

| notice |  |
|--------|--|
|        |  |
|        |  |
|        |  |
|        |  |
|        |  |
|        |  |
|        |  |
|        |  |
|        |  |
|        |  |
|        |  |
|        |  |
|        |  |
|        |  |
|        |  |
|        |  |
|        |  |
|        |  |
|        |  |

#### **Suggestions** SIEMENS AG Corrections **A&D MC BMS** for Publication/Manual: Postfach 3180 SINUMERIK 802S/802C D-91050 Erlangen (Tel. +49 180 / 5050 - 222 [Hotline] Fax +49 9131 / 98 - 2176 [Documentation] Mailto: motioncontrol.docu@erlf.siemens.de) User Documentation Operation and Programming - Milling From Order No.: 6FC5598-3AA10-0BP2 Name Edition: 01.02 Company/dept. Should you come across any printing errors when reading this publi-Street cation, please notify us on this

sheet.

also welcome.

Suggestions for improvement are

Suggestions and/or corrections

Zip code:

Telefax:

Telephone:

City:

/

# **Doucment Structure SINUMERIK 802S and 802C**

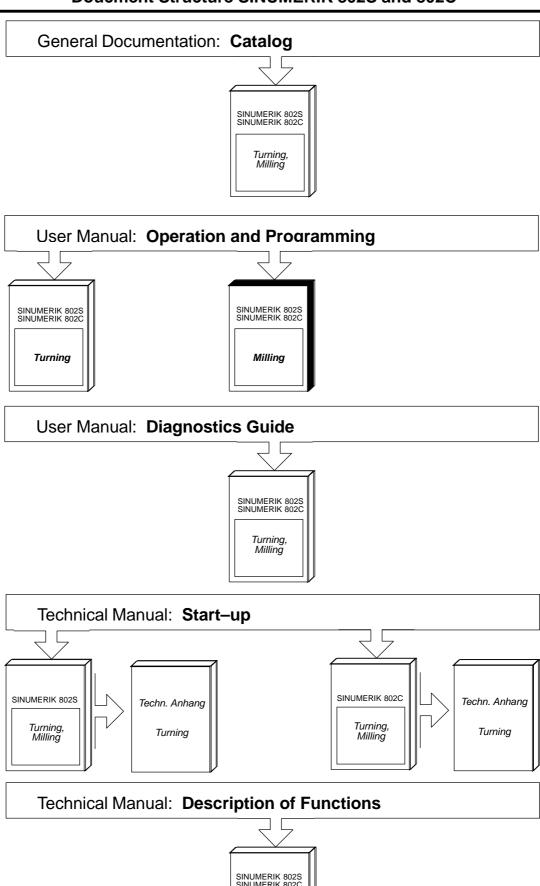

Turning, Milling

## Siemens AG

Automatisierungs- und Antriebstechnik Motion Control Systems Postfach 3180, D – 91050 Erlangen Bundesrepublik Deutschland

© Siemens AG 2002 Subject to change without prior notice Order No.: 6FC5598-3AA10-0BP2

Printed in the Federal Republic of Germany